ProDev<sup>™</sup> WorkShop: Tester User's Guide

007–3986–002

#### **CONTRIBUTORS**

Written by Jenn Byrnes Edited by Rick Thompson Illustrated by Chrystie Danzer Production by Glen Traefeld

#### COPYRIGHT

© 1999, 2001 Silicon Graphics, Inc. All rights reserved; provided portions may be copyright in third parties, as indicated elsewhere herein. No permission is granted to copy, distribute, or create derivative works from the contents of this electronic documentation in any manner, in whole or in part, without the prior written permission of Silicon Graphics, Inc.

#### LIMITED RIGHTS LEGEND

The electronic (software) version of this document was developed at private expense; if acquired under an agreement with the USA government or any contractor thereto, it is acquired as "commercial computer software" subject to the provisions of its applicable license agreement, as specified in (a) 48 CFR 12.212 of the FAR; or, if acquired for Department of Defense units, (b) 48 CFR 227-7202 of the DoD FAR Supplement; or sections succeeding thereto. Contractor/manufacturer is Silicon Graphics, Inc., 1600 Amphitheatre Pkwy 2E, Mountain View, CA 94043-1351.

#### TRADEMARKS AND ATTRIBUTIONS

IRIX and Silicon Graphics are registered trademarks and Developer Magic, ProDev, and the Silicon Graphics logo are trademarks of Silicon Graphics, Inc.

UNIX is a registered trademark in the United States and other countries, licensed exclusively through X/Open Company Limited. Vampir is a trademark of Pallas, Inc. X/Open is a trademark of X/Open Company Ltd. The X device is a trademark of the Open Group.

Cover design by Sarah Bolles, Sarah Bolles Design, and Dany Galgani, SGI Technical Publications.

# **New Features**

This revision of the *ProDev WorkShop: Tester User's Guide* supports the 2.9 release of the MIPSpro WorkShop tools.

# **Record of Revision**

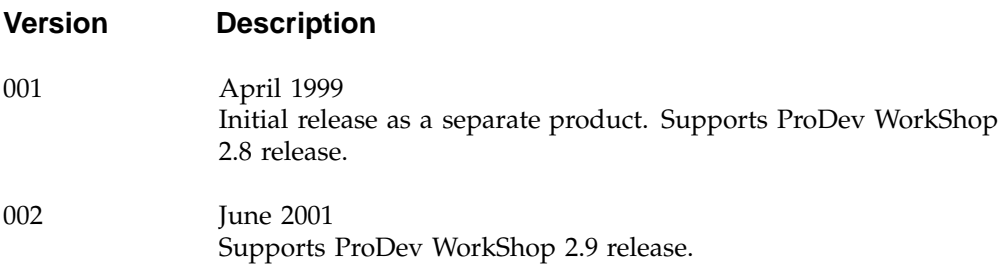

## **Contents**

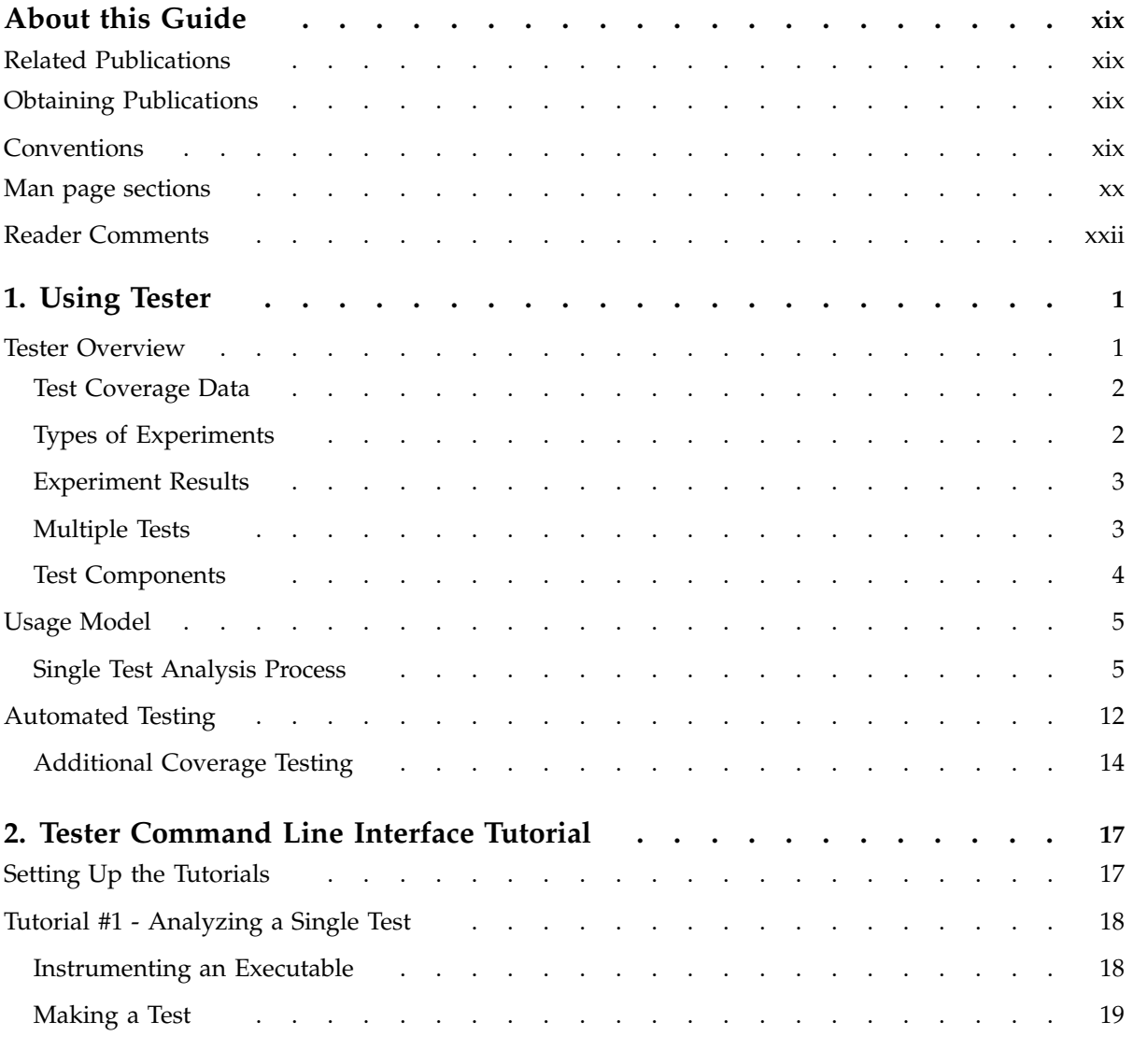

### **Contents**

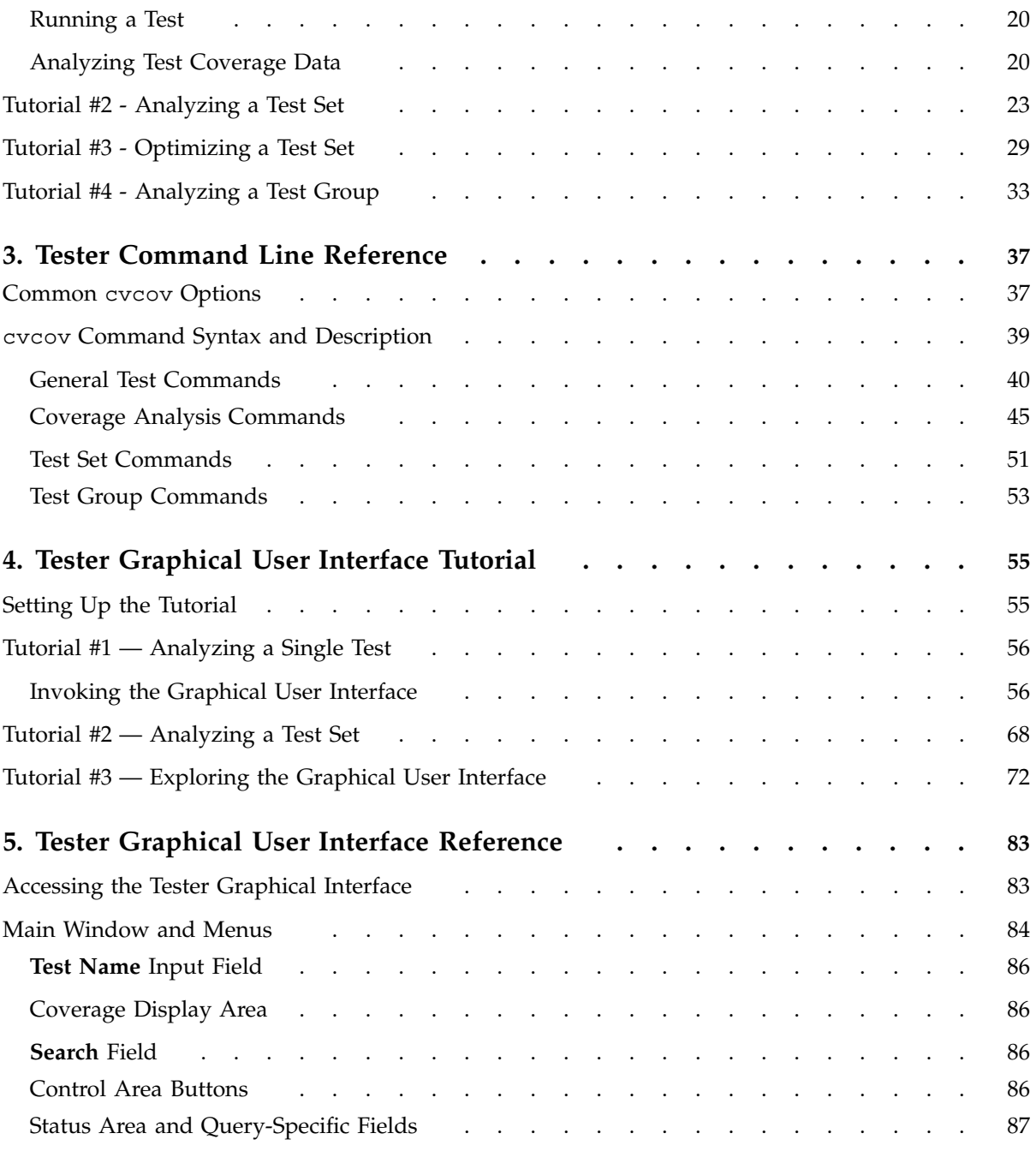

**viii 007–3986–002**

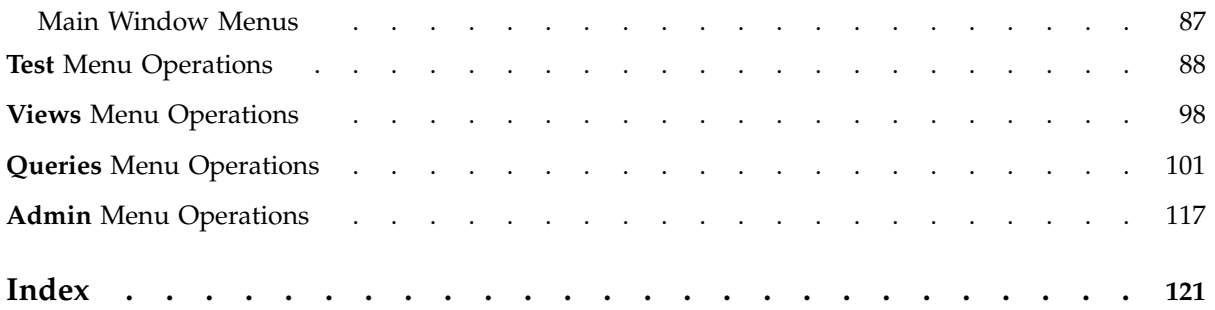

# **Figures**

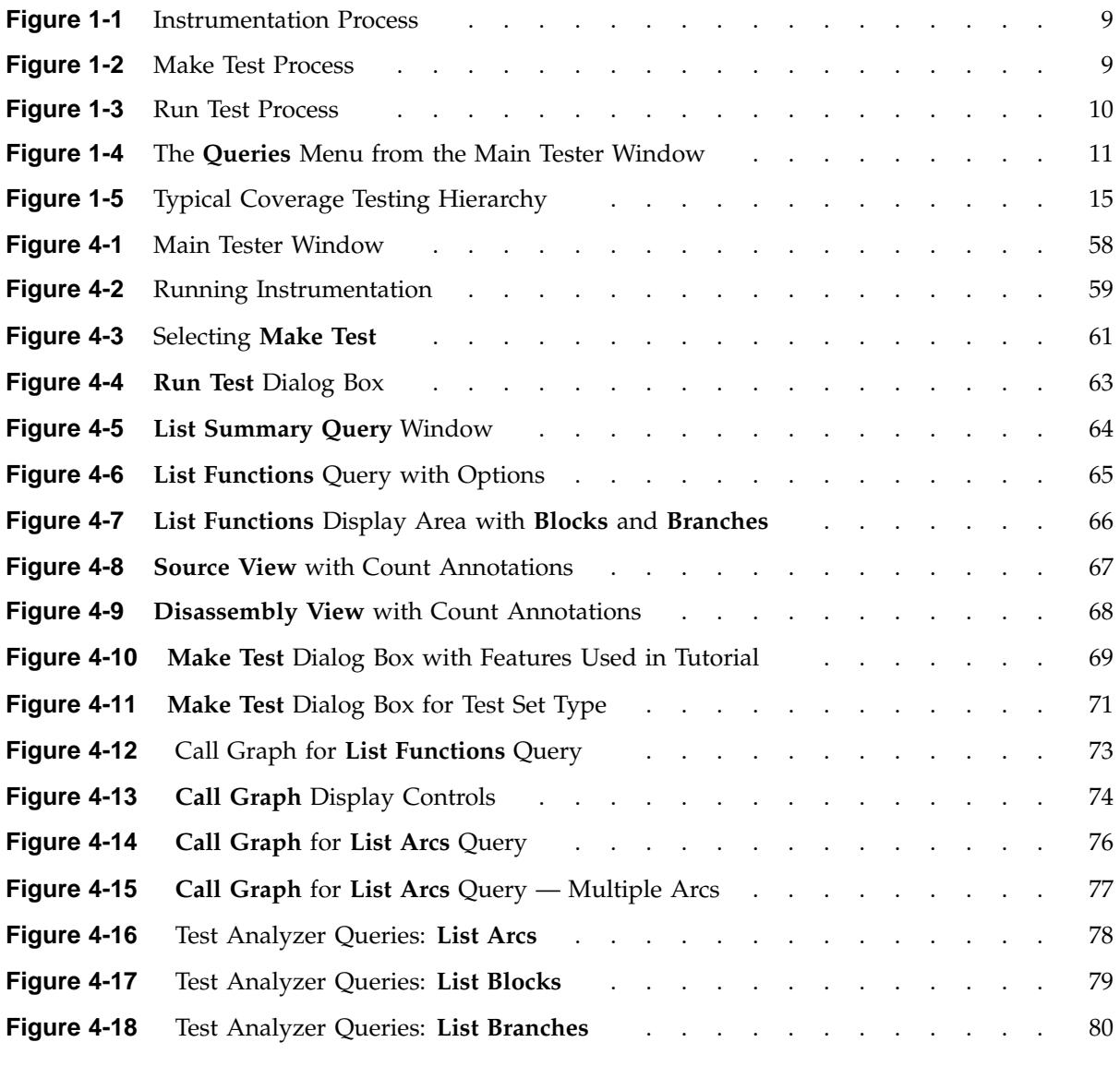

**007–3986–002 xi**

### **Contents**

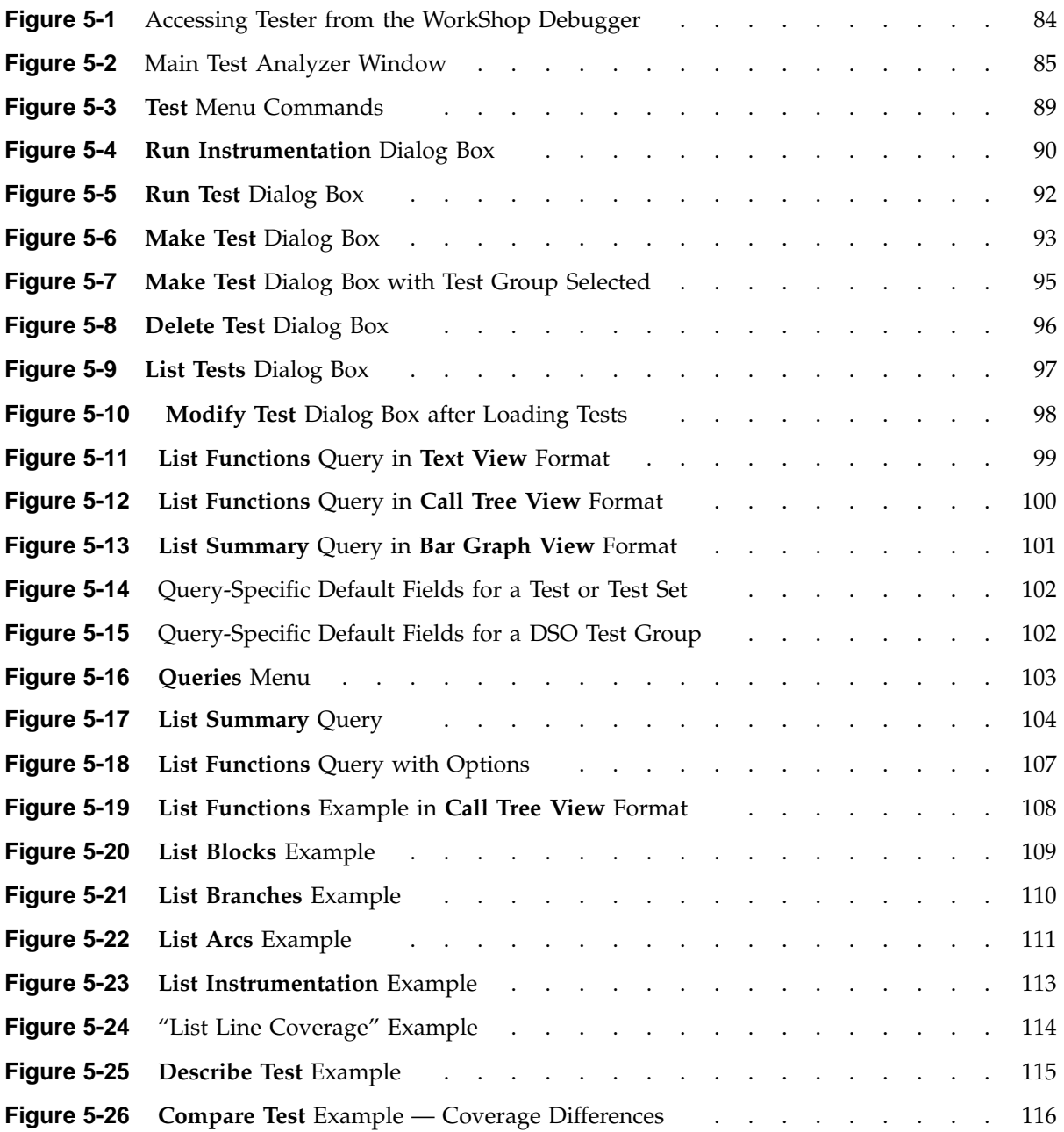

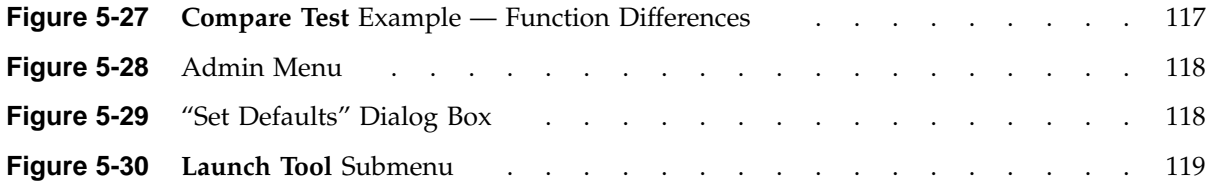

## **Tables**

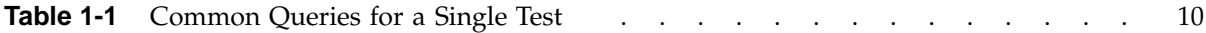

# **Examples**

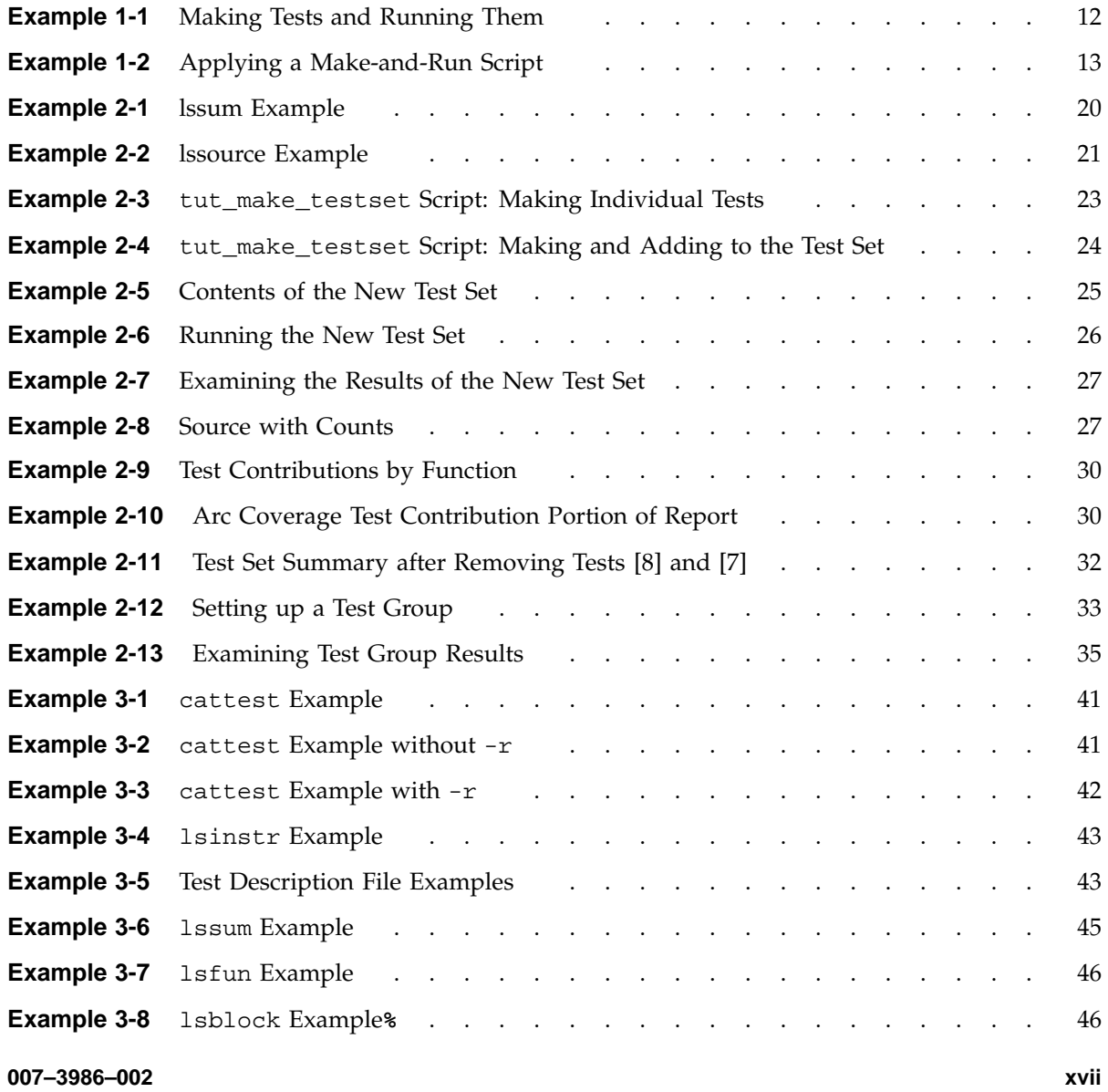

### **Contents**

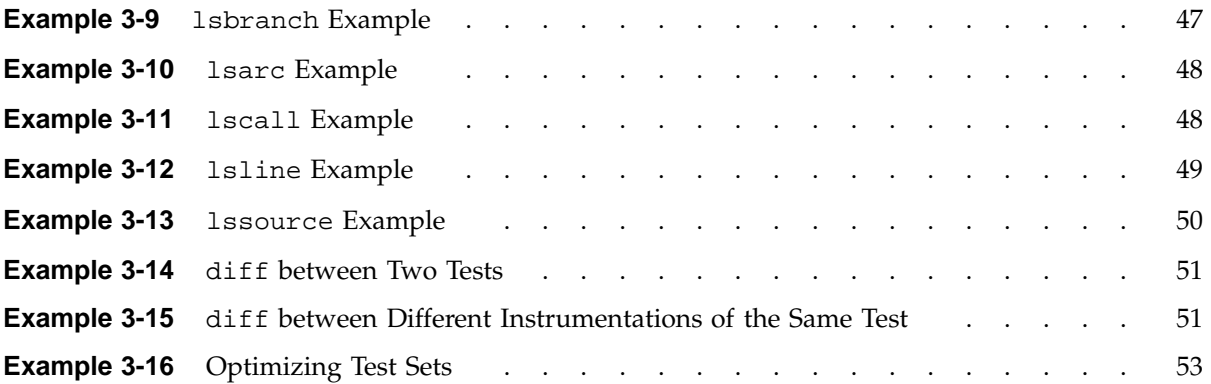

## **About this Guide**

This publication documents the ProDev WorkShop Tester release 2.9 running on IRIX systems.

### **Related Publications**

The following documents contain additional information that may be helpful:

- *ProDev WorkShop: Debugger User's Guide*
- *Developer Magic: ProDev WorkShop Overview*
- *C++ Language System Library*
- *C++ Language System Overview*
- *C++ Programmer's Guide*
- *Fortran 77 Language Reference Manual*

### **Obtaining Publications**

To obtain SGI documentation, go to the SGI Technical Publications Library at:

http://techpubs.sgi.com.

## **Conventions**

The following conventions are used throughout this document:

**Convention Meaning** command This fixed-space font denotes literal items such as commands, files, routines, path names, signals, messages, and programming language structures.

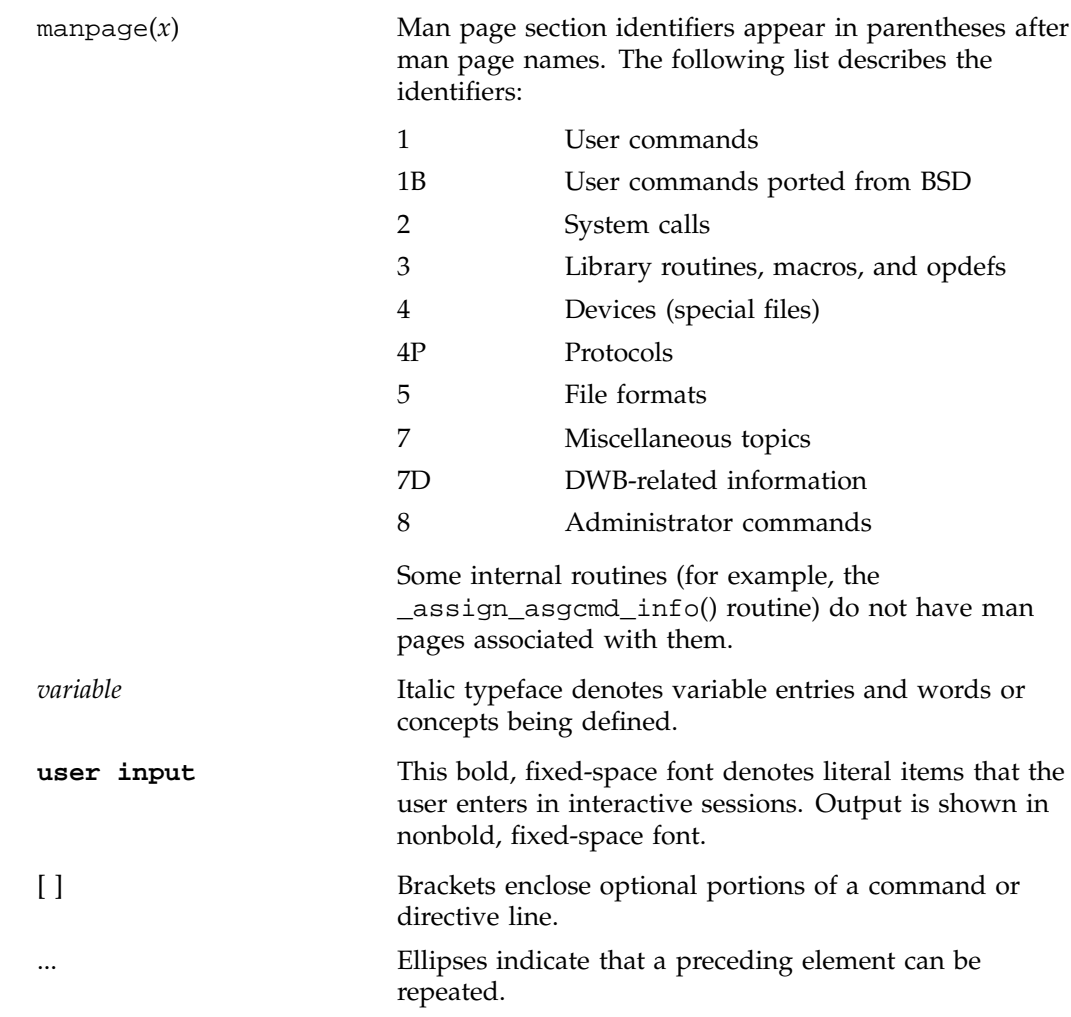

Cray UNICOS Version 10.0 is an X/Open Base 95 branded product.

## **Man page sections**

The entries in this document are based on a common format. The following list shows the order of sections in an entry and describes each section. Most entries contain only a subset of these sections.

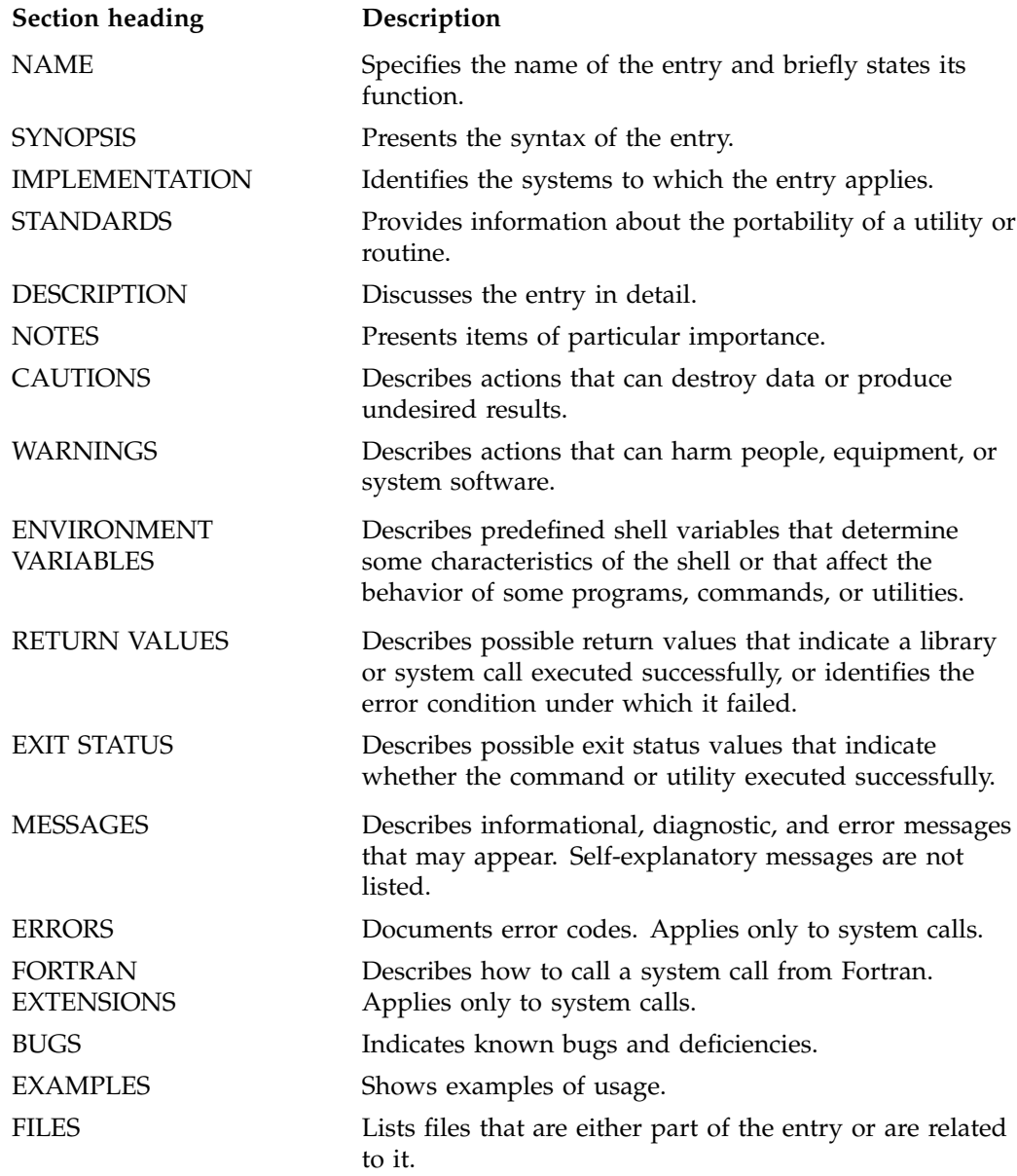

SEE ALSO Lists entries and publications that contain related information.

### **Reader Comments**

If you have comments about the technical accuracy, content, or organization of this document, please tell us. Be sure to include the title and document number of the manual with your comments. (Online, the document number is located in the front matter of the manual. In printed manuals, the document number is located at the bottom of each page.)

You can contact us in any of the following ways:

• Send e-mail to the following address:

techpubs@sgi.com

• Use the Feedback option on the Technical Publications Library World Wide Web page:

http://techpubs.sgi.com

- Contact your customer service representative and ask that an incident be filed in the SGI incident tracking system.
- Send mail to the following address:

Technical Publications SGI 1600 Amphitheatre Pkwy., M/S 535 Mountain View, California 94043–1351

• Send a fax to the attention of "Technical Publications" at +1 650 932 0801.

We value your comments and will respond to them promptly.

*Chapter 1*

## **Using Tester**

This chapter describes the Tester usage model. It shows the general approach of applying Tester for coverage analysis. It contains these sections:

- Tester Overview, "Tester Overview", page 1
- Usage Model, "Usage Model", page 5

### **Tester Overview**

WorkShop Tester is a UNIX-based software quality assurance toolset for dynamic test coverage over any set of tests. The term *covered* means the test has executed a particular unit of source code. In this product, units are functions, individual source lines, arcs, blocks, or branches. If the unit is a branch, covered means it has been executed under both true and false conditions. This product is intended for software and test engineers and their managers involved in the development, test, and maintenance of long-lived software projects.

WorkShop Tester provides these general benefits:

- Provides visualization of coverage data, which yields immediate insight into quality issues at both engineering and management levels
- Provides useful measures of test coverage over a set of tests/experiments
- Lets you view the coverage results of a dynamically shared object (DSO) by executables that use it
- Provides comparison of coverage over different program versions
- Provides tracing capabilities for function arcs that go beyond traditional test coverage tools
- Supports programs written in C, C++, and Fortran
- Is integrated into the CASEVision family of products
- Allows users to build and maintain higher quality software products

There are two versions of Tester:

- cvcov is the command line version of the test coverage program.
- cvxcov is the GUI version of the test coverage program.

Most of the functionality is available from either program, although the graphical representations of the data are available only from cvxcov, the GUI tool.

### **Test Coverage Data**

Tester provides the following basic coverage:

- Basic block—how many times was this basic block executed?
- Function—how many times was this function executed?
- Branch—did this condition take on both TRUE and FALSE values?

You can also request the following coverage information:

- Arc—was function F called by function A and function B? Which arcs for function F were **not** taken?
- Source line coverage—how many times has this source line been executed and what percentage of source lines is covered?
- When the target program execs, forks, or sprocs another program, only the main target is tested, unless you specify which executables are to be tested, the parent and/or child programs.

**Note:** When you compile with the -g flag, you may create assembly blocks and branches that can never be executed, thus preventing "full" coverage from being achieved. These are usually negligible. However, if you compile with the01 flag (the default), you can increase the number of executable blocks and branches.

### **Types of Experiments**

You can conduct Tester coverage experiments for:

- Separate tests
- A set of tests operating on the same executable
- A list of executables related by fork, exec, or sproc commands

• A test group of executables sharing a common dynamically shared object (DSO)

### **Experiment Results**

Tester presents the experiment results in these reports:

- Summary of test coverage, including user parameterized dynamic coverage metric
- List of functions, which can be sorted by count, file, or function name and filtered by percentage of block, branch, or function covered
- Comparison of test coverage between different versions of the same program
- Source or assembly code listing annotated with coverage data
- Breakdown of coverage according to contribution by tests within a test set or test group

The graphical user interface lets you view test results in different contexts to make them more meaningful. It provides:

- Annotated function call graph highlighting coverage by counts and percentage (ASCII function call graph supported as well)
- Annotated Source View showing coverage at the source language level
- Annotated Disassembly View showing coverage at the assembly language level
- Bar chart summary showing coverage by functions, lines, blocks, branches, and arcs

### **Multiple Tests**

Tester supports multiple tests. You can:

- Define and run a test set to cover the same program.
- Define and run a test group to cover programs sharing a common DSO. This approach is useful if you want to test different client programs that bind with the same libraries.
- Automate test execution via command line interface as well as GUI mode.

### **Test Components**

Each test is a named object containing the following:

- Instrumentation file—This describes the data to be collected.
- Executable—This is the program being instrumented for coverage analysis.
- Executable list—If the program you are testing can fork, exec, or sproc other executables and you want these other executables included in the test, then you can specify a list of executables for this purpose.
- Command—This defines the program.
- Instrumentation directory—The instrumentation directory contains directories representing different versions of the instrumented program and related data. Instrumentation directories are named ver##<n> where n is the version number. Several tests can share the same instrumentation directory. This is true for tests with the same instrumentation file and program version. The instrumentation directory contains the following files, which are automatically generated:

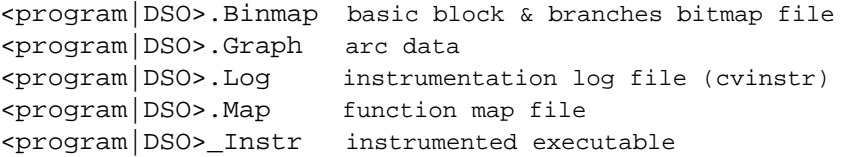

As part of instrumentation, you can filter the functions to be included or excluded in your test, through the directives INCLUDE, EXCLUDE, and CONSTRAIN.

• Experiment results—Test run coverage results are deposited in a results directory. Results directories are named exp##<n> where n corresponds to the instrumentation directory used in the experiment. There is one results directory for each version of the program in the instrumentation directory for this test. Note that results are not deposited in the instrumentation directory because the instrumentation directory may be shared by other tests. The results directory is different when you run the test with or without the -keep option.

When you run your test without the -keep option the results directory contains the following files:

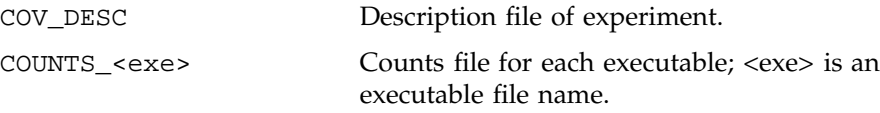

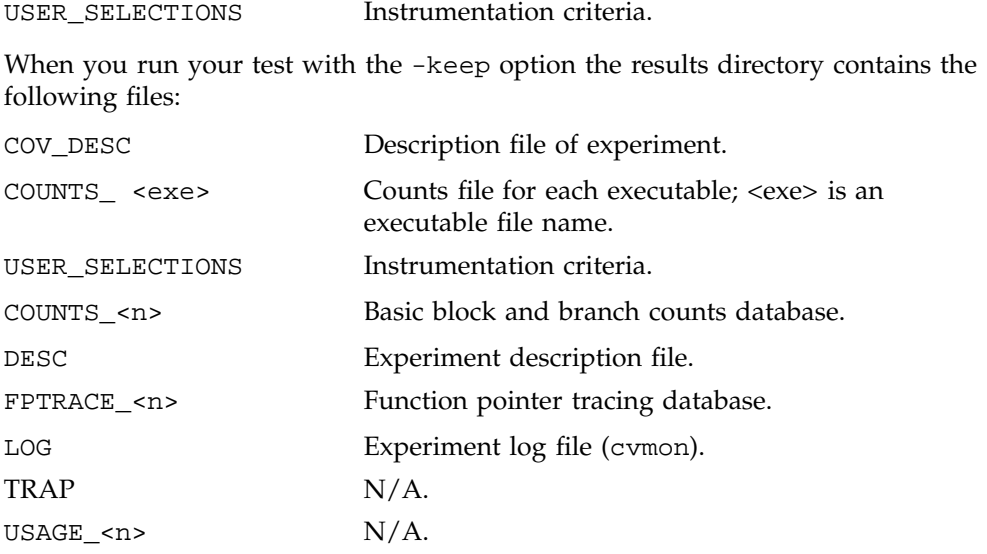

There are also soft links of the instrumentation data files in the results directory to the instrumentation directory described above.

## **Usage Model**

This section is divided into three parts:

- "Single Test Analysis Process", page 5, shows the general steps in conducting a test.
- "Automated Testing", page 12, discusses using scripts to automate your testing.
- "Additional Coverage Testing", page 14, describes strategies using multiple tests.

### **Single Test Analysis Process**

In performing coverage analysis for a single test, you typically go through the following steps:

1. Plan your test.

Test tools are only as good as the quality and completeness of the tests themselves.

2. Create (or reuse) an instrumentation file.

The instrumentation file defines the coverage data you wish to collect in this test. You can define:

- COUNTS—three types of count items perform tracking. bbcounts tracks execution of basic blocks. fpcounts counts calls to functions through function pointers. branchcounts tracks branches at the assembly language level.
- INCLUDE/EXCLUDE—lets you define a subset of functions to be covered. INCLUDE adds the named functions to the current set of functions. EXCLUDE removes the named functions from the set of functions. Simple pattern matching is supported for pathnames and function names. The basic component for inclusion/exclusion is of the form:

#### **<shared library | program name>:<functionlist>**

INCLUDE, EXCLUDE, and CONSTRAIN (see below) play a major role in working with DSOs. Tester instruments all DSOs in an executable whether you are testing them or not, so it is necessary to restrict your coverage accordingly. By default, the directory /usr/tmp/cvinstrlib/CacheExclude is used as the excluded DSOs cache and /usr/tmp/cvinstrlib/CacheInclude as the included DSOs cache. If you wish to override these defaults, set the CVINSTRLIB environment variable to the desired cache directory.

- CONSTRAIN—equivalent to EXCLUDE \*, INCLUDE < **subset**>. Thus, the only functions in the test will be those named in the CONSTRAIN subset. You can constrain the set of functions in the program to either a list of functions or a file containing the functions to be constrained. The function list file format is:
	- function\_1 function\_2 function\_3 ...

You can use the -file option to include an ASCII file containing all the functions as follows:

CONSTRAIN -file *filename*

The default instrumentation file /usr/WorkShop/usr/lib/WorkShop/Tester/default\_instr\_file contains:

COUNTS -bbcounts -fpcounts -branchcounts EXCLUDE libc.so.1:\*

EXCLUDE libC.so:\* EXCLUDE libInventor.so:\* EXCLUDE libMrm.so.1:\* EXCLUDE libUil.so.1:\* EXCLUDE libX11.so.1:\* EXCLUDE libXaw.so:\* EXCLUDE libXawI18n.so:\* EXCLUDE libXext.so:\* EXCLUDE libXi.so:\* EXCLUDE libXm.so.1:\* EXCLUDE libXmu.so:\* EXCLUDE libXt.so:\* EXCLUDE libcrypt.so:\* EXCLUDE libcurses.so:\* EXCLUDE libdl.so:\* EXCLUDE libfm.so:\* EXCLUDE libgen.so:\* EXCLUDE libgl.so:\* EXCLUDE libil.so:\* EXCLUDE libks.so:\* EXCLUDE libmf.so:\* EXCLUDE libmls.so:\* EXCLUDE libmutex.so:\* EXCLUDE libnsl.so:\* EXCLUDE librpcsvc.so:\* EXCLUDE libsocket.so:\* EXCLUDE libtbs.so:\* EXCLUDE libtermcap.so:\* EXCLUDE libtermlib.so:\* EXCLUDE libtt.so:\* EXCLUDE libview.so:\* EXCLUDE libw.so:\* EXCLUDE nis.so:\* EXCLUDE resolv.so:\* EXCLUDE straddr.so:\* EXCLUDE tcpip.so:\*

The excluded items are all dynamically shared objects that might interfere with the testing of your main program.

**Note:** If you do not use the default\_instr\_file file, functions in shared libraries will be included by default, unless your instrumentation file excludes them.

The minimum instrumentation file contains the line:

COUNTS -bbcounts

You create an instrumentation file using your preferred text editor. Comments are allowed only at the beginning of a new line and are designated by the "#" character. Lines can be continued using a back slash  $(\setminus)$  for lists separated with commas. White space is ignored. Keywords are case insensitive. Options and user-supplied names are case sensitive. All lines are additive to the overall experiment description.

Here is a partial instrument file:

```
COUNTS -bbcounts -fpcounts -branchcounts
# defines the counting options, in this case,<
# basic blocks, function pointers, and branches.
CONSTRAIN program:abc, xdr*, functionF, \
classX::methodY, *::methodM, functionG
# constrains the set of functions in the
# ''program'' to the list of user specified functions
EXCLUDE libc.so.1:*
...
```
**Note:** Instrumentation can increase the size of a program two to five times. Using DSO caching and sharing can alleviate this problem.

3. Apply the instrument file to the target executable(s).

This is the instrumentation process. You can specify a single executable or more than one if you are creating other processes through fork, exec, or sproc.

The command line interface command is runinstr. The graphical user interface equivalent is the **Run Instrumentation** selection in the **Test** menu.

The effect of performing a run instrument operation is shown in Figure 1-1, page 9. An instrumentation directory is created  $(\ldots / \text{ver} \# \text{kn})$ . It contains the instrumented executable and other files used in instrumentation.

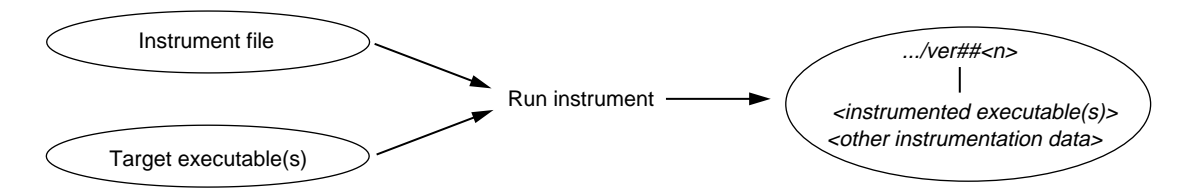

**Figure 1-1** Instrumentation Process

4. Create the test directory.

This part of the process creates a test data directory ( test0000) containing a test description file named TDF. See Figure 1-2, page 9.

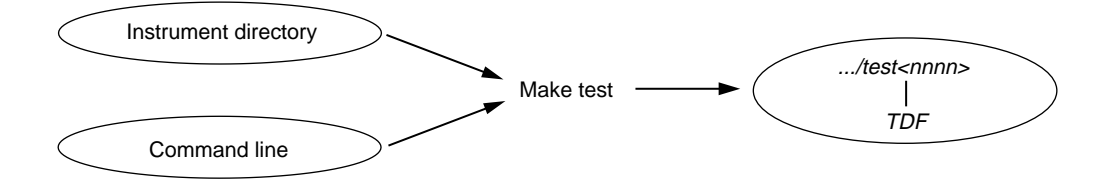

**Figure 1-2** Make Test Process

Tester names the test directory test0000 by default and increments it automatically for subsequent make test operations. You can supply your own name for the test directory if you prefer.

The TDF file contains information necessary for running the test. A typical TDF file contains the test name, type, instrument directory, description, and list of executables. In addition, for a test set or test group, the TDF file contains a list of subtests.

Note that the Instrument Directory can be either the instrumentation directory itself (such as ver##0) or a directory containing one or more instrumentation subdirectories.

The command line interface command is mktest. The graphical user interface equivalent is the **Make Test** selection in the **Test** menu.

5. Run the instrumented version of the executable to collect the coverage data.

This creates a subdirectory ( exp##0) under the test directory in which results from the current experiment will be placed. See Figure 1-3, page 10. The commands to run a test use the most recent instrumentation directory version unless you specify a different directory.

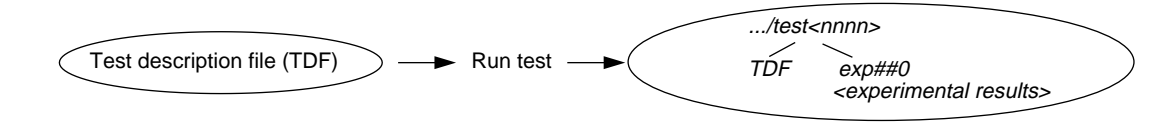

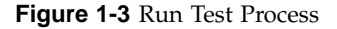

The command-line interface command is runtest. The graphical user interface equivalent is the **Run Test** selection in the **Test** menu.

6. Analyze the results.

Tester provides a variety of column-based presentations for analyzing the results. The data can be sorted by a number of criteria. In addition, the graphical user interface can display a call graph indicating coverage by function and call.

The Tester interface provides many kinds of queries for performing analysis on a single test. Table 1-1, page 10, shows query commands for a single test that are available either from the command line or the graphical user interface Queries menu.

**Table 1-1** Common Queries for a Single Test

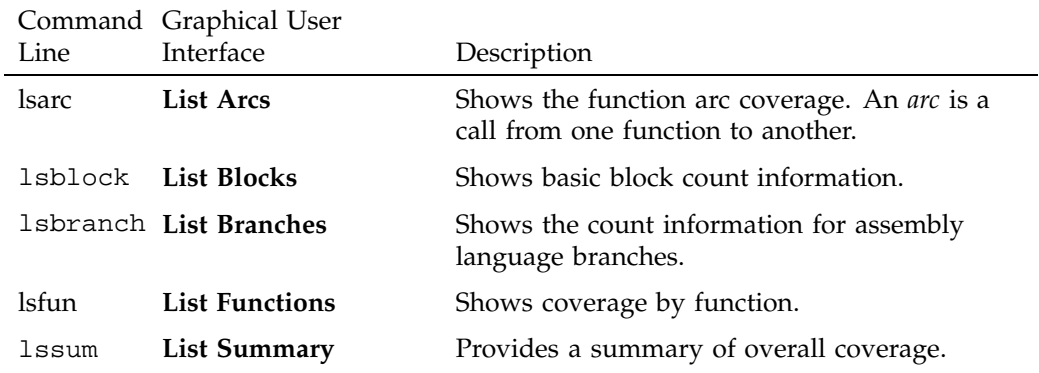

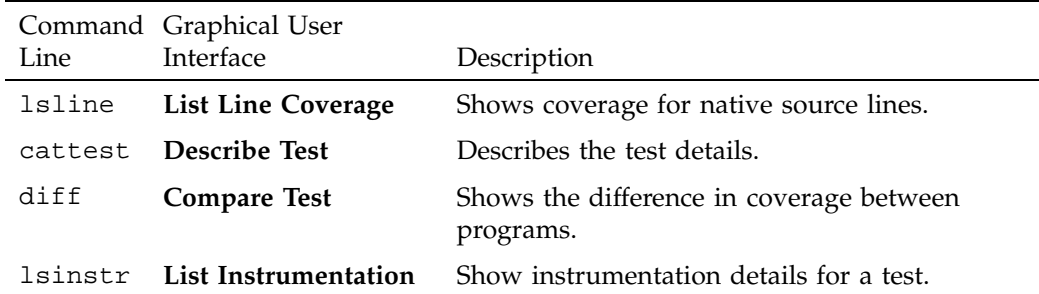

Other queries are accessed differently from either interface.

- lscall—Shows a function graph indicating caller and callee functions and their counts. From the graphical user interface, function graphs are accessed from a **Call Tree View** (**Views** menu selection).
- lssource—Displays the source or assembly code annotated with the execution count by line. From the graphical user interface, you access source or assembly code from a **Source View** (using the **Source** button) or a **Disassembly View** (using the **Disassembly** button), respectively.

The queries available in the graphical user interface are shown in Figure 1-4, page 11.

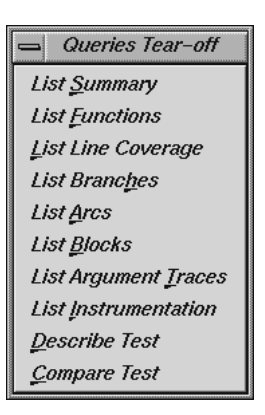

**Figure 1-4** The **Queries** Menu from the Main Tester Window

### **Automated Testing**

Tester is best suited to automated testing of command-line programs, where the test behavior can be completely specified at the invocation. Command-line programs let you incorporate contextual information, such as environment variables and current working directory.

Automated testing of server processes in a client-server application proceeds basically the same as single-program cases except that startup time introduces a new factor. Tester can substantially increase the startup time of your target process so that the instrumented target process will run somewhat slower than the standard, uninstrumented one. Tests which start a server, wait a while for it to be ready, and then start the client will have to wait considerably longer. The additional time depends on the size and complexity of the server process itself and on how much and what kind of data you have asked Tester to collect. You will have to experiment to see how long to wait.

Automated testing of interactive or nondeterministic tests is somewhat harder. These tests are not completely determined by their command line; they can produce different results (and display different coverage) from the same command line, depending upon other factors, such as user input or the timing of events. For tests such as these, Tester provides a -sum argument to the runtest command. Normally each test run is treated as an independent event, but when you use runtest -sum, the coverage from each run is added to the coverage from previous runs of the same test case. Other details of the coverage measurement process are identical to the first case.

In each case, you first need to instrument your target program, then run the test, sum the test results if desired, and finally analyze the results. There are two general approaches to applying cvcov in automated testing

• If you have not yet created any test scripts or have a small number of tests, you should create a script that makes each test individually and then runs the complete test set. See Example 1-1, which shows a script that automates a test program called target with different arguments:

**Example 1-1** Making Tests and Running Them

```
# instrument program
cvcov runinstr -instr_file instrfile mypath/target
# test machinery
# make all tests
cvcov mktest -cmd ''target A B C'' -testname test0001
cvcov mktest -cmd ''target D E F'' -testname test0002
```
**12 007–3986–002**

```
...
# define testset to include all tests
cvcov lstest > mytest_list
cvcov mktset -list mytest_list -testname mytestset
# run all tests in testset and sum up results
cvcov runtest mytestset
```
• If you have existing test scripts of substantial size or an automated test machinery setup, then you may find it straightforward to embed Tester by replacing each test line with a script containing two Tester command lines for making and running the test and then accumulating the results in a testset, such as in Example 1-2. Of course, you can also rewrite the whole test machinery as described in Example 1-1, page 12.

**Example 1-2** Applying a Make-and-Run Script

```
# instrument program
cvcov runinstr -instr_file instrfile mypath/target
# test machinery
# make and run all tests
make_and_run ''target A B C''
make_and_run ''target D E F''
...
# make testset
cvcov lstest > mytestlist
cvcov mktset -list mytestlist -testname mytestset
# accumulate results
cvcov runtest mytestset
```
where the make\_and\_run script is:

```
#!/bin/sh
testname='cvcov mktest -instr_dir /usr/tmp -cmd ''$*'''
testname='expr ''$testname'' : ''.*Made test directory: '.*''''
cvcov runtest $testname
```
Note that both examples use simple testset structures—these could have been nested hierarchically if desired.

After running your test machinery, you can use cvcov or cvxcov to analyze your results. Make sure that your test machinery does not remove the products of the test run (even if the test succeeds), or it may destroy the test coverage data.

### **Additional Coverage Testing**

After you have created and run your first test, you typically need additional testing. Here are some scenarios.

- You can define a test set so that you can vary your coverage using the same instrumentation. You can analyze the new tests singly or you can combine them in a set and look at the cumulative results. If the tests are based on the same executable, they can share the same instrumentation file. You can also have a test set with tests based on different executables but they should have the same instrumentation file.
- You can change the instrumentation criteria to gather different counts or examine a different set of functions.
- You can create a script to run tests in batch mode (command line interface only).
- You can run different programs that use a common dynamically shared object (DSO) and accumulate test coverage for a test group containing the DSO.
- You can run the same tests using the same instrumentation criteria for two versions of the same program and compare the coverage differences.
- You can run a test multiple times and sum the result over the runs. This is typically used for GUI-based applications.

As you conduct more tests, you will be creating more directories. A typical coverage testing hierarchy is shown in Figure 1-5, page 15.

There are two different instrumentation directories, ver##0 and ver##1. The test directory test0000 contains results for a single experiment that uses the instrumentation from ver##0. (Note that the number in the name of the experiment results directory corresponds to the number of the instrumentation directory.) Test directory test0001 has results for two experiments corresponding to both instrumentation directories, ver##0 and ver##1.
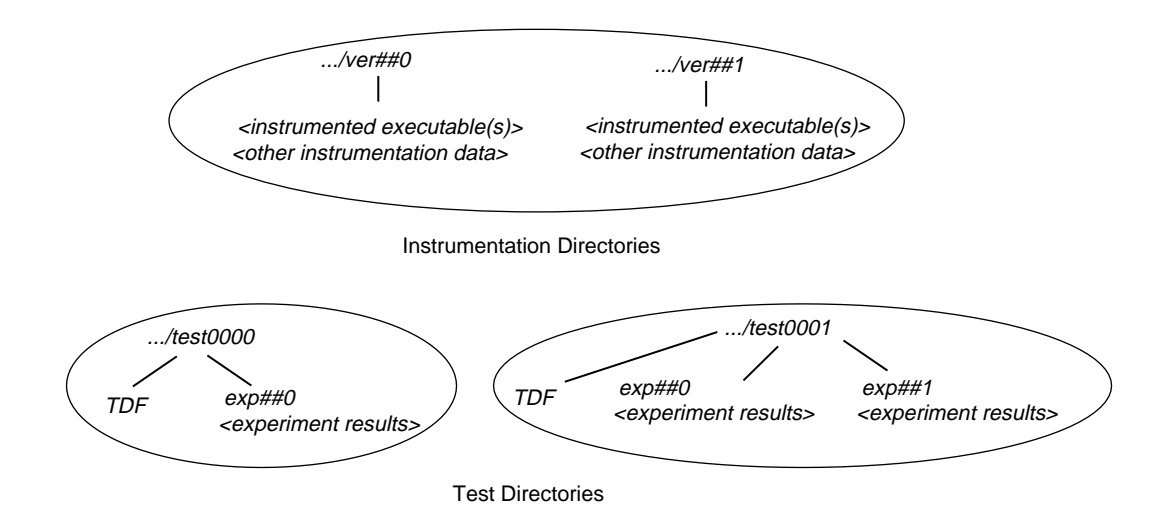

**Figure 1-5** Typical Coverage Testing Hierarchy

**007–3986–002 15**

# **Tester Command Line Interface Tutorial**

The tutorials in this chapter are based on simple programs written in C. To run them, you need the C compiler. The chapter is broken down into these sections:

- "Setting Up the Tutorials", page 17, shows you how to run the script that creates the files needed for the tutorials.
- "Tutorial #1 Analyzing a Single Test", page 18, takes you through the steps of performing coverage analysis for a single test.
- "Tutorial #2 Analyzing a Test Set", page 23, discusses creating additional tests to achieve full coverage.
- "Tutorial #3 Optimizing a Test Set", page 29, explains how to fine-tune a test set to eliminate redundant tests.
- "Tutorial #4 Analyzing a Test Group", page 33, explains how you would use a test group to analyze the coverage of a dynamically shared object (DSO) in different executables sharing the DSO.

Note that if you are going to run these tutorials, you must run them in order; each tutorial builds on the results of previous tutorials.

If you would rather have the test data built automatically, run the following script:

/usr/demos/WorkShop/Tester/setup\_Tester\_demo

If at any time a command syntax is not clear, enter the following:

cvcov help < *commandname* **>**

# **Setting Up the Tutorials**

- 1. Enter the following commands to set up the tutorials:
	- % **cp -r /usr/demos/WorkShop/Tester /usr/tmp/tutorial**
	- % **cd /usr/tmp/tutorial**
	- % **echo ABCDEFGHIJKLMNOPQRSTUVWXYZ > alphabet**
	- % **make -f Makefile.tutorial copyn**

This moves some scripts and source files used in the tutorial to /usr/tmp/tutorial, creates a test file named alphabet, and makes a simple program, copyn, which copies *n* bytes from a source file to a target file.

2. To see how the program works, try a simple test by typing:

```
% copyn alphabet targetfile 10
% cat targetfile
ABCDEFGHIJ
```
You should see the first 10 bytes of alphabet copied to targetfile.

# **Tutorial #1 - Analyzing a Single Test**

Tutorial #1 discusses the following topics:

- Instrumenting an executable
- Making a test
- Running a test
- Analyzing test coverage data

## **Instrumenting an Executable**

This is the first step in providing test coverage. The user defines the instrumentation criteria in an instrumentation file.

1. Enter the following to see the instrumentation directives in the file tut\_instr\_file used in the tutorials:

```
% cat tut_instr_file
COUNTS -bbcounts -fpcounts -branchcounts
CONSTRAIN main, copy_file
```
We will be getting all counting information (blocks, functions, branches, and arcs) for the two functions specified in the CONSTRAIN directive, main and copy\_file.

2. Enter the following command to instrument copyn:

```
% cvcov runinstr -instr_file tut_instr_file copyn
cvcov: Instrument "copyn" of version "0" succeeded.
```
Directory ver##0 has been created by default. This contains the instrumented executable, copyn\_Instr, and other instrumentation data.

# **Making a Test**

A *test* defines the program and arguments to be run, instrument directory, executables, and descriptive information about the test.

1. Enter the following to make a test:

```
% cvcov mktest -cmd "copyn alphabet targetfile 20"
```
You will see the following message:

cvcov: Made test directory: "/usr/var/tmp/tutorial/test0000"

Directory test0000 has been created by default. It contains a single file, TDF, the test description file.

**Note:** The directory /usr/var/tmp is linked to /usr/tmp.

2. Enter the following to get a textual listing of the test:

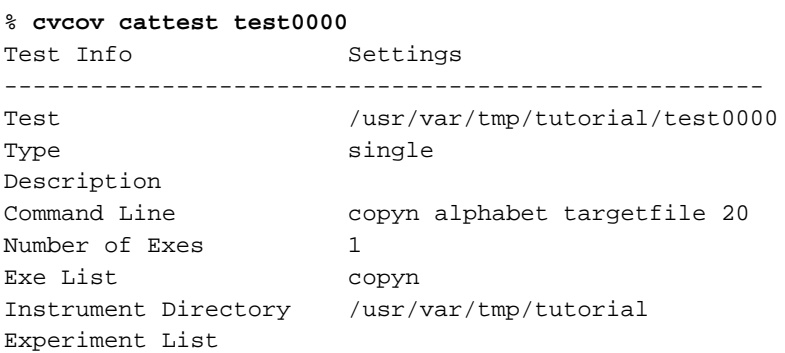

# **Running a Test**

To run a test, we use technology from the WorkShop Performance Analyzer. The instrumented process is set to run, and a monitor process (cvmon) captures test coverage data by interacting with the WorkShop process control server (cvpcs).

- 1. Enter the following command:
	- % **cvcov runtest test0000**
- 2. You will see the following message:

```
cvcov: Running test "/usr/var/tmp/tutorial/test0000" ...
```
Now the directory test0000 contains the directory exp##0, which contains the results of the first test experiment.

## **Analyzing Test Coverage Data**

You can analyze test coverage data many ways. In this tutorial, we will illustrate a simple top-down approach. We will start at the top to get a summary of overall coverage, proceed to the function level, and go finally to the actual source lines.

1. Enter the following to get the summary:

% cvcov lssum test0000

You will see the display shown in Example 2-1.

**Example 2-1** lssum Example

### % **cvcov lssum test0000**

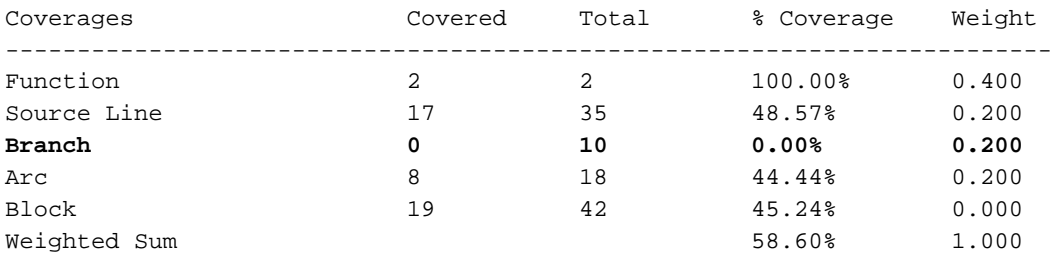

Notice that although both functions have been covered, we have incomplete coverage for source lines, branches, arcs, and blocks.

**Note:** Items are highlighted on your screen to emphasize null coverage. As a convention in this manual, we are showing highlighting or user input in boldface.

- 2. Enter the following to look at the line count information for the main function:
	- % **cvcov lssource main test0000**

This produces a source listing annotated with counts, shown in Example 2-2.

**Example 2-2** lssource Example

```
% cvcov lssource main test0000
Counts Source
--------------------------------------------------------------------
        #include <stdio.h>
        #include <sys/types.h>
        #include <sys/stat.h>
        #include <fcntl.h>
        #define OPEN_ERR 1
        #define NOT_ENOUGH_BYTES 2
        #define SIZE 0 3
        int copy_file();
        main (int argc, char *argv[])
1 \qquad \qquad \{int bytes, status;
1 if( \text{argc} < 4) {
0 printf("copyn: Insufficient arguments.\n");
0 printf("Usage: copyn f1 f2 bytes\n");
0 exit(1);
           }
1 if( argc > 4 ) {
0 printf("Error: Too many arguments\n");
0 printf("Usage: copyn f1 f2 bytes\n");
0 exit(1);
           }
1 bytes = atoi(argv[3]);
1 if(( status = copy_file(argv[1], argv[2], bytes)) >0){
0 switch ( status) {
                case SIZE_0:
```

```
0 printf("Nothing to copy\n");
0 break;
              case NOT_ENOUGH_BYTES:
0 printf("Not enough bytes\n");
0 break;
              case OPEN_ERR:
0 printf("File open error\n");
0 break;
            }
0 exit(1);
          }
\begin{array}{cccc}\n1 & & & \n\end{array}int copy_file( source, destn, size)
       char *source, *destn;
       int size;
1 \qquad \qquadchar *buf;
          int fd1, fd2;
          struct stat fstat;
1 if( fdl = open(source, O_RDOMLY)) \leq 0)0 return OPEN_ERR;
          }
1 stat( source, &fstat);
1 if( size <= 0){
0 return SIZE_0;
          }
1 if( fstat.st_size < size){
0 return NOT_ENOUGH_BYTES;
          }
1 if( (fd2 = create(destn, 00777)) \le 0){
0 return OPEN_ERR;
          }
1 buf = (char *)malloc(size);
1 read( fd1, buf, size);
1 write( fd2, buf, size);
1 return 0;
      }
```
Notice that the 0-counted lines appear in a highlight color. In this example, the lines with 0 counts occur where there is an error condition. This is our first good look at branch and block coverage at the source line level. The branch and block coverage in the summary are at the assembly language level.

# **Tutorial #2 - Analyzing a Test Set**

In the second tutorial, we are going to create additional tests with the objective of achieving 100% overall coverage. From examining the source code in Example 2-2, page 21, it seems that the 0-count lines in main and copy\_file are due to error-checking code that is not tested by test0000.

**Note:** This tutorial needs test0000, which was created in the previous tutorial.

The script tut\_make\_testset is supplied to demonstrate how to set up this test set.

1. Enter **sh -x tut\_make\_testset** to run the script.

Example 2-3, page 23, shows the first portion of the script (as it runs), in which the individual tests are created. The tut\_make\_testset script uses mktest to create eight additional tests. The tests test0001 and test0002 pass too few and too many arguments, respectively. test0003 attempts to copy from a nonexistent file named no\_file. test0004 attempts to pass 0 bytes, which is illegal. test0005 attempts to copy 20 bytes from a file called not\_enough, which contains only one byte. In test0006, we attempt to write to a directory without proper permission. test0007 tries to copy too many bytes. In test0008, we attempt to copy from a file without read permission.

**Example 2-3** tut\_make\_testset Script: Making Individual Tests

### % **sh -x tut\_make\_testset**

```
+ cvcov mktest -cmd copyn alphabet target -des not enough arguments
cvcov: Made test directory: "/usr/var/tmp/tutorial/test0001"
+ cvcov mktest -cmd copyn alphabet target 20 extra_arg \
-des too many arguments
cvcov: Made test directory: "/usr/var/tmp/tutorial/test0002"
+ cvcov mktest -cmd copyn no_file target 20 -des cannot access file
cvcov: Made test directory: "/usr/var/tmp/tutorial/test0003"
```
**007–3986–002 23**

```
+ cvcov mktest -cmd copyn alphabet target 0 -des pass bad size arg
cvcov: Made test directory: "/usr/var/tmp/tutorial/test0004"
+ echo a
+ 1> not_enough
+ cvcov mktest -cmd copyn not_enough target 20 -des not enough data \
(less bytes than requested) in original file
cvcov: Made test directory: "/usr/var/tmp/tutorial/test0005"
+ cvcov mktest -cmd copyn alphabet /usr/bin/target 20 \
-des cannot create target executable due to permission problems
cvcov: Made test directory: "/usr/var/tmp/tutorial/test0006"
+ ls -ld /usr/bin
drwxr-xr-x 3 root sys 3584 May 12 18:25 /usr/bin
+ cvcov mktest -cmd copyn alphabet targetfile 200
-des size arg too big
cvcov: Made test directory: "/usr/var/tmp/tutorial/test0007"
+ cvcov mktest -cmd copyn /usr/adm/sulog targetfile 20 \
-des no read permission on source file
cvcov: Made test directory: "/usr/var/tmp/tutorial/test0008"
                          After the individual tests are created, the script uses mktset to make a new test
                          set and addtest to include the new tests in the set. Example 2-4, page 24, shows
                          the portion of the script in which the test set is created and the individual tests
                          are added to the test set.
                          Example 2-4 tut_make_testset Script: Making and Adding to the Test Set
                          + cvcov mktset -des full coverage testset -testname tut_testset
                          cvcov: Made test directory: "/usr/var/tmp/tutorial/tut_testset"
                          + cvcov addtest test0000 tut_testset
                          cvcov: Added "/usr/var/tmp/tutorial/test0000" to "tut_testset"
```
+ cvcov addtest test0001 tut\_testset cvcov: Added "/usr/var/tmp/tutorial/test0001" to "tut\_testset"

**24 007–3986–002**

```
+ cvcov addtest test0002 tut_testset
cvcov: Added "/usr/var/tmp/tutorial/test0002" to "tut_testset"
+ cvcov addtest test0003 tut_testset
cvcov: Added "/usr/var/tmp/tutorial/test0003" to "tut_testset"
+ cvcov addtest test0004 tut_testset
cvcov: Added "/usr/var/tmp/tutorial/test0004" to "tut_testset"
+ cvcov addtest test0005 tut_testset
cvcov: Added "/usr/var/tmp/tutorial/test0005" to "tut_testset"
+ cvcov addtest test0006 tut_testset
cvcov: Added "/usr/var/tmp/tutorial/test0006" to "tut_testset"
+ cvcov addtest test0007 tut_testset
cvcov: Added "/usr/var/tmp/tutorial/test0007" to "tut_testset"
+ cvcov addtest test0008 tut_testset
cvcov: Added "/usr/var/tmp/tutorial/test0008" to "tut_testset"
```
2. Enter **cvcov cattest tut\_testset** to check that the new test set was created correctly.

This is shown in Example 2-5, page 25. The index numbers in brackets in the subtest list are used to identify the individual tests as part of a test set. This index is used to list the contribution of each test.

**Example 2-5** Contents of the New Test Set

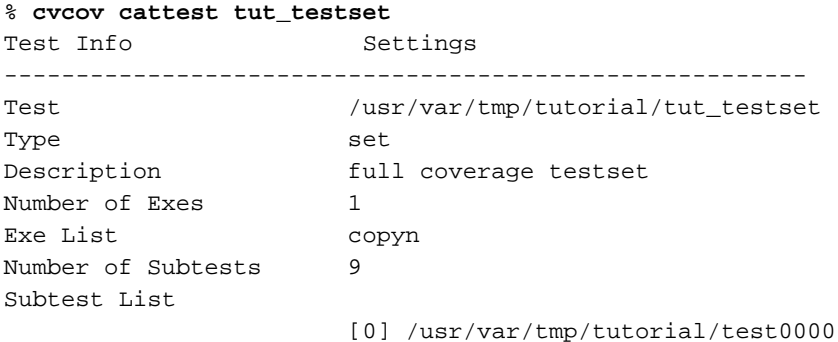

```
[1] /usr/var/tmp/tutorial/test0001
[2] /usr/var/tmp/tutorial/test0002
[3] /usr/var/tmp/tutorial/test0003
[4] /usr/var/tmp/tutorial/test0004
[5] /usr/var/tmp/tutorial/test0005
[6] /usr/var/tmp/tutorial/test0006
[7] /usr/var/tmp/tutorial/test0007
[8] /usr/var/tmp/tutorial/test0008
```
Experiment List

3. Enter the following to run the tests in the test set:

```
% cvcov runtest tut_testset
```
By applying the runtest command to the test set, we can run all the tests together. See Example 2-6, page 26. Note that when you run a test set, only tests without results are run; tests that already have results will not be run again. In this case, test0000 has already been run. If you need to rerun a test, you can do so using the -force flag.

**Example 2-6** Running the New Test Set

```
% cvcov runtest tut_testset
cvcov: Running test "/usr/var/tmp/tutorial/test0000" ...
cvcov: Running test "/usr/var/tmp/tutorial/test0001" ...
copyn: Insufficient arguments.
Usage: copyn f1 f2 bytes
cvcov: Running test "/usr/var/tmp/tutorial/test0002" ...
Error: Too many arguments
Usage: copyn f1 f2 bytes
cvcov: Running test "/usr/var/tmp/tutorial/test0003" ...
File open error
cvcov: Running test "/usr/var/tmp/tutorial/test0004" ...
Nothing to copy
cvcov: Running test "/usr/var/tmp/tutorial/test0005" ...
Not enough bytes
cvcov: Running test "/usr/var/tmp/tutorial/test0006" ...
File open error
cvcov: Running test "/usr/var/tmp/tutorial/test0007" ...
Not enough bytes
cvcov: Running test "/usr/var/tmp/tutorial/test0008" ...
File open error
```
4. Enter **cvcov lssum tut\_testset** to list the summary for the test set.

Example 2-7, page 27, shows the results of the tests in the new test set with lssum.

**Example 2-7** Examining the Results of the New Test Set

#### % **cvcov lssum tut\_testset**

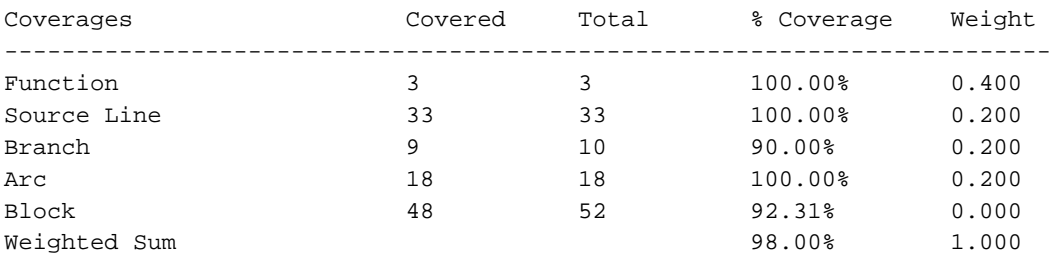

5. Enter **cvcov lssource main tut\_testset** to see the coverage for the individual source lines as shown in Example 2-8, page 27.

**Example 2-8** Source with Counts

```
% cvcov lssource main tut_testset
Counts Source
--------------------------------------------------------------------
         #include <stdio.h>
         #include <sys/types.h>
         #include <sys/stat.h>
         #include <fcntl.h>
         #define OPEN_ERR 1
         #define NOT_ENOUGH_BYTES 2
         #define SIZE_0 3
         int copy_file();
        main (int argc, char *argv[])
9 {
            int bytes, status;
9 if(<math>arg<sub>c</sub> < 4</math>)1 printf("copyn: Insufficient arguments.\n");
1 printf("Usage: copyn f1 f2 bytes\n");
1 exit(1);
```

```
}
8 if( argc > 4 ) {
1 printf("Error: Too many arguments\n");
1 printf("Usage: copyn f1 f2 bytes\n");
1 exit(1);
         }
7 bytes = atoi(argv[3]);
7 if(( status = copy_file(argv[1], argv[2], bytes)) >0){
6 switch ( status) {
              case SIZE_0:
1 printf("Nothing to copy\n");
1 break;
              case NOT_ENOUGH_BYTES:
2 printf("Not enough bytes\n");
2 break;
              case OPEN_ERR:
3 printf("File open error\n");
3 break;
           }
6 exit(1);
          }
1 }
       int copy_file( source, destn, size)
       char *source, *destn;
       int size;
7 {
         char *buf;
         int fd1, fd2;
         struct stat fstat;
7 if( fdl = open(source, O_RDOMLY)) \leq 0)2 return OPEN_ERR;
         }
5 stat( source, &fstat);
5 if(<b>size</b> < = 0)</math>1 return SIZE_0;
         }
4 if( fstat.st_size < size){
2 return NOT_ENOUGH_BYTES;
         }
2 if( (fd2 = creat( destn, 00777)) <= 0){
```

```
1 return OPEN_ERR;
         }
1 buf = (char *)malloc(size);
1 read( fd1, buf, size);
1 write( fd2, buf, size);
1 return 0;
      }
```
As you look at the source code, notice that all lines are covered.

6. Enter **cvcov lssource -asm main tut\_testset** to see the coverage for the individual assembly lines.

When we list the assembly code using 1ssource -asm, we find that not all blocks and branches are covered at the assembly level. This is due to compilation with the -g flag, which adds debugging code that can never be executed.

Enter **cvcov lsline tut\_testset** to see the coverage at the source line level. Notice that 100% of the lines have been covered.

# **Tutorial #3 - Optimizing a Test Set**

Tester lets you look at the individual test coverages in a test set. When you put together a set of tests, you may want to improve the efficiency of your coverage by eliminating redundant tests. The lsfun, lsblock, and lsarc commands all have the -contrib option, which displays coverage result contributions by individual tests. We will now look at the contributions by tests for the test set we just ran, tut\_testset.

**Note:** This tutorial needs tut\_testset and all its subtests; these were created in the previous tutorial.

1. Enter **cvcov lsfun -contrib -pretty tut\_testset** to see the function coverage test contribution.

Example 2-9, page 30, shows how the test set covers functions. Note that the subtests are identified by index numbers; use cattest if you need to map these results back to the test directories.

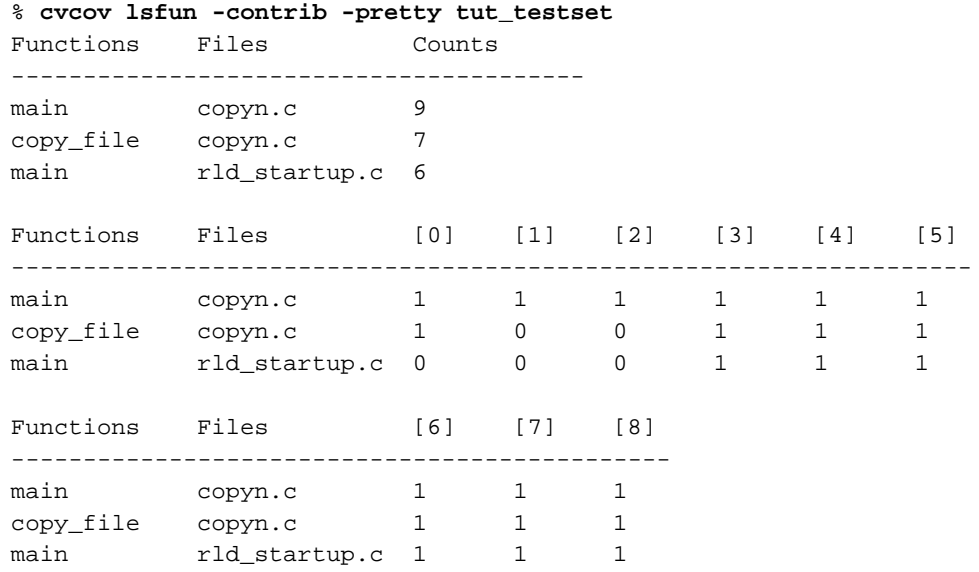

### **Example 2-9** Test Contributions by Function

At the function level, each test covers both functions except for Tests [1] and [2]. The information here is not sufficient to tell us if we have optimized the test set. To do this, we must look at contributions at the arc and block levels. Tester shows arc and block coverage information by test when you apply the -contrib flag to lsarc and lsblock, respectively.

## 2. Enter **cvcov lsarc -contrib -pretty tut\_testset** to see the arc coverage test contribution.

Example 2-10, page 30, shows the individual test contributions. Notice that Tests [5] and [7] have identical coverage to each other; so do Tests [3] and [8].

We can get additional information by looking at block coverage, confirming our hypothesis about redundant tests.

**Example 2-10** Arc Coverage Test Contribution Portion of Report

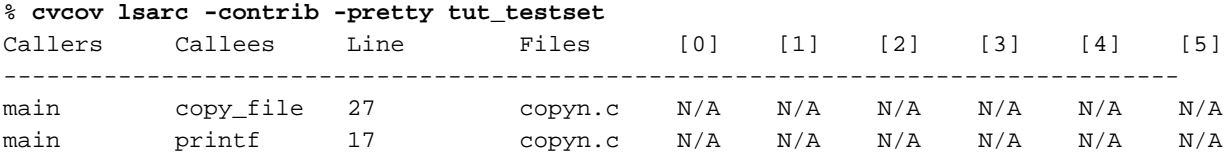

| main             | printf    | 18   | copyn.c | N/A                     | N/A | N/A                     | N/A | N/A | N/A |
|------------------|-----------|------|---------|-------------------------|-----|-------------------------|-----|-----|-----|
| main             | __exit    | 19   | copyn.c | N/A                     | N/A | N/A                     | N/A | N/A | N/A |
| main             | printf    | 22   | copyn.c | N/A                     | N/A | N/A                     | N/A | N/A | N/A |
| main             | printf    | 23   | copyn.c | N/A                     | N/A | N/A                     | N/A | N/A | N/A |
| main             | __exit    | 24   | copyn.c | N/A                     | N/A | N/A                     | N/A | N/A | N/A |
| main             | atoi      | 26   | copyn.c | N/A                     | N/A | N/A                     | N/A | N/A | N/A |
| main             | printf    | 30   | copyn.c | N/A                     | N/A | N/A                     | N/A | N/A | N/A |
| main             | printf    | 33   | copyn.c | N/A                     | N/A | N/A                     | N/A | N/A | N/A |
| main             | printf    | 36   | copyn.c | N/A                     | N/A | N/A                     | N/A | N/A | N/A |
| main             | __exit_   | 39   | copyn.c | N/A                     | N/A | N/A                     | N/A | N/A | N/A |
| copy_file        | _open     | 50   | copyn.c | N/A                     | N/A | N/A                     | N/A | N/A | N/A |
| copy_file        | _stat     | 53   | copyn.c | N/A                     | N/A | N/A                     | N/A | N/A | N/A |
| copy_file        | _creat    | 60   | copyn.c | N/A                     | N/A | N/A                     | N/A | N/A | N/A |
| copy_file malloc |           | 63   | copyn.c | N/A                     | N/A | $\mathrm{N}/\mathrm{A}$ | N/A | N/A | N/A |
| copy_file _read  |           | 65   | copyn.c | N/A                     | N/A | N/A                     | N/A | N/A | N/A |
| copy_file        | _write    | 66   | copyn.c | N/A                     | N/A | N/A                     | N/A | N/A | N/A |
| Callers          | Callees   | Line | Files   | [6]                     | [7] | [8]                     |     |     |     |
| main             | copy_file | 27   | copyn.c | N/A                     | N/A | N/A                     |     |     |     |
| main             | printf    | 17   | copyn.c | N/A                     | N/A | $\rm N/A$               |     |     |     |
| main             | printf    | 18   | copyn.c | N/A                     | N/A | N/A                     |     |     |     |
| main             | __exit    | 19   | copyn.c | N/A                     | N/A | N/A                     |     |     |     |
| main             | printf    | 22   | copyn.c | N/A                     | N/A | N/A                     |     |     |     |
| main             | printf    | 23   | copyn.c | N/A                     | N/A | N/A                     |     |     |     |
| main             | __exit    | 24   | copyn.c | N/A                     | N/A | N/A                     |     |     |     |
| main             | atoi      | 26   | copyn.c | N/A                     | N/A | N/A                     |     |     |     |
| main             | printf    | 30   | copyn.c | N/A                     | N/A | N/A                     |     |     |     |
| main             | printf    | 33   | copyn.c | N/A                     | N/A | N/A                     |     |     |     |
| main             | printf    | 36   | copyn.c | N/A                     | N/A | N/A                     |     |     |     |
| main             | __exit    | 39   | copyn.c | N/A                     | N/A | N/A                     |     |     |     |
| copy_file        | _open     | 50   | copyn.c | N/A                     | N/A | N/A                     |     |     |     |
| copy_file        | $\_stat$  | 53   | copyn.c | N/A                     | N/A | N/A                     |     |     |     |
| copy_file        | _creat    | 60   | copyn.c | $\mathrm{N}/\mathrm{A}$ | N/A | N/A                     |     |     |     |
| copy_file        | malloc    | 63   | copyn.c | $\mathrm{N}/\mathrm{A}$ | N/A | N/A                     |     |     |     |
| copy_file        | $\_read$  | 65   | copyn.c | N/A                     | N/A | N/A                     |     |     |     |
| copy_file        | _write    | 66   | copyn.c | N/A                     | N/A | N/A                     |     |     |     |

3. Enter the following to see the test contribution to block coverage:

% **cvcov lsblock -contrib -pretty tut\_testset**

**007–3986–002 31**

If you examine the results, you will see that Tests [5] and [7] and Tests [3] and [8] are identical.

Now we can try to tune the test set. If we can remove tests with redundant coverage and still achieve the equivalent overall coverage, then we have tuned our test set successfully. Since the arcs and blocks covered by Test [7] are also covered by Test [5], we can remove either one of them without affecting the overall coverage. The same analysis holds true for Tests [3] and [8].

4. Delete test0007 and test0008 as shown in Example 2-11, page 32. Then rerun the test set and look at its summary.

Note that the coverage is retabulated without actually rerunning the tests. The test summary shows that overall coverage is unchanged, thus confirming our hypothesis.

**Example 2-11** Test Set Summary after Removing Tests [8] and [7]

% **cvcov deltest test0008 tut\_testset** cvcov: Deleted "/usr/var/tmp/tutorial/test0008" from "tut\_testset"

### % **cvcov deltest test0007 tut\_testset**

cvcov: Deleted "/usr/var/tmp/tutorial/test0007" from "tut\_testset"

### % **cvcov runtest tut\_testset**

```
cvcov: Running test "/usr/var/tmp/tutorial/test0000" ...
cvcov: Running test "/usr/var/tmp/tutorial/test0001" ...
cvcov: Running test "/usr/var/tmp/tutorial/test0002" ...
cvcov: Running test "/usr/var/tmp/tutorial/test0003" ...
cvcov: Running test "/usr/var/tmp/tutorial/test0004" ...
cvcov: Running test "/usr/var/tmp/tutorial/test0005" ...
cvcov: Running test "/usr/var/tmp/tutorial/test0006" ...
```
#### % **cvcov lssum tut\_testset**

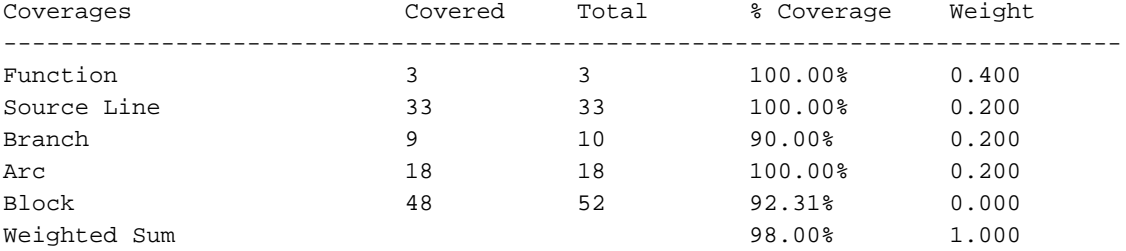

# **Tutorial #4 - Analyzing a Test Group**

Test groups are used when you are conducting tests on executables that use a common dynamically shared object (DSO). The results will be limited to whatever constraints you set on the DSO and thus will not include branches, arcs, and other code that lie outside the executables.

**Note:** This tutorial may be run independently of the previous tutorials. However, it does use copyn. If you have run the other tutorials previously, the instrumentation directory ver##1 will be created for the new executable; otherwise, ver##0 is created when copyn is compiled.

In this tutorial, we will test coverage for a DSO called libc.so.1, which is shared by copyn, the executable from the previous tutorials, and a simple application called printtest. The script tut\_make\_testgroup is provided to run this tutorial.

1. Run the script by typing **tut\_make\_testgroup**

The tut\_make\_testgroup script creates the test group and its subtests. Example 2-12, page 33, shows the results of running the initial preparation part of the script using  $sh$  -x.

First, the script makes the two applications, printtest and copyn. The next step is to instrument the programs. The script stores the instrumentation data for printtest in a subdirectory called print\_instr\_dir and the copyn data in copyn\_instr\_dir.

The script then makes test directories for the applications and names them print\_test0000 and copyn\_test0000, respectively. It makes a test group called tut\_testgroup and adds both tests to it.

The mktgroup command is the only one that we have not used previously in the tutorials. mktgroup creates the test group. As a final part of the preparation, the script performs a cattest command to show the contents of the test group.

**Example 2-12** Setting up a Test Group

```
% sh -x tut_make_testgroup
```

```
+ make -f Makefile.tutorial all
          /usr/bin/cc -g -o printtest printtest.c -lc
```

```
+ cvcov runinstr -instr_dir print_instr_dir -instr_file tut_group_instr_file printtest
runinstr command: /usr/sbin//cvinstr -coverage tut_group_instr_file -addlibs libss.so:libssrt.so
```
**007–3986–002 33**

```
-D /home/jhanson/Cases/2056786-LANL/tutorial/print_instr_dir/ver##0 "printtest"
       /lib32/rld
       /usr/lib32/libssrt.so
       /usr/lib32/libss.so
       /usr/lib32/libc.so.1
cvcov: Instrument "printtest" of version "0" succeeded.
+ cvcov runinstr -instr_dir copyn_instr_dir -instr_file tut_group_instr_file copyn
runinstr command: /usr/sbin//cvinstr -coverage tut_group_instr_file -addlibs libss.so:libssrt.so
-D /home/jhanson/Cases/2056786-LANL/tutorial/copyn_instr_dir/ver##0 "copyn"
       /lib32/rld
       /usr/lib32/libssrt.so
       /usr/lib32/libss.so
       /usr/lib32/libc.so.1
cvcov: Instrument "copyn" of version "0" succeeded.
+ cvcov mktest -cmd printtest 10 2 3 -instr_dir print_instr_dir -testname print_test0000
cvcov: Made test directory: "/usr/var/tmp/tutorial4/print_test0000"
+ cvcov mktest -cmd copyn tut4_instr_file targetfile -instr_dir copyn_instr_dir -testname
copyn_test0000
cvcov: Made test directory: "/usr/var/tmp/tutorial4/copyn_test0000"
+ cvcov mktgroup -des Group sharing libc.so.1 -testname tut_testgroup libc.so.1
cvcov: Made test directory: "/usr/var/tmp/tutorial4/tut_testgroup"
+ cvcov addtest print_test0000 tut_testgroup
cvcov: Added "/usr/var/tmp/tutorial4/print_test0000" to "tut_testgroup"
+ cvcov addtest copyn_test0000 testgroup
cvcov: Added "/usr/var/tmp/tutorial4/copyn_test0000" to "tut_testgroup"
+ cvcov cattest tut_testgroup
Test Info Settings
---------------------------------------------------------------
Test /usr/var/tmp/tutorial4/tut_testgroup
Type group
Description Group sharing libc.so.1
Number of Objects 1
Object List libc.so.1
Number of Subtests 2
```

```
Subtest List
                      [0] /usr/var/tmp/tutorial4/print_test0000
                      [1] /usr/var/tmp/tutorial4/copyn_test0000
Experiment List
                        Finally, the script runs the test group and performs the queries shown in Example
                        2-13, page 35.
                        Example 2-13 Examining Test Group Results
+ cvcov runtest tut_testgroup
cvcov: Running test "/usr/var/tmp/tutorial4/print_test0000" ...
2
3
10
cvcov: Running test "/usr/var/tmp/tutorial4/copyn_test0000" ...
copyn: Insufficient arguments.
Usage: copyn f1 f2 bytes
+ cvcov lssum tut testgroup
tut_make_testgroup[20]: 54679 Memory fault(coredump)
+ cvcov lsfun -pretty -contrib -pat printf tut_testgroup
Functions Files Counts
-------------------------------------
printf printf.c 0
Functions Files [0] [1]
---------------------------------------
printf printf.c 0 0
+ cvcov lsfun -pretty -contrib -pat sscanf tut_testgroup
Functions Files Counts
-------------------------------------
sscanf scanf.c 0
Functions Files [0] [1]
---------------------------------------
sscanf scanf.c 0 0
```
You can use any of the query commands to look at test group results that we used in other tutorials. This tutorial is for illustrative purposes only. Notice that the overall coverage of the C library is poor and that the summary is too general. It is useful, however, to look at individual functions to see how they were covered between the two executables. Performing a list function for printf indicates that it was

adequately convered, three times by printtest (Test [0]) and twice by copyn (Test [1]). On the other hand, checking sscanf coverage shows that it was covered three times by Test [0] but not all by Test [1].

# **Tester Command Line Reference**

This chapter describes the cvcov commands. It contains two parts:

- "Common cvcov Options", page 37, describes the command arguments that are common to more than one command
- "cvcov Command Syntax and Description", page 39, describes the specifications with descriptions for each command

A complete description of the cvcov commands, including individual arguments, is available in the man pages by typing:

**man cvcov**

# **Common cvcov Options**

This section contains descriptions of some cvcov flags and variables that are common to more than one command.

[-ver]

Displays the version of cvcov. Note that there are no other arguments permitted; you enter: cvcov -ver

[-v *versionnumber]*

Allows you to specify a version of the instrumentation or experiment directory other than the most recent, which is the default.

[-contrib]

Shows the list of tests that contributed to coverage for the particular query.

[-exe *exe\_name*]

Lets you specify an executable for coverage testing. This is used when there are multiple executables involved, as in testing processes created by the fork, exec, or sproc command.

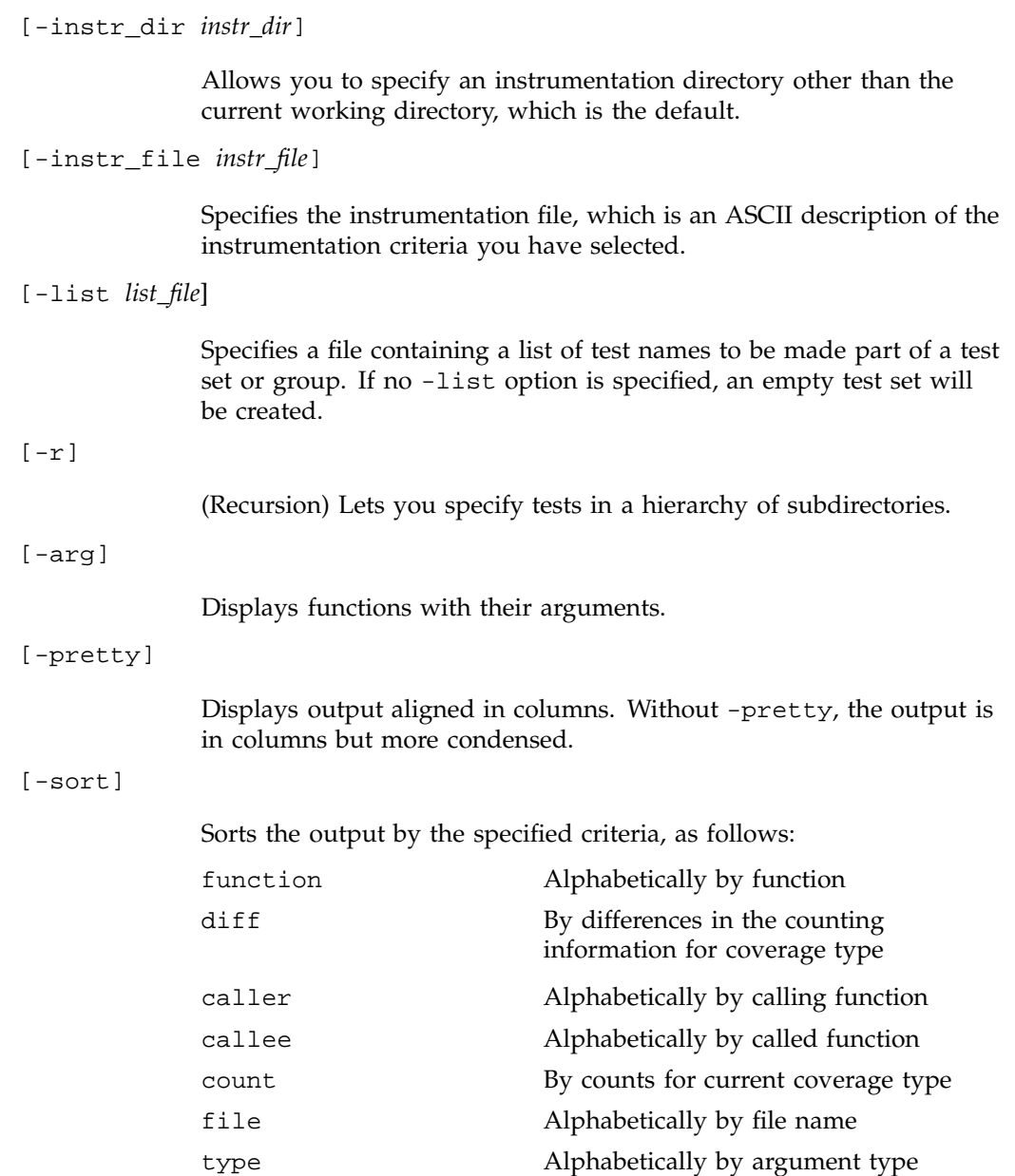

```
[-functions]
```
Displays list of constrained functions.

```
[-pat func_pattern]
```
Lets you enter a pattern instead of a complete function name. The pattern can be of the form func\_name, dso\_:func\_name, or 'dso:\*'.

experiment | test\_name

Lets you specify either the experiment subdirectory or the test directory. The test directory is typically of the form test<nnnn>, where <nnnn> is a number in a sequence counting from 0000. You can specify your own name. The test directory contains all information about a test including the experiment directory. The experiment directory is typically of the form exp##<n>, where <n> is a sequential number, counting from 0.

# **cvcov Command Syntax and Description**

This section contains the syntax and description for all cvcov commands in the command line interface. If you need information on command arguments that are not described in this section, please refer back to "Common cvcov Options", page 37.

The most general command is the help command, as follows:

cvcov help *command\_name*

The help command prints help on the specified command. If the optional command name is not specified, it prints help for all the commands.

The rest of the commands are divided up into these categories:

- General test commands
	- cvcov cattest
	- cvcov lsinstr
	- cvcov lstest
	- cvcov mktest
- cvcov rmtest
- cvcov runinstr
- cvcov runtest
- Coverage analysis commands
	- cvcov lssum
	- cvcov lsfun
	- cvcov lsblock
	- cvcov lsbranch
	- cvcov lsarc
	- cvcov lscall
	- cvcov lsline
	- cvcov lssource
	- cvcov diff
- Test set commands
	- cvcov mktset
	- cvcov addtest
	- cvcov deltest
	- cvcov optimize
- Test group command
	- cvcov mktgroup

### **General Test Commands**

The following commands support the creation, inspection, modification, and deletion of tests:

cvcov cattest [-r] *test\_name*

Describes the test details for a test, test set, or test group. Example 3-1, shows the ASCII display for a single test.

**Example 3-1** cattest Example

### **% cvcov cattest test0000**

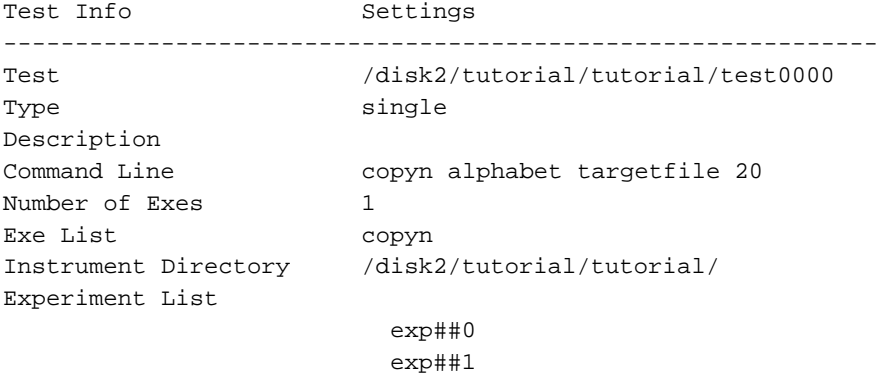

Example 3-2 shows the ASCII report for a test set without recursion.

**Example 3-2** cattest Example without -r

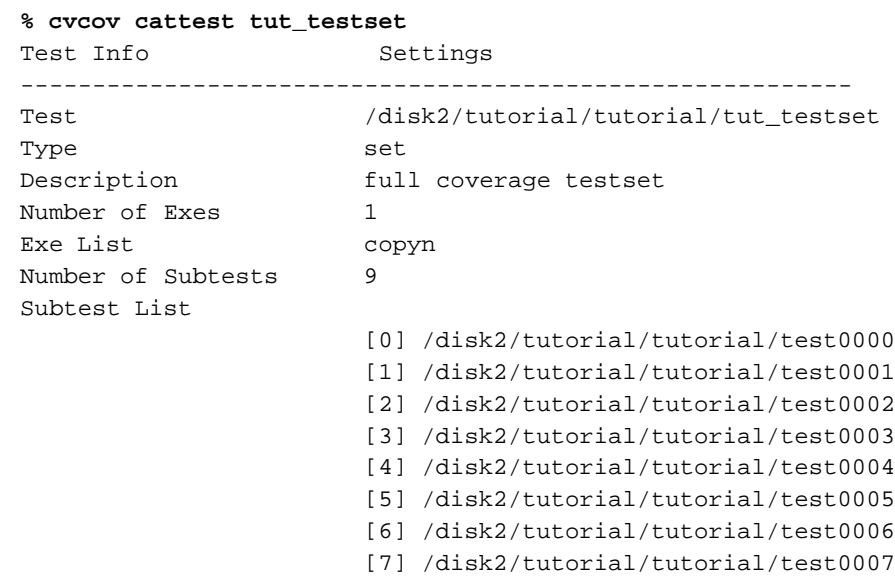

Experiment List

[8] /disk2/tutorial/tutorial/test0008

exp##0

Example 3-3, shows the ASCII report for a nested test set.

**Example 3-3** cattest Example with -r

**% cvcov cattest -r tut\_testset**

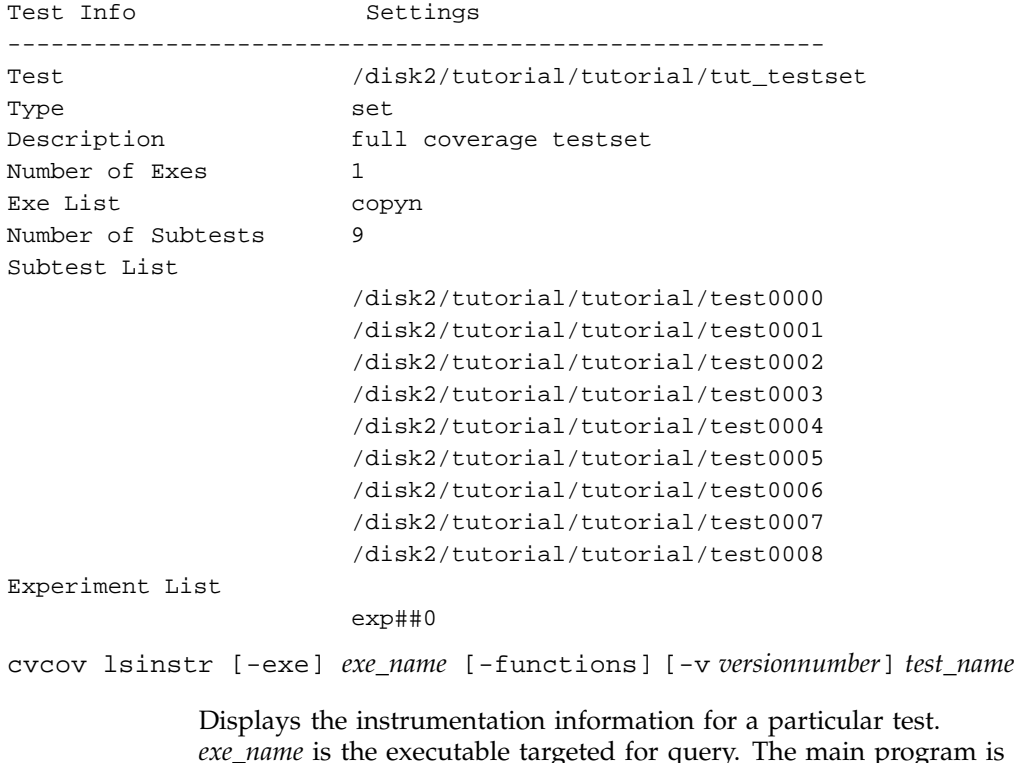

*exe\_name* is the executable targeted for query. The main program is the default if no executable is specified. The -functions parameter shows the functions that are included in the coverage experiment. The *versionnumber* parameter allows you to specify the version of the program that was instrumented. You can specify the test directory using the *test\_name* parameter. See Example 3-4.

### **Example 3-4** lsinstr Example

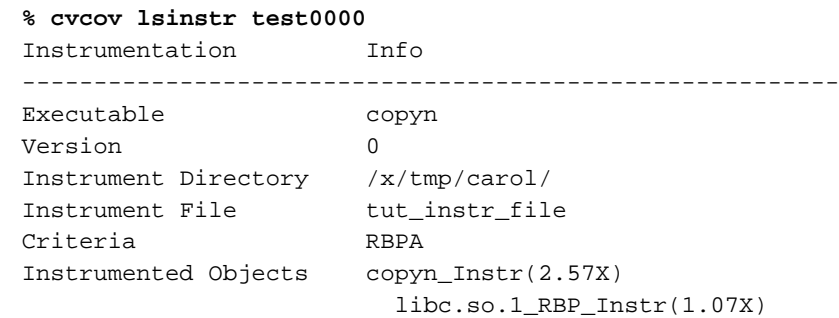

cvcov lstest [-r] [ *test\_name...*]

Lists the test directories in the current working directory. Note that the *test\_name* parameter will accept regular expressions for lstest.

cvcov mktest -cmd *cmd\_line* [-des *description*] [-instr\_dir *directoryname*] [-testname *test*] [*exe1 exe2* ...]

> Creates a test directory. You specify the program and command line options for the program to be tested. This includes any redirection for stdin, stderr, or stdout as run from the Bourne shell. The -cmd qualifier is mandatory, even if it only includes the program name. If no executables are specified, only the main program is tested. Example 3-5, shows an example of mktest, followed by cattest to display the contents of the Test Description File (TDF).

**Example 3-5** Test Description File Examples

**% cvcov mktest -cmd "copyn tut\_instr\_file targetfile"** cvcov: Made test directory: /d/Tester/tutorial/test0002

#### **% cvcov cattest test0002**

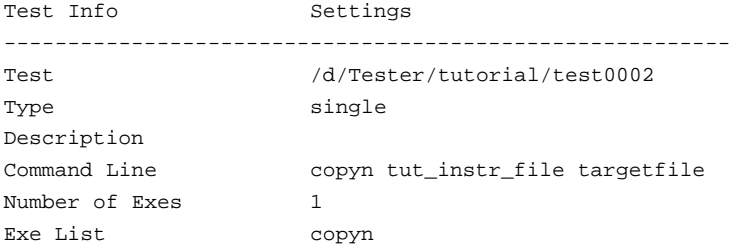

```
Instrument Directory /d/Tester/tutorial
             Experiment List
cvcov rmtest [-r] test_name ...
```
Removes tests and test sets. Note that the *test\_name* parameter will accept regular expressions for rmtest. It is recommended to separate the test set directory from its test subdirectories and the instrument directory. In this way, rmtest will not remove instrumentation data or subtests if you choose to remove the test set only.

cvcov runinstr [-instr\_dir *instr\_dir*][-instr\_file *instr\_file*] [-v *versionnumber*] *executable*

> Adds code to the target executable to enable you to capture coverage data, according to the criteria you specify. The instrument file is an ASCII description of the instrumentation criteria for the experiment.You can also specify the version of the executable and instrument directory.

> You can capture basic block counts, function pointer counts, and branch counts (at the assembly language level). You can use INCLUDE, EXCLUDE, or CONSTRAIN to modify the set of functions covered. CONSTRAIN lets you define a set of functions for the test.

cvcov runtest [ -bitcount ][ -compress ][-force] [-keep] [-sum] [-v *versionnumber*] [-noarc] [-rmsub] *test\_name*

> Runs a test or a set of tests. The -bitcount flag compresses count data file to be 1-bit-per-count. This option can decrease the database size up to 32 times, although branch count information will be lost. The -compress flag compresses the experiment database using the standard utility compress. The -force flag forces the test to be run again even if an experiment is present. It uses WorkShop performance tool technology to set up the instrumented process, run the process, and monitor the run, collecting counting information upon exit. The -keep flag retains all performance data collected in the experiment. By default, the performance data is not retained, because it is not required by the coverage tool. The -sum flag accumulates (sum over) the coverage data into the existing experiment results. This allows users to run and rerun the same test and accumulate the results in one place.

The -noarc flag prevents arc information from being saved in the test database. With the -noarc flag, all arc-related queries will not work (for example, lsarc and lscall). The -rmsub flag removes results for individual subtests for a test set or test group. There will be no data to query if you are querying a subtest. -noarc and -rmsub save disk space.

## **Coverage Analysis Commands**

Once the data has been collected from the test experiments, the user can analyze the data. There are special commands for the various types of coverage available.

cvcov lssum [-exe *exe\_name*] [-weight *func\_factor* :*line\_factor* : *branch\_factor* : *arc\_factor* : *block\_factor*] *experiment* | *test\_name*

> Shows the overall coverage based on the user-defined weighted average over function, line, block, branch, and arc coverage. Example 3-6, shows a typical lssum report.

#### **Example 3-6** lssum Example

#### **% cvcov lssum test0000**

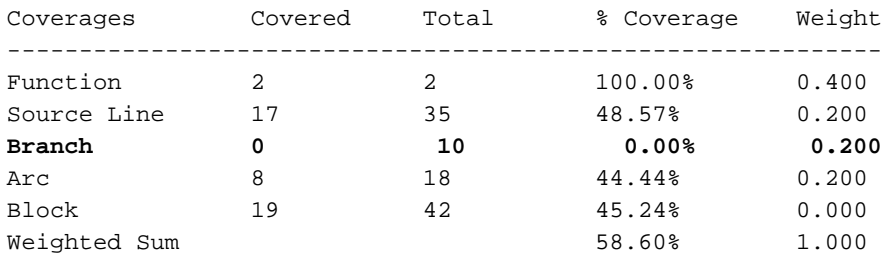

cvcov lsfun [-arg] [-bf *filter\_type block\_filter\_value*] [-blocks] [-branches] [-contrib] [-exe *exe\_name*] [-ff *filter\_type func\_filter\_value*] [-pat *func\_pattern*] [-pretty] [-rf *filter\_type branch\_filter\_value*] [-sort *count* | *file* | *function*] *experiment* |*test\_name*

> Lists coverage information for the specified functions in the program that was tested. Several sorting, matching, and filtering techniques are available. For example, you can show the list of functions that have 0 counts (were not covered) in alphabetical order. You can

display arguments with the -arg flag. Example 3-7, shows a typical lsfun ASCII report.

**Example 3-7** lsfun Example

**% cvcov lsfun -pretty -sort function test0000** Functions Files Counts ------------------------------------ copy\_file copyn.c 1 main copyn.c 1

**Note:** C++ inline functions are not counted as functions.

cvcov lsblock [-addr] [-arg] [-contrib] [-exe *exe\_name*] [-pat *func\_pattern*] [-pretty] [-sort *count*| *file* | *function*] *experiment*| *test\_name*

> Displays a list of blocks for one or more functions and the count information associated with each block. Blocks are identified by the line numbers in which they occur. If there are multiple blocks in a line, blocks subsequent to the first are shown in order with an index number in parentheses. Be careful before listing all blocks in the program, since this can produce a lot of data. The -addr flag show blocks with the PC range instead of the source line number range. Example 3-8 shows a typical lsblock ASCII report.

### **Example 3-8** lsblock Example**%**

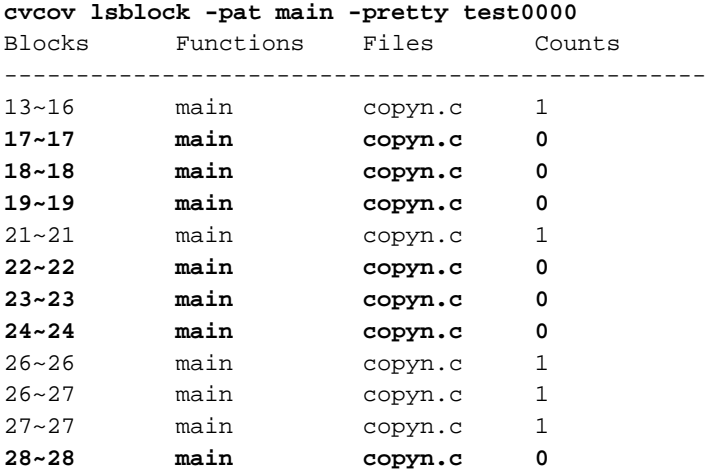

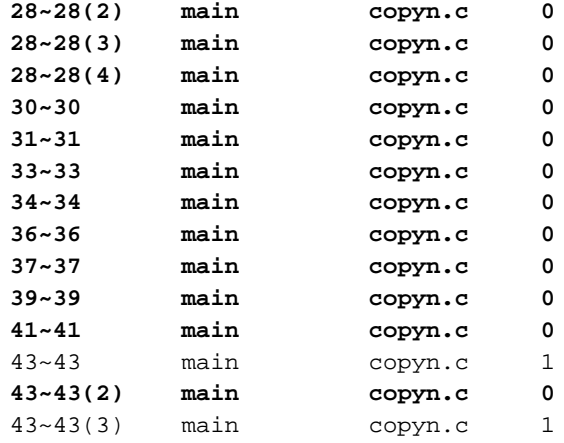

```
cvcov lsbranch [-addr] [-arg] [-exeexe_name] [-pat func_pattern]
[-pretty][-sort function | file] experiment | test_name
```
Lists coverage information for branches in the program, including the line number at which the branch occurs. Branch coverage counts assembly language branch instructions that are both taken and not taken. The -addr flag show blocks with the PC range instead of the source line number range.

Example 3-9, shows a typical branch coverage ASCII report. Note that branches with incomplete or null coverage are highlighted (**boldfaced**).

**Example 3-9** lsbranch Example

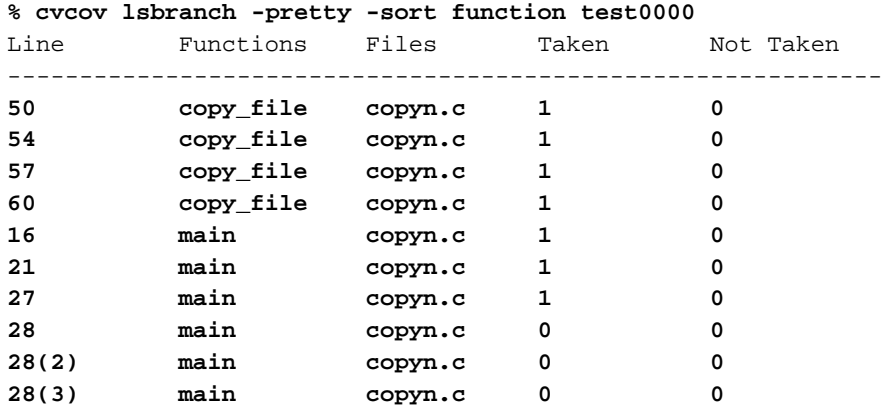

```
cvcov lsarc [-arg] [-callee callee_pattern] [-caller caller_pattern]
[-contrib][-exe exe_name] [-pretty][-sort caller | callee| count | file]
experiment | test_name
```
Shows *arc coverage*, that is, the number of arcs taken out of the total possible arcs. An arc is a function caller-callee pair. Both *callee\_pattern* and *caller\_pattern* can be specified in the same way as *func\_pattern* (used with the -pat option) as shown under "Common cvcov Options", page 37.

Example 3-10, shows a typical lsarc ASCII report.

### **Example 3-10** lsarc Example

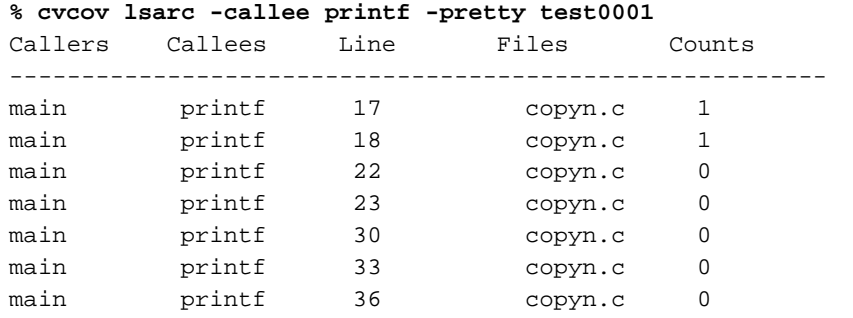

cvcov lscall [-arg] [-exe *exe\_name*][-node *func\_name*] [-pretty] [-r] *experiment* |*test\_name*

> Lists the call graph for the executable with counts for each function. The contribution to this coverage by each test is shown in a separate column. Example 3-11, shows a typical lscall ASCII report. N/A means the node is excluded.

#### **Example 3-11** lscall Example

**% cvcov lscall -pretty test0000** Graph Counts -------------------------------- main 1 copy\_file 1 \_open N/A \_stat... N/A \_creat N/A

**48 007–3986–002**

```
_malloc... N/A
  \_read \, N/A_write N/A
printf... N/A
exit... N/A
atoi N/A
```
A function that has more than one parent and has children is called a *subnode*. Using  $-r$  will display the subnodes. Subnodes are given their own starting point in the textual call graph. They are identified by a trailing ellipsis (...). For example, see printf, exit, and malloc in Example 3-11.

```
cvcov lsline [-arg] [-exe exe_name] [-pat func_pattern][-pretty]
[-sort function | file] experiment | test_name
```
Lists the coverage for native source lines. Use -arg to show arguments for functions. If no executable is specified, the main program is the default. Use -pretty to provide column-aligned output. See Example 3-12.

### **Example 3-12** lsline Example

**% cvcov lsline -pretty -pat main test0000** Functions Files Covered Total % Coverage -------------------------------------------------------- main copyn.c 6 20 30.00%

cvcov lssource [-asm] [-exe *exe\_name*] *function experiment test\_name*

Displays the source annotated with line counts. The -asm switch displays the assembly level source code annotated with line counts. Lines with 0 counts are highlighted to show the absence of coverage. This is useful for mapping to the source level blocks and branches that were not covered. Lines in functions that were not included in the test appear without count annotations.

Example 3-13, shows a segment of a typical lssource ASCII report.

**Note:** lssource requires the code to be compiled with the -g option.

**Example 3-13** lssource Example

```
% cvcov lssource main test0000
Counts Source
-------------------------------------------------------------
        #include <stdio.h>
        #include <sys/stat.h>
        #include <sys/types.h>
        #include <fcntl.h>
        #define OPEN_ERR 1
        #define NOT_ENOUGH_BYTES 2
        #define SIZE_0 3
        int copy_file();
        main (int argc, char *argv[])
1 \qquad \qquadint bytes, status;
1 if( \text{argc} < 4) {
0 printf(''copyn: Insufficient arguments.\n'');
0 printf(''Usage: copyn f1 f2 bytes\n'');
0 exit(1);
            }
1 if( argc > 4 ) {
0 printf(''Error: Too many arguments\n'');
0 printf(''Usage: copyn f1 f2 bytes\n'');
0 exit(1);
            }
1 bytes = atoi(argv[3]);
                  cvcov diff [-arg] [-exe exe_name] [-functions] [-pretty][-sort
                  diff | function] experiment1 experiment2
```
Shows the difference in coverage for different versions of the same program. Example 3-14, shows an example of the diff command applied to two tests (although you should make sure that the comparison is relevant). Example 3-15, page 51, shows diff applied to different instrumentations of the same test.
#### **Example 3-14** diff between Two Tests

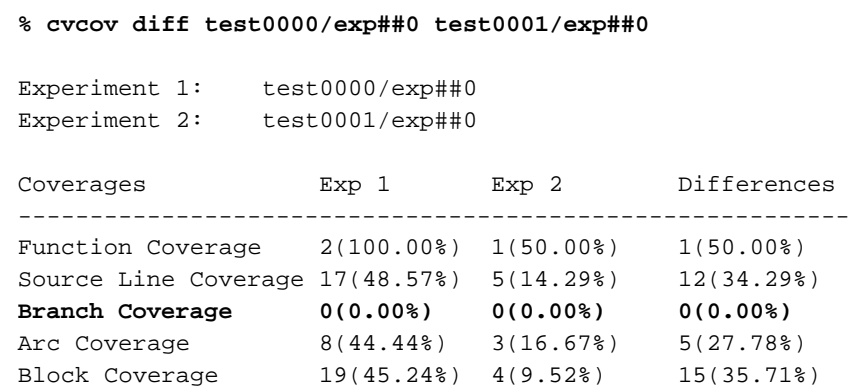

**Example 3-15** diff between Different Instrumentations of the Same Test

**% cvcov diff test0000/exp##0 test0000/exp##1**

Experiment 1: test0000/exp##0 Experiment 2: test0000/exp##1

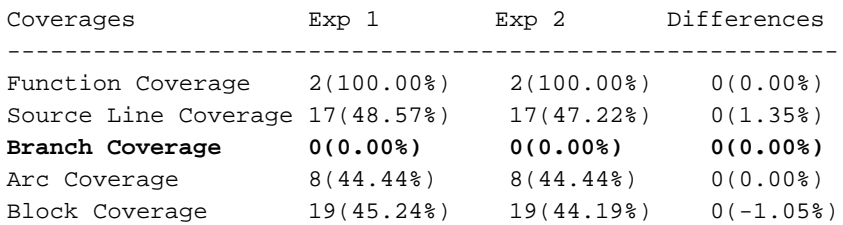

### **Test Set Commands**

A test set is a named collection of tests and other test sets. Test sets can be hierarchical. For example, compiler\_language\_suite might include C++\_suite, C\_suite, and Fortran\_suite, where Fortran\_suite is a test set with subdirectories. The following commands support creation, inspection, modification, and deletion of test sets. Both addtest and deltest are also used with test groups, described in the next section.

cvcov mktset [-des *description*] [-list *list\_file*][-testname *test*]

Makes a test set. If no test name is specified, the command assigns one automatically.

cvcov addtest *test\_name test\_set\_name* | *test\_group*

Adds a test or test set to a test set or test group.

cvcov deltest *test\_name test\_set\_name* | *test\_group*

Removes a test or test set from a test set or test group.

**Note:** Do not use UNIX commands mv and cp to rename or copy test sets because they are constructed with absolute files paths.

cvcov optimize [ -blocks ][ -branches ][ -cbb *filter\_type bb\_filter\_value* ][ -cbr *filter\_type br\_filter\_value*] [ -exe *exe\_name*] [ -pat *func\_pattern*] [ -pretty ][ -stat ]*experiment...*|*test\_name* ...

> Selects the minimum set of tests that give the same coverage or meet the given coverage criteria as the given set. The -blocks flag shows block coverage for all the selected tests. The -branches flag shows branch coverage for all the selected tests. The -cbb *filter\_type bb\_filter\_value* gives the basic block coverage criteria for test selection. The rules are the same as the flag -bf of the lsfun command. The -cbr *filter\_type br\_filter\_value* gives the branch coverage criteria for test selection. The rules are the same as the flag -rf of lsfun command. The -exe *exe\_name* option lets you specify which executable is targeted for test optimization. If no executable is specified, the main program is the default. The -pat *pattern* option lets you specify DSO patterns for calculation of coverage on test selection. The -pretty flag aligns column output. The -stat flag prints out block and branch coverage for all the selected tests. Without this option, cumulative coverages for block and branch are given. The *experiment ...*|*test\_name ...* option lets you specify names of experiments or tests to be optimized. Example 3-16, demonstrates how test sets are optimized. In this case, optimizing is applied to all tests matching the expression test00\*.

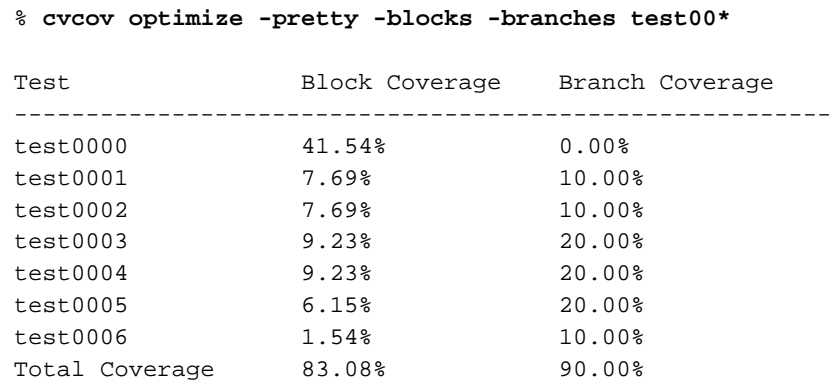

#### **Example 3-16** Optimizing Test Sets

### **Test Group Commands**

A *test group* is a collection of programs to be tested that have a common dynamically shared object (DSO). The coverage testing is limited to activity with the DSO so that the arcs and branches that terminate outside of the DSO will not be included. See descriptions of addtest and deltest in the previous section as well as the following command.

cvcov mktgroup [-des *description*] [-list *list\_file***]** [-testname *test*] *target1 target2* ...

This command creates a test group that can contain other tests or test groups. The targets are either the target libraries or DSOs.

**Note:** Do not use UNIX commands mv and cp to rename or copy test groups because they are constructed with absolute files paths.

# **Tester Graphical User Interface Tutorial**

This chapter provides a tutorial for the Tester graphical user interface. It covers these topics:

- Setting Up the Tutorial, "Setting Up the Tutorial", page 55
- Analyzing a Single Test, "Tutorial #1 Analyzing a Single Test", page 56
- Analyzing a Test Setup, "Tutorial #2 Analyzing a Test Set", page 68
- Exploring the Graphical User Interface, "Tutorial #3 Exploring the Graphical User Interface", page 72

### **Setting Up the Tutorial**

If you have already set up a tutorial directory for the command line interface tutorial, you can continue to use it. If you remove the subdirectories, your directory names will match exactly; if you leave the subdirectories in, you can add new ones as part of this tutorial.

If you would like the test data built automatically, run the following script:

```
/usr/demos/WorkShop/Tester/setup_Tester_demo
```
To set up a tutorial directory from scratch, do the following; otherwise you can skip the rest of this section.

1. Enter the following:

```
% cp -r /usr/demos/WorkShop/Tester /usr/tmp/tutorial
% cd /usr/tmp/tutorial
% echo ABCDEFGHIJKLMNOPQRSTUVWXYZ > alphabet
% make -f Makefile.tutorial copyn
```
This moves some scripts and source files used in the tutorial to /usr/tmp/tutorial, creates a test file named alphabet, and makes a simple program, copyn, which copies *n* bytes from a source file to a target file.

2. To see how the program works, try a simple test by typing the following at the command line:

**007–3986–002 55**

```
% copyn alphabet targetfile 10
% cat targetfile
ABCDEFGHIJ
```
You should see the first 10 bytes of alphabet copied to targetfile.

### **Tutorial #1 — Analyzing a Single Test**

Tutorial #1 discusses the following topics:

- Invoking the graphical user interface.
- Instrumenting an executable.
- Making a test.
- Running a test.
- Analyzing the results of a coverage tes.

These topics are all covered in the following section.

#### **Invoking the Graphical User Interface**

You typically call up the graphical user interface from the directory that will contain your test subdirectories. This section tells you how to invoke the Tester graphical user interface and describes the main window.

1. Enter **cvxcov** from the tutorial directory to bring up the Tester main window.

Figure 4-1, page 58, shows the main Tester window with all its menus displayed.

**Note:** You can also access Tester from the **Admin** menu in other WorkShop tools.

2. Observe the features of the Tester window.

The **Test Name** field is used to display the current test. You can switch to different tests through this field.

Test results display in the coverage display area. You display the results by choosing an item from the **Queries** menu. You also can select the format of the data from the **Views** menu.

The **Source** button lets you bring up the standard **Source View** window with Tester annotations. **Source View** shows the counts for each line included in the test and highlights lines with 0 counts. Lines from excluded functions display but without count annotations.

The **Disassembly** button brings up the **Disassembly View** window for assembly language source. It operates in a similar fashion to the **Source** button.

The **Contribution** button displays a separate window with the contributions to the coverage made by each test in a test set or test group.

A sort button lets you sort the test results by such criteria as function, count, file, type, difference, caller, or callee. The criteria available (shown by the name of the button) depend on the current query.

The status area displays status messages regarding the test.

The area below the status area will display special query-specific fields when you make queries.

You can launch other WorkShop applications from the **Launch Tool** submenu of the **Admin** menu. The applications include the Build Analyzer, Debugger, Parallel Analyzer, Performance Analyzer, and Static Analyzer.

You will find an icon version of the **Execution View** labeled cvxcovExec. It is a shell window for viewing test results as they would appear on the command line.

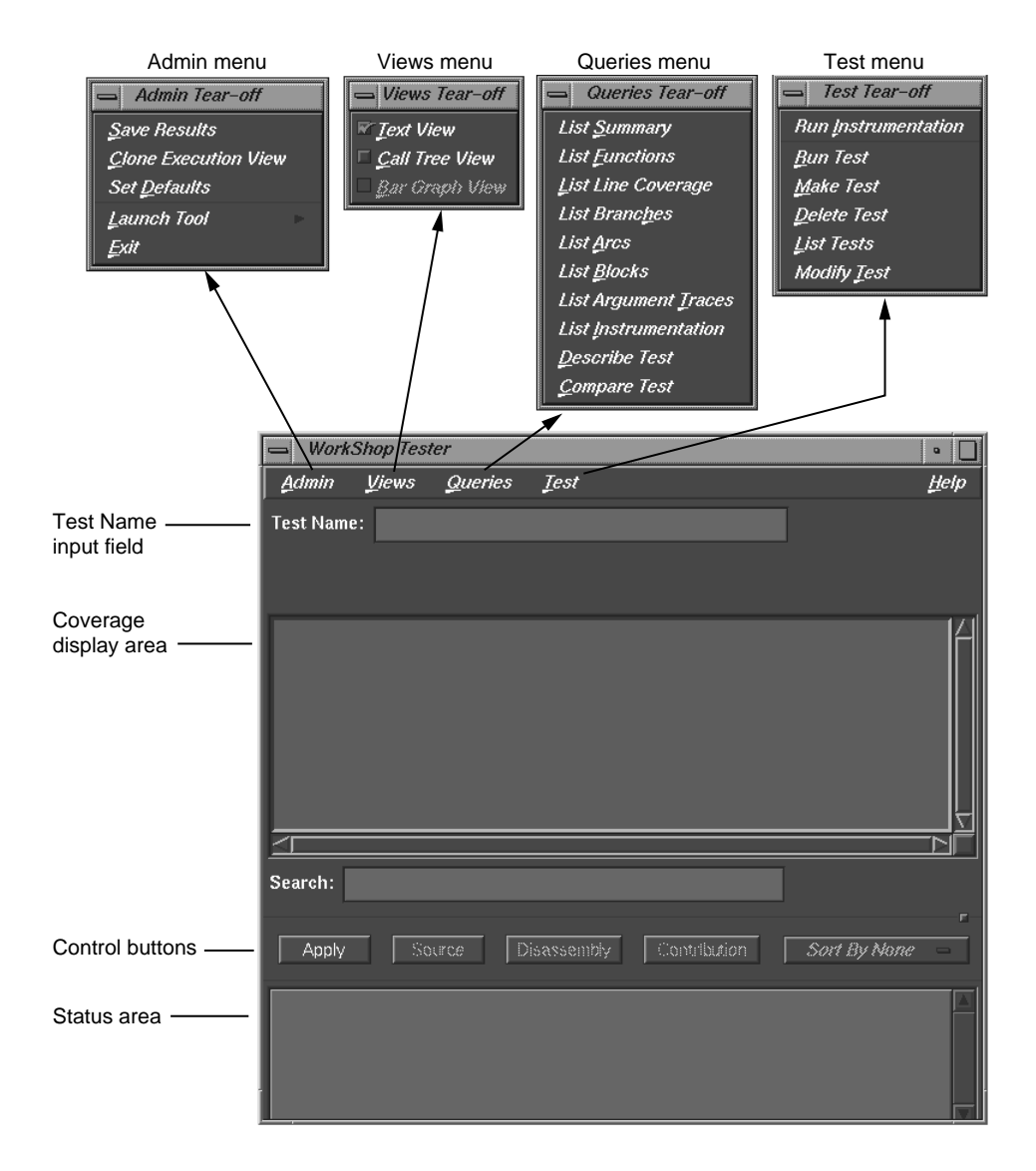

**Figure 4-1** Main Tester Window

#### **Instrumenting an Executable**

The first step in providing test coverage is to define the instrumentation criteria in an instrumentation file.

3. On the command line or from **Execution View**, enter the following to see the instrumentation directives in the file tut\_instr\_file used in the tutorials:

% **cat tut\_instr\_file** COUNTS -bbcounts -fpcounts -branchcounts CONSTRAIN main, copy\_file TRACE BOUNDS copy\_file(size)

We will be getting all counting information (blocks, functions, source lines, branches, and arcs) for the two functions specified in the CONSTRAIN directive, main and copy\_file.

4. Select **Run Instrumentation** from the **Test** menu.

This process inserts code into the target executable that enables coverage data to be captured. The dialog box shown in Figure 4-2, page 59, displays when **Run Instrumentation** is selected from the **Test** menu.

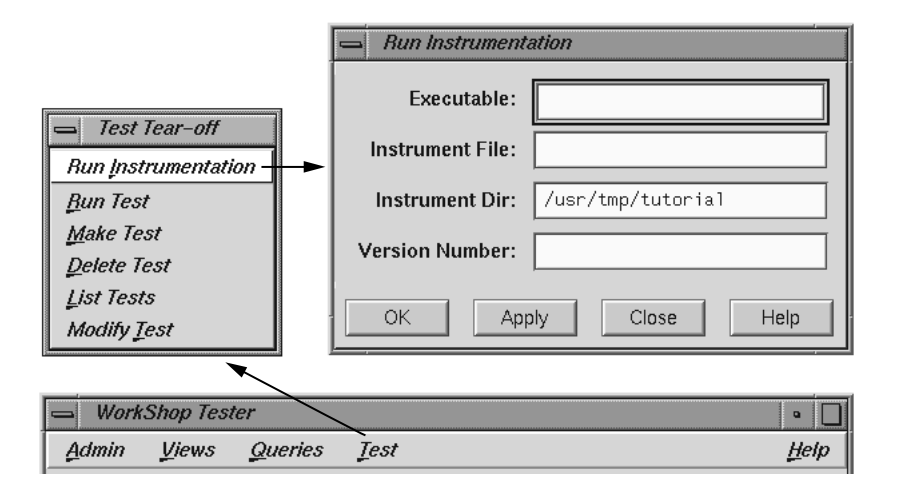

**Figure 4-2** Running Instrumentation

5. Enter **copyn** in the **Executable** field.

The **Executable** field is required, as indicated by the red highlight. You enter the executable in this field.

6. Enter **tut\_instr\_file** in the **Instrument File** field.

The **Instrument File** field lets you specify an instrumentation file containing the criteria for instrumenting the executable. In this tutorial, we use the file tut instr file, which was described earlier.

7. Leave the **Instrument Dir** and **Version Number** fields as is.

The **Instrument Dir** field indicates the directory in which the instrumented programs are stored. A versioned directory is created (the default is ver##*n*, where  $n$  is 0 the first time and is incremented automatically if you subsequently change the instrumentation). The version number *n* helps you identify the instrumentation version you use in an experiment. The experiment results directory will have a matching version number. The instrument directory is the current working directory; it can be set from the **Admin** menu.

8. Click **OK**.

This executes the instrumentation process. If there are no problems, the dialog box closes and the message Instrumentation succeeded displays in the status area with the version number created.

#### **Making a Test**

A *test* defines the program and arguments to be run, the instrumentation criteria, and descriptive information about the test.

9. Select **Make Test** from the **Test** menu.

This creates a test directory. Figure 4-3, page 61, shows the **Make Test** window.

You specify the name of the test directory in the **Test Name** field, in this case test0000. The field displays a default directory test<*nnnn*>, where *nnnn* is 0000 the first time and incremented for subsequent tests. You can edit this field if necessary.

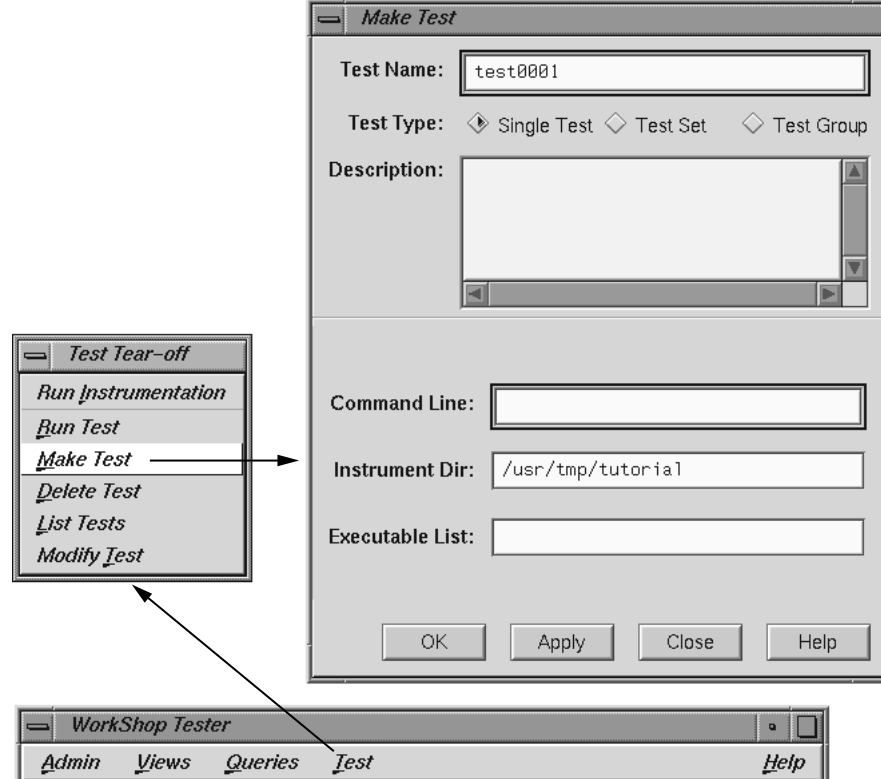

**Figure 4-3** Selecting **Make Test**

10. Enter a description of the test in the **Description** field.

This is optional, but can help you differentiate between tests you have created.

11. Enter the executable to be tested with its arguments in the **Command Line** field, in this example:

```
copyn alphabet targetfile 20
```
This field is mandatory, as indicated by its highlighting.

12. Leave the remaining fields as is.

Tester supplies a default instrumentation directory in the **Instrument Dir** field. The **Executable List** field lets you specify multiple executables when your main program forks, execs, or sprocs other processes.

13. Click **OK** to perform the make test operation with your selections.

The results of the make test operation display in the status area of the main Tester window.

#### **Running a Test**

To run a test, we use technology from the WorkShop Performance Analyzer. The instrumented process is set to run, and a monitor process (cvmon) captures test coverage data by interacting with the WorkShop process control server (cvpcs).

14. Select **Run Test** from the **Test** menu.

The dialog box shown in Figure 4-4, page 63, displays. You enter the test directory in the **Test Name** field. You can also specify a version of the executable in the **Version Number** field if you do not want to use the latest, which is the default. The **Force Run** toggle forces the test to be run again even if a test result already exists. The **Keep Performance Data** toggle retains all the performance data collected in the experiment. The **Accumulate Results** toggle sums over the coverage data into the existing experiment results. Both **No Arc Data** and **Remove Subtest Expt** toggles retain less data in the experiments and are designed to save disk space.

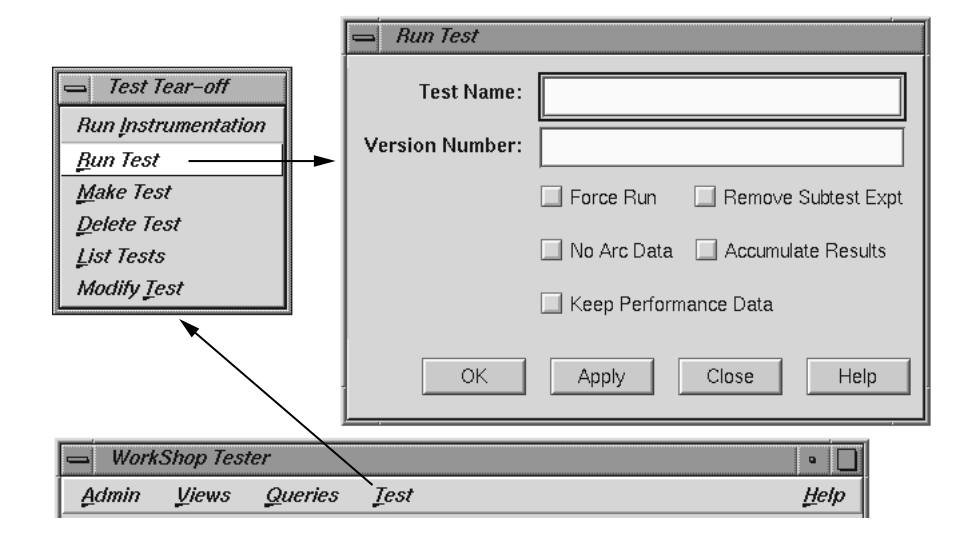

**Figure 4-4 Run Test** Dialog Box

- 15. Enter **test0000** in the **Test Name** field.
- 16. Click **OK** to run the test with your selections.

When the test completes, a status message showing completion displays and you will have data to be analyzed. You can observe the test as it runs in **Execution View**.

#### **Analyzing the Results of a Coverage Test**

You can analyze test coverage data in many ways. In this tutorial, we will illustrate a simple top-down approach. We will start at the top to get a summary of overall coverage, proceed to the function level, and finally go to the actual source lines.

Having collected all the coverage data, now you can analyze it. You do this through the **Queries** menu in the main Tester window.

17. Enter **test0000** in the **Test Name** field in the main window and select **List Summary** from the **Queries** menu.

This loads the test and changes the main window display as shown in Figure 4-5, page 64. The query type (in this case, **List Summary**) is indicated above the

display area. Column headings identify the data, which displays in columns in the coverage display area. The status area is shortened. The query-specific fields (in this case, coverage weighting factors) that appear below the control buttons and status area are different for each query type. You can change the numbers and click **Apply** to weight the factors differently. The **Executable List** button brings up the **Target List** dialog box. It displays a list of executables used in the experiment and lets you select different executables for analysis. You can select other experiments from the experiment menu (**Expt**).

**List Summary** shows the coverage data (number of coverage hits, total possible hits, percentage, and weighting factor) for functions, source lines, branches, arcs, and blocks. The last coverage item is the weighted average, obtained by multiplying individual coverage averages by the weighting factors and summing the products.

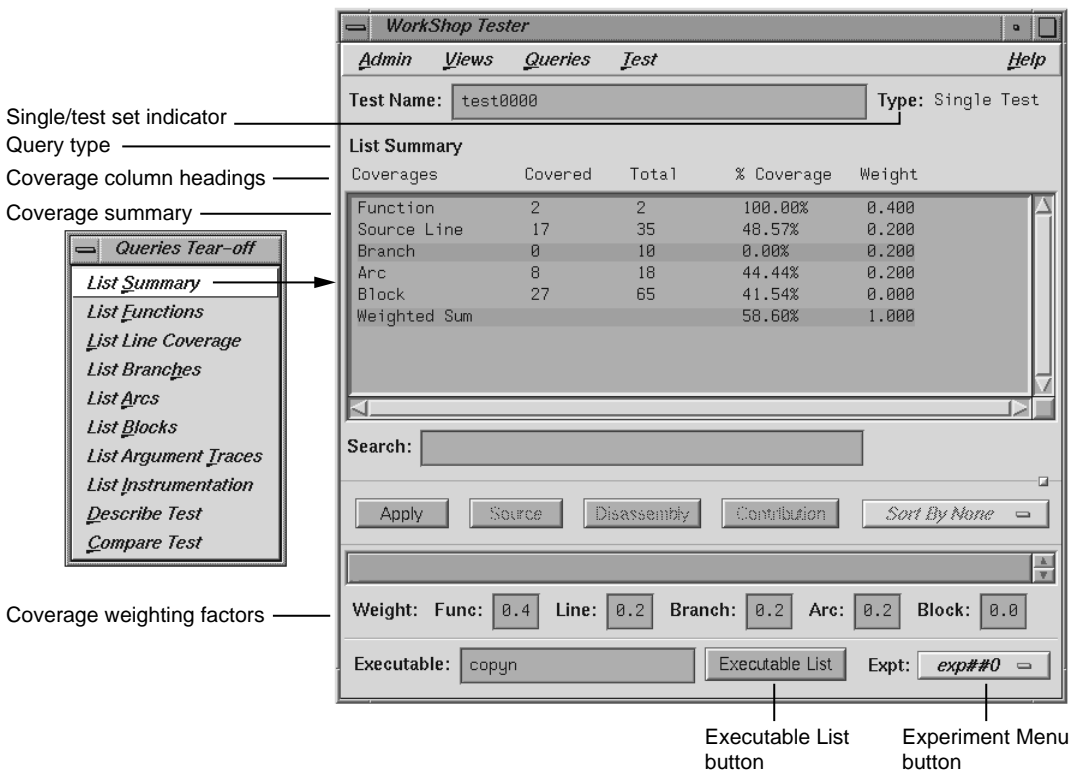

**Figure 4-5 List Summary Query** Window

**64 007–3986–002**

#### 18. Select **List Functions** from the **Queries** menu.

This query lists the coverage data for functions specified for inclusion in this test. The default version is shown in Figure 4-6, with the available options.

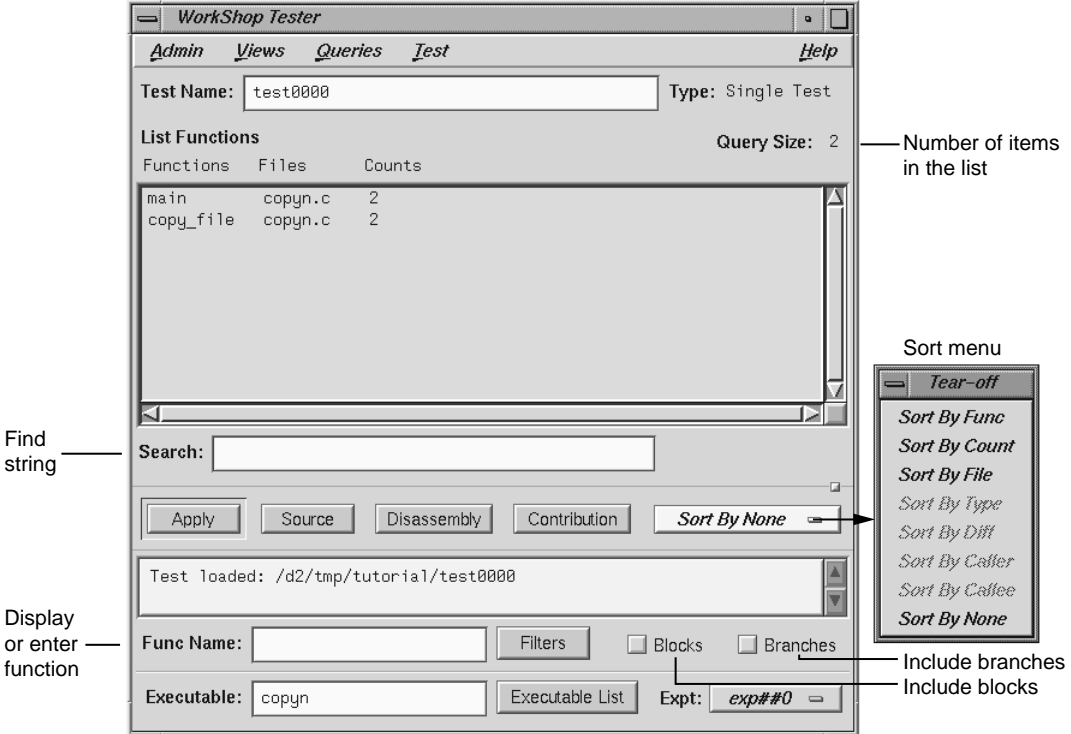

**Figure 4-6 List Functions** Query with Options

If there are functions with 0 counts, they will be highlighted. The default column headings are **Functions**, **Files**, and **Counts**.

19. Click the **Blocks** and **Branches** toggles.

The **Blocks** and **Branches** toggle buttons let you display these items in the function list. Figure 4-7, page 66, shows the display area with **Blocks** and **Branches** enabled.

| <b>List Functions</b> |                    |        |                      |                  | Query Size:<br>$\sqrt{2}$ |
|-----------------------|--------------------|--------|----------------------|------------------|---------------------------|
| Functions             | Files              | Counts | <b>Blocks</b>        | Branches         |                           |
| main<br>copy_file     | copyn.c<br>copyn.c | 2<br>2 | 9(9/40)<br>18(18/25) | 0(0/6)<br>0(0/4) |                           |

**Figure 4-7 List Functions** Display Area with **Blocks** and **Branches**

The **Blocks** column shows three values. The number of blocks executed within the function is shown first. The number of blocks covered out of the total possible for that function is shown inside the parentheses. If you divide these numbers, you will arrive at the percentage of coverage.

Similarly, the **Branches** column shows the number of branches covered, followed by the number covered out of the total possible branches. The term *covered* means that the branch has been executed under both true and false conditions.

20. Select the function main in the display area and click **Source**.

The **Source View** window displays with count annotations as shown in Figure 4-8, page 67. Lines with 0 counts are highlighted in the display area and in the vertical scroll bar area. Lines in excluded functions display with no count annotations.

21. Click the **Disassembly** button in the main window.

The **Disassembly View** window displays with count annotations as shown in Figure 4-9, page 68. Lines with 0 counts are highlighted in the display area and in the vertical scroll bar area.

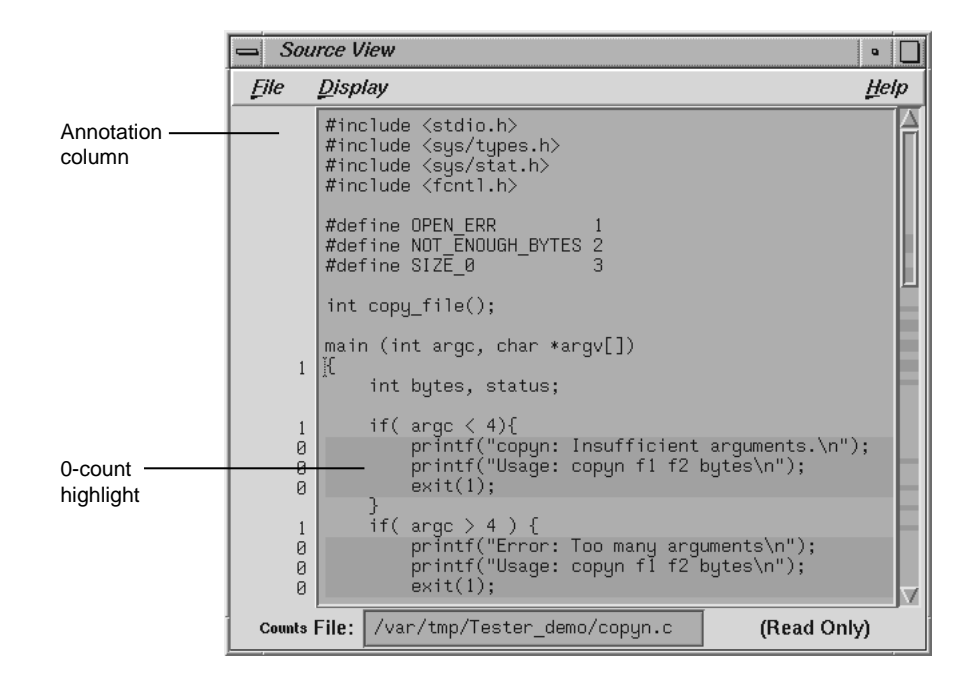

**Figure 4-8 Source View** with Count Annotations

4: Tester Graphical User Interface Tutorial

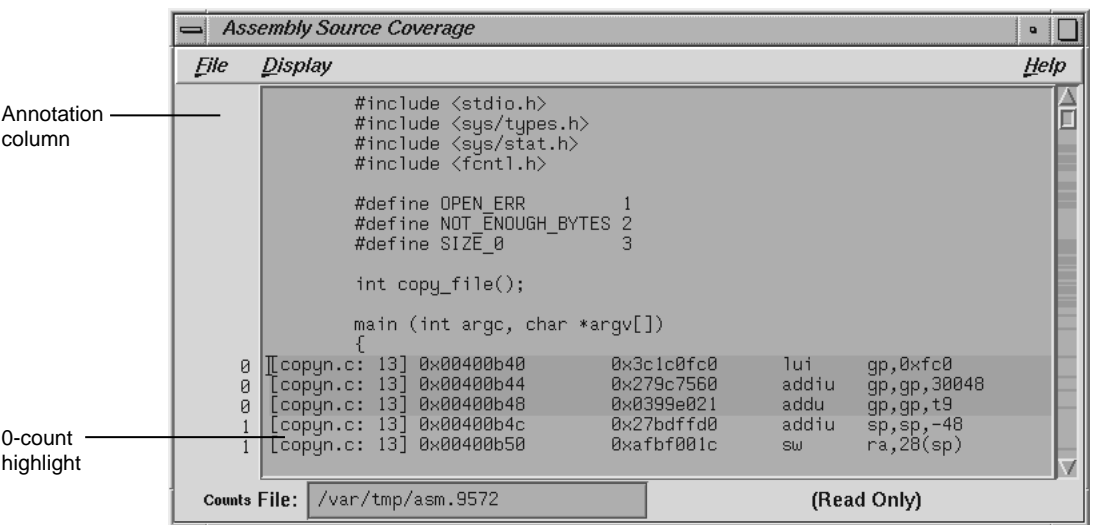

**Figure 4-9 Disassembly View** with Count Annotations

## **Tutorial #2 — Analyzing a Test Set**

In the second tutorial, we are going to create additional tests with the objective of achieving 100% overall coverage. From examining the source code, it seems that the 0-count lines in main and copy\_file are due to error-checking code that is not tested by test0000.

**Note:** This tutorial needs test0000, which was created in the previous tutorial.

1. Select **Make Test** from the **Test** menu.

This displays the **Make Test** dialog box. It is easy to enter a series of tests. Using the **Apply** button in the dialog box instead of the **OK** button completes the task without closing the dialog box. The **Test Name** field supplies an incremented default test name after each test is created.

We are going to create a test set named tut\_testset and add to it 8 tests in addition to test0000 from the previous tutorial. The tests test0001 and test0002 pass too few and too many arguments, respectively. test0003 attempts to copy from a file named no\_file that does not exist. test0004

attempts to pass 0 bytes, which is illegal. test0005 attempts to copy 20 bytes from a file called not\_enough, which contains only one byte. In test0006, we attempt to write to a directory without proper permission. test0007 tries to pass too many bytes. In test0008, we attempt to copy from a file without read permission.

The following steps show the command line target and arguments and description for the tests in the tutorial. The descriptions are helpful but optional. Figure 4-10, page 69, shows the features of the dialog box you will need for creating these tests.

- 2. Enter **copyn alphabet target** in the **Command Line** field, **not enough arguments** in the Description field, and click **Apply** (or simply press the Return key) to make test0001.
- 3. Enter **copyn alphabet target 20 extra\_arg** in the **Command Line** field, **too many arguments** in the Description field, and click **Apply** to make test0002.

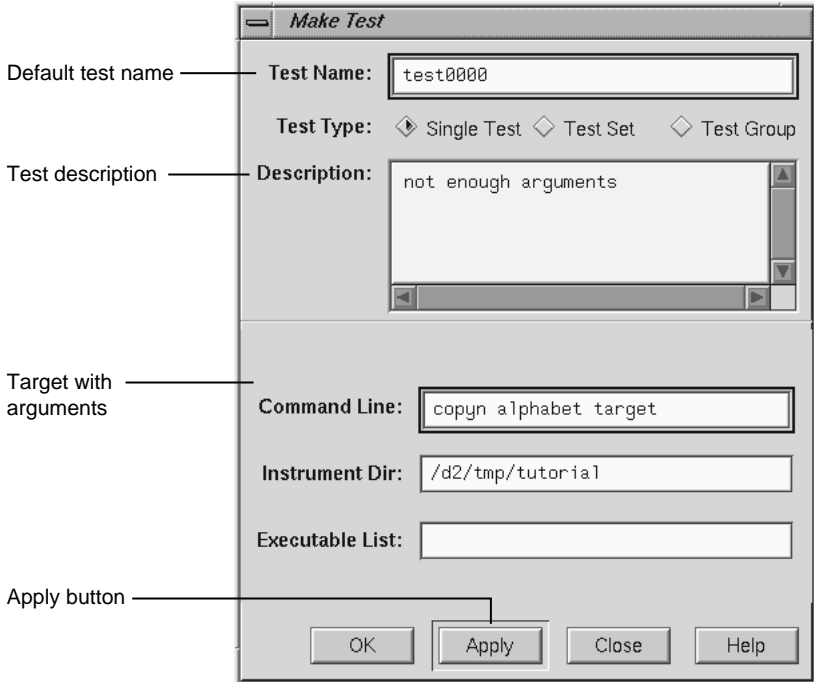

**Figure 4-10 Make Test** Dialog Box with Features Used in Tutorial

**007–3986–002 69**

- 4. Enter **copyn no\_file target 20** in the **Command Line** field, **cannot access file** in the Description field, and click **Apply** to make test0003.
- 5. Enter **copyn alphabet target 0** in the **Command Line** field, **pass bad size arg** in the Description field, and click **Apply** to make test0004.
- 6. Enter **copyn not\_enough target 20** in the **Command Line** field, **not enough data** in the Description field, and click **Apply** to make test0005.
- 7. Enter **copyn alphabet /usr/bin/target 20** in the **Command Line** field, **cannot create target executable due to permission problems** in the Description field, and click **Apply** to make test0006.
- 8. Enter **copyn alphabet targetfile 200** in the **Command Line** field, **size arg too big** in the Description field, and click **Apply** to make test0007.
- 9. Enter **copyn /usr/etc/snmpd.auth targetfile 20** in the **Command Line** field, **no read permission on source file** in the Description field, and click **Apply** to make test0008.

We now need to create the test set that will contain these tests.

10. Click the **Test Set** toggle in the **Test Type** field.

This changes the dialog box as shown in Figure 4-11, page 71.

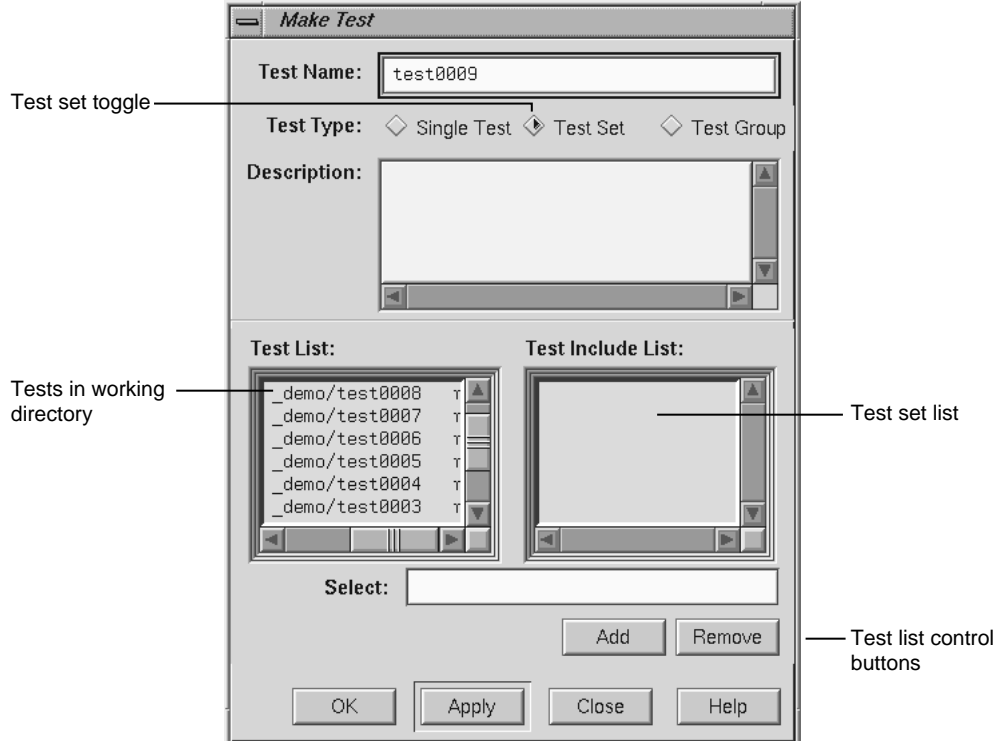

**Figure 4-11 Make Test** Dialog Box for Test Set Type

11. Change the default in the **Test Name** field to **tut\_testset**.

This is the name of the new test set. Now we have to add the tests to the test set.

12. Select the first test in the **Test List** field and click **Add**.

This displays the selected test in the **Test Include List** field, indicating that it will be part of the test set after you click **OK** (or **Apply** and **Close**).

13. Repeat the process of selecting a test and clicking **Add** for each test in the **Test List** field. When all tests have been added to the test set, click **OK**.

This saves the test set as specified and closes the **Make Test** dialog box.

14. Enter **tut\_testset** in the **Test Name** field and select **Describe Test** from the **Queries** menu.

**007–3986–002 71**

This displays the test set information in the display area of the main window.

15. Select **Run Test** from the **Test** menu, enter **tut\_testset** in the **Test Name** field in the **Run Test** dialog box.

This runs all the tests in the test set.

16. Enter **tut\_testset** in the **Test Name** field in the main Tester window and select **List Summary** from the **Queries** menu.

This displays a summary of the results for the entire test set.

17. Select **List Functions** from the **Queries** menu.

This step serves two purposes. It enables the **Source** button so that we can look at counts by source line. It displays the list of functions included in the test, from which we can select functions to analyze.

18. Click the main function, which is displayed in the function list, and click the **Source** button.

This displays the source code, with the counts for each line shown in the annotations column. Note that the counts are higher now and full coverage has been achieved at the source level (although not necessarily at the assembly level).

## **Tutorial #3 — Exploring the Graphical User Interface**

The rest of this chapter shows you how to use the graphical user interface (GUI) to analyze test data. The GUI has all the functionality of the command line interface and in addition shows the function calls, blocks, branches, and arcs graphically.

For a discussion of applying Tester to test set optimization, refer to "Tutorial #3 - Optimizing a Test Set", page 29. To learn more about test groups, see "Tutorial #4 - Analyzing a Test Group", page 33. Although these are written for the command line interface, you can use the graphical interface to follow both tutorials.

1. Enter **test0000** in the **Test Name** field of the main window and press the Return key.

Since test0000 has incomplete coverage, it is more useful for illustrating how uncovered items appear.

2. Select **List Functions** from the **Queries** menu.

The list of functions displays in the text view format.

3. Select **Call Tree View** from the **Views** menu.

The Tester main window changes to call graph format. Figure 4-12, page 73, shows a typical call graph. Initially, the call graph displays the main function and its immediate callees.

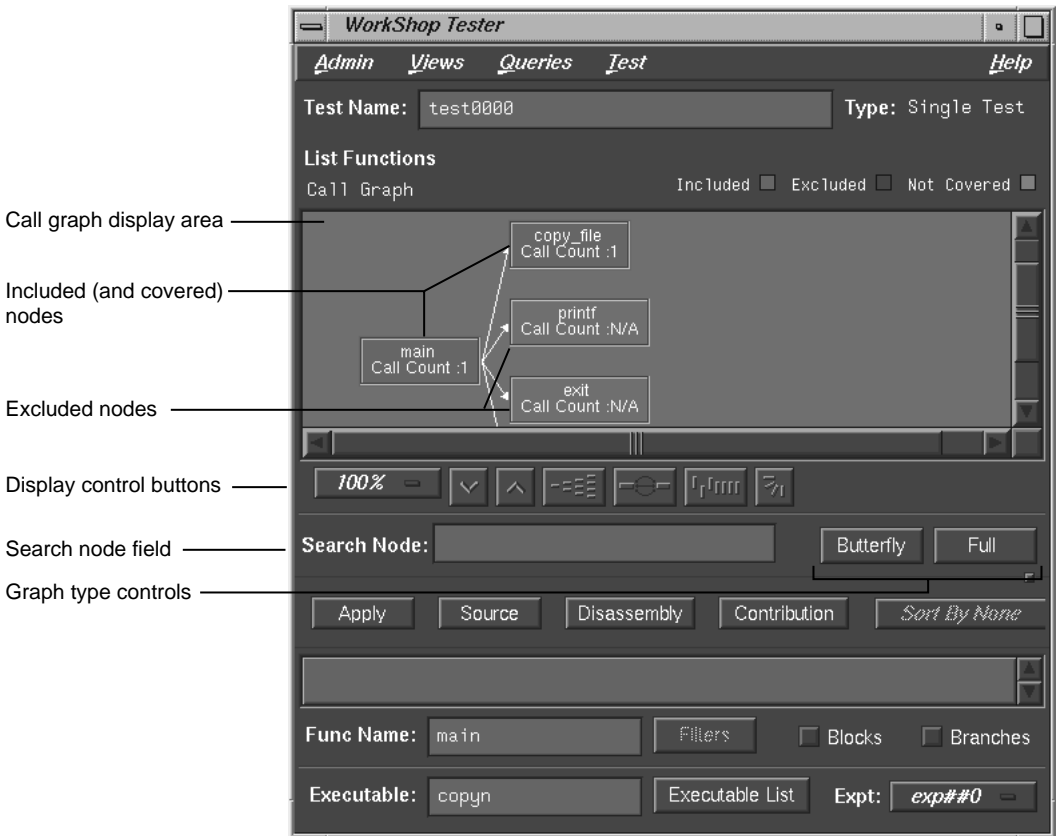

**Figure 4-12** Call Graph for **List Functions** Query

The call graph displays functions as nodes and calls as connecting arrows. The nodes are annotated by call count information. Functions with 0 counts are highlighted. Excluded functions when visible appear in the background color.

The controls for changing the display of the call graph are just below the display area (see Figure 4-13, page 74).

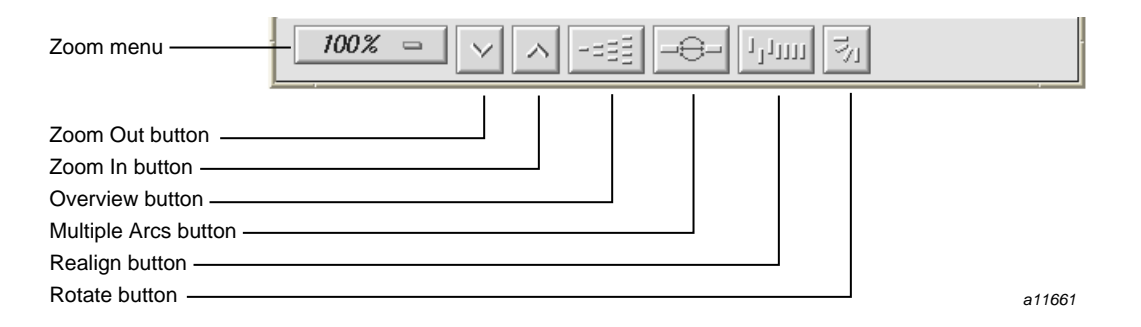

**Figure 4-13 Call Graph** Display Controls

These facilities are:

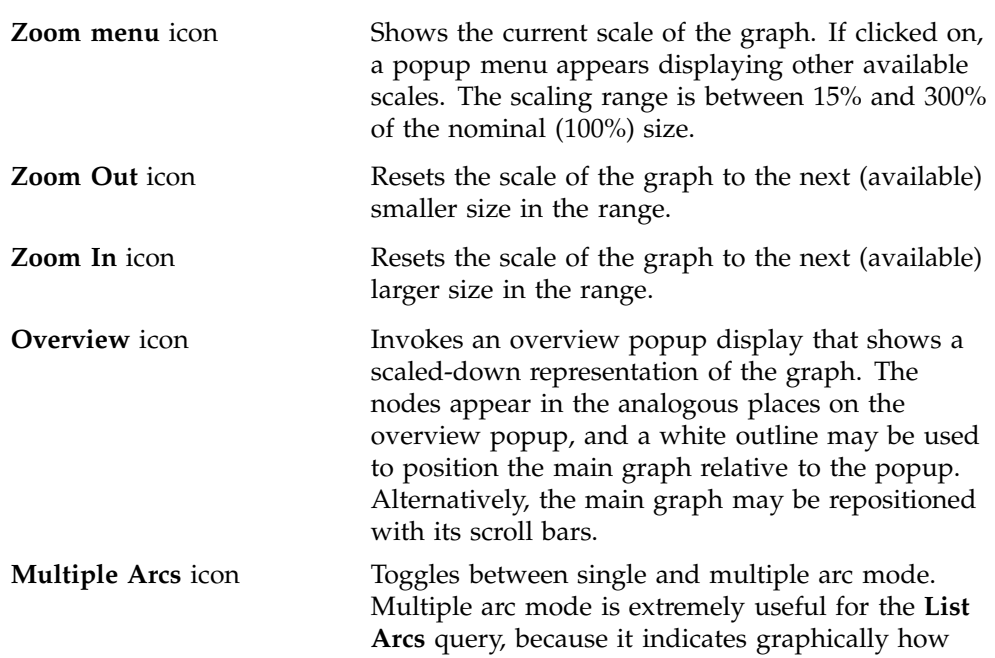

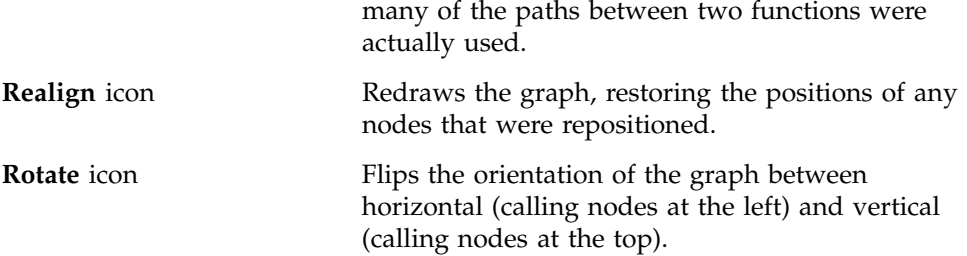

Entering a function in the **Search Node** field scrolls the display to the portion of the graph in which the function is located.

There are two buttons controlling the type of graph. Entering a node in the **Func Name** field and clicking **Butterfly** displays the calling and called functions for that node only (**Butterfly** mode is the default). Selecting **Full** displays the entire call graph (although not all portions may be visible in the display area).

4. Select **List Arcs** from the **Queries** menu.

The **List Arcs** query displays coverage data for calls made in the test. Because we were just in call graph mode for the **List Functions** query, **List Arcs** comes up in call graph rather than text mode.

See Figure 4-14, page 76. To improve legibility, this figure has been scaled up to 150% and the nodes moved by middle-click-dragging the outlines. Arcs with 0 counts are highlighted in color. Notice that in **List Arcs**, the arcs rather than the nodes are annotated.

#### 4: Tester Graphical User Interface Tutorial

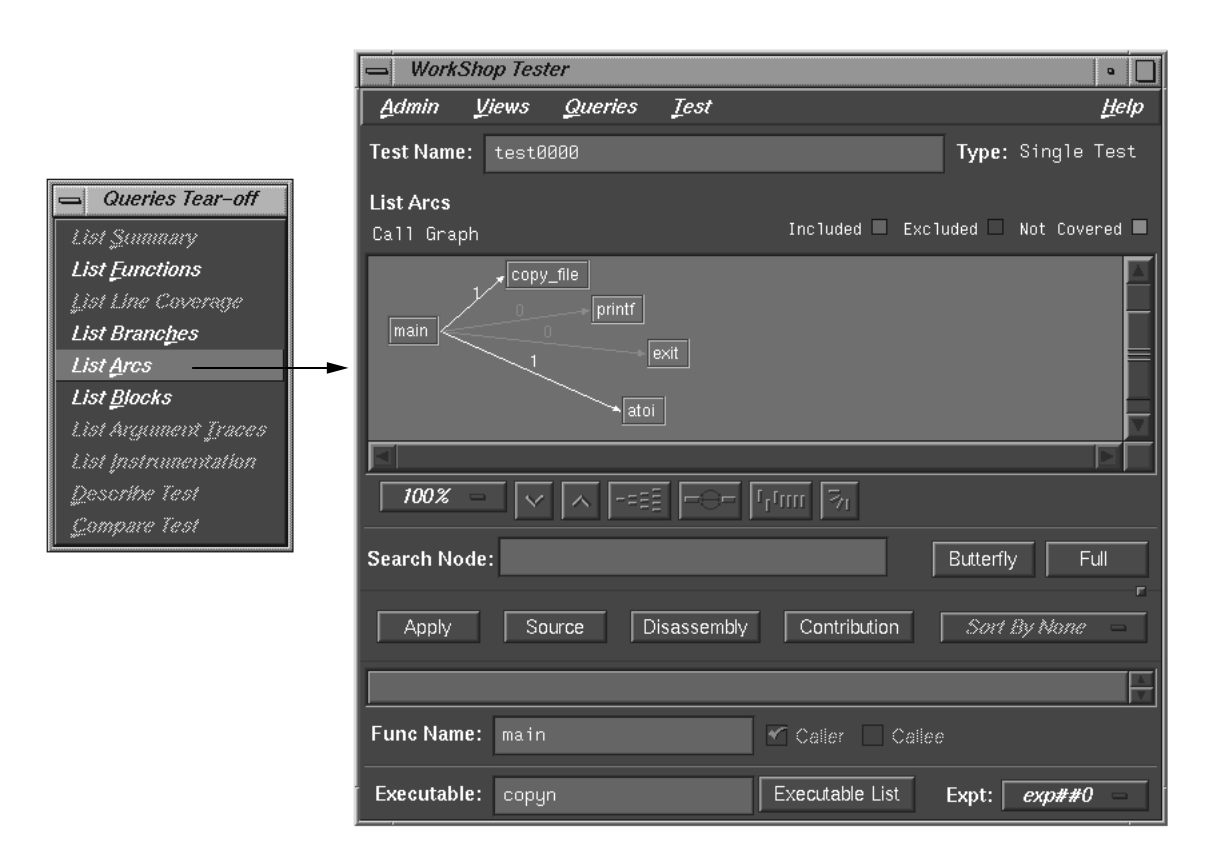

**Figure 4-14 Call Graph** for **List Arcs** Query

5. Click the **Multiple Arcs** button (the third button from the right in the row of display controls).

This displays each of the potential arcs between the nodes. See Figure 4-15, page 77. Arcs labeled N/A connect excluded functions and do not have call counts.

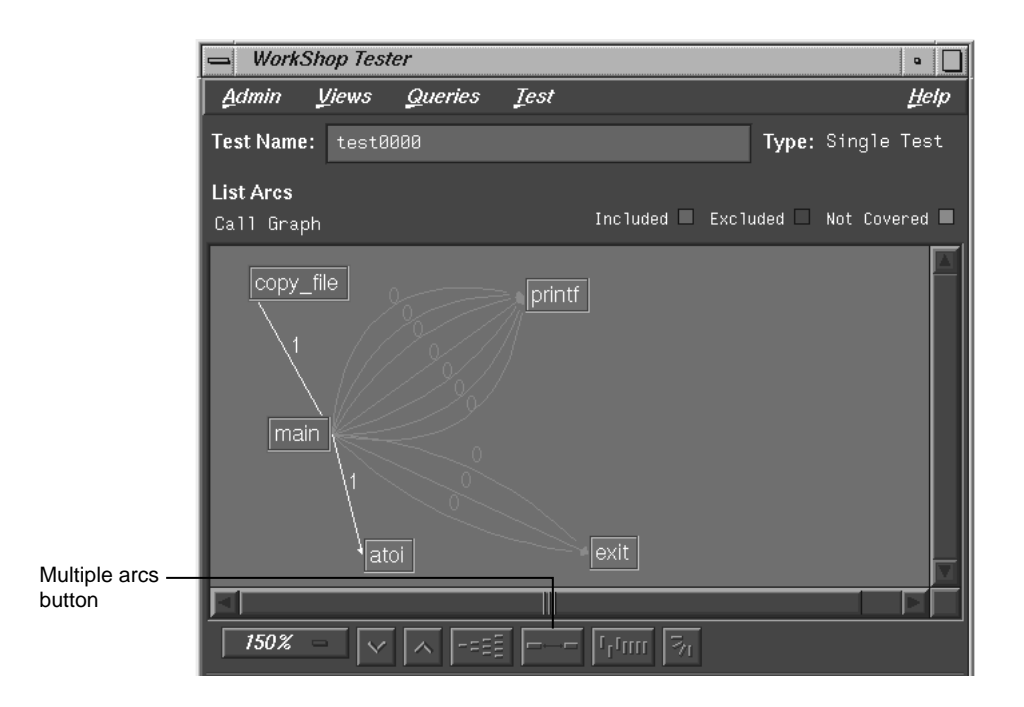

**Figure 4-15 Call Graph** for **List Arcs** Query — Multiple Arcs

6. Select **Text View** from the **Views** menu.

This returns the display area to text mode from call graph mode. See Figure 4-16, page 78.

The **Callers** column lists the calling functions. The **Callees** column lists the functions called. **Line** provides the line number where the call occurred; this is particularly useful if there are multiple arcs between the caller and callee. The **Files** column identifies the source code file. **Counts** shows the number of times the call was made.

You can sort the data in the List Arcs query by count, file, caller, or callee.

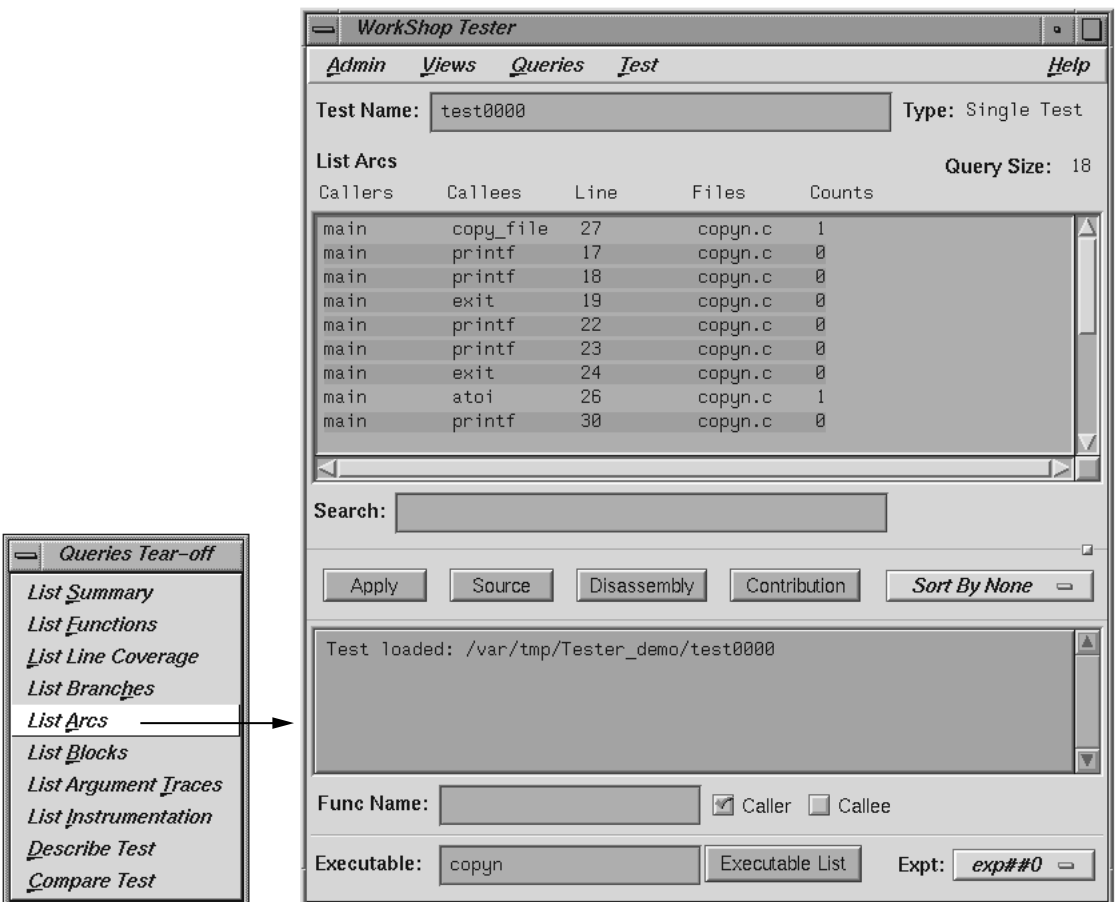

**Figure 4-16** Test Analyzer Queries: **List Arcs**

7. Select **List Blocks** from the **Queries** menu.

The window should be similar to Figure 4-17, page 79. The data displays in order of blocks, with the starting and ending line numbers of the block indicated. Blocks that span multiple lines are labeled sequentially in parentheses. The count for each block is shown with 0-count blocks highlighted.

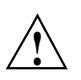

**Caution:** Listing all blocks in a program may be very slow for large programs. To avoid this problem, limit your **List Blocks** operation to a single function.

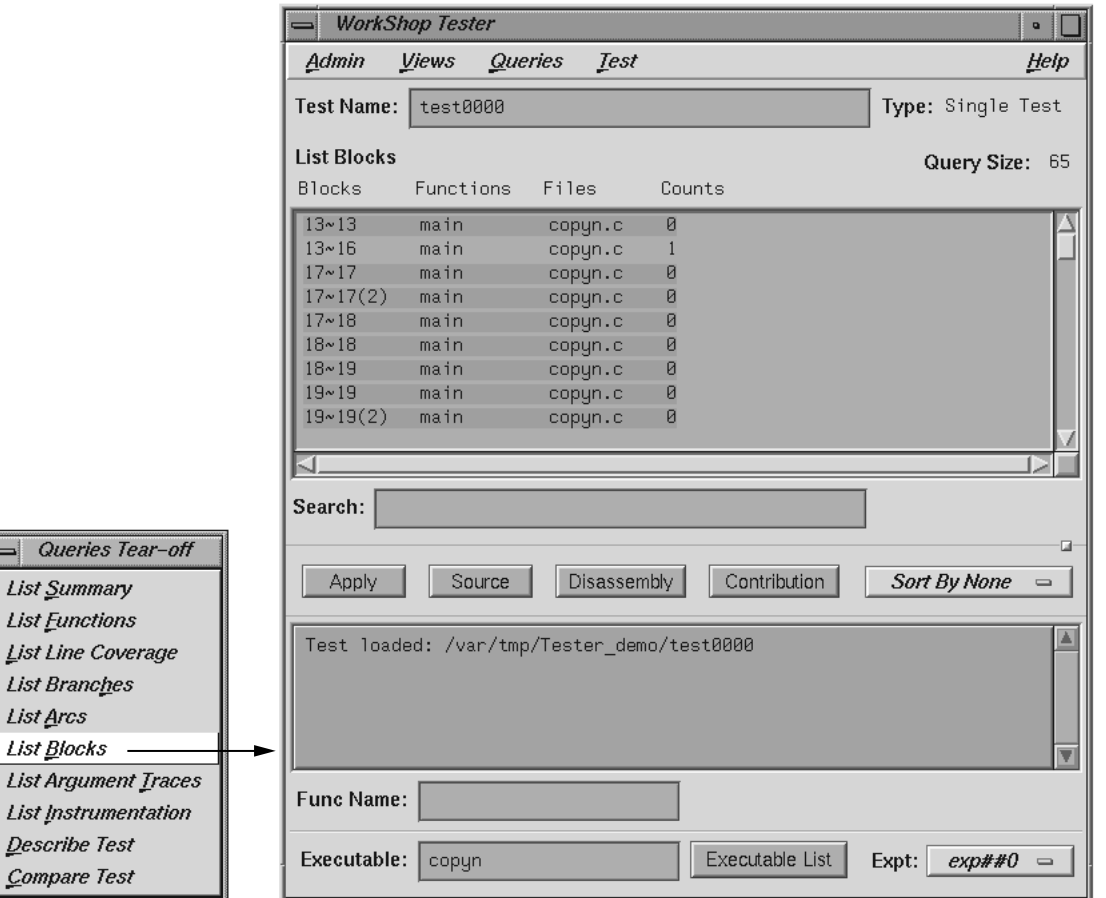

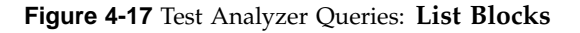

You can sort the data for **List Blocks** by count, file, or function.

ᅴ

8. Select **List Branches** from the **Queries** menu.

The **List Branches** query displays a window similar to Figure 4-18, page 80.

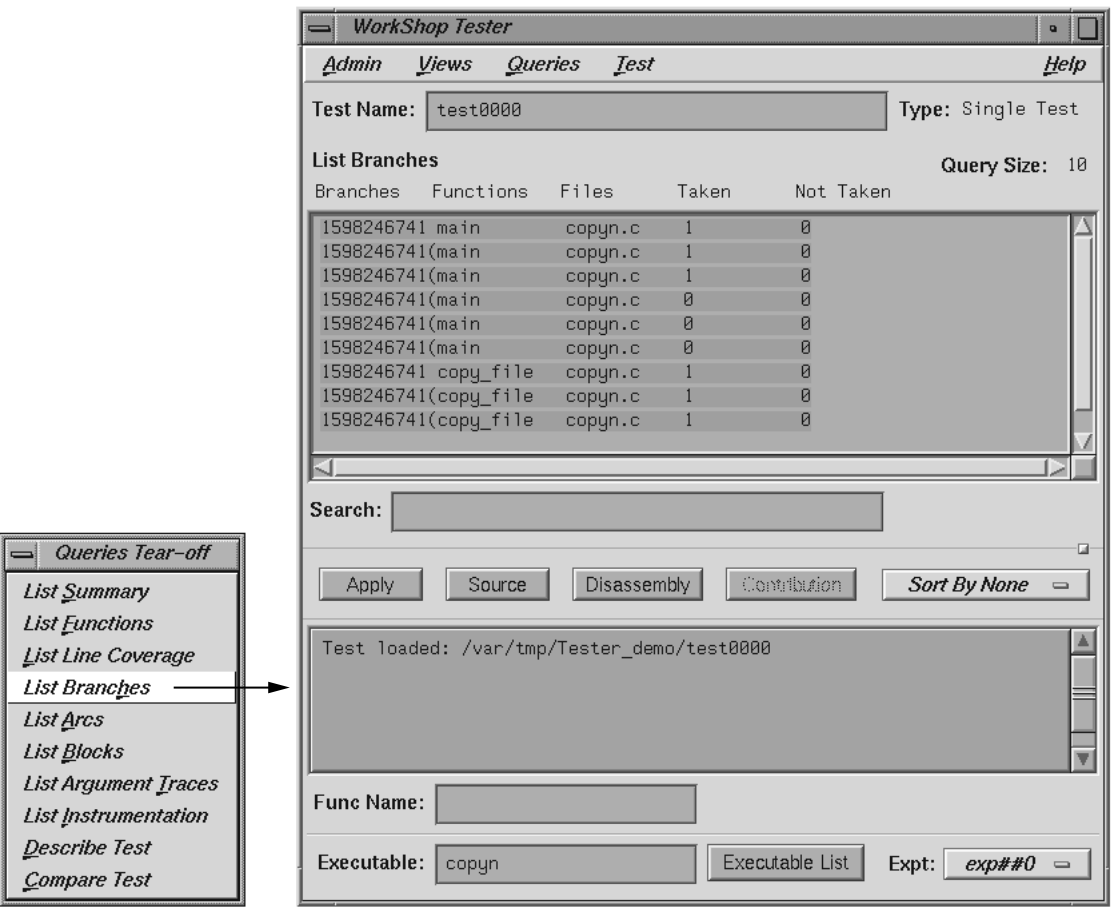

**Figure 4-18** Test Analyzer Queries: **List Branches**

The first column shows the line number in which the branch occurs. If there are multiple branches in a line, they are labeled by order of appearance within trailing parentheses. The next two columns indicate the function containing the branch and the file. A branch is considered covered if it has been executed under both true and false conditions. The **Taken column** indicates the number of branches that were executed only under the true condition. The **Not Taken** column indicates the number of branches that were executed only under the false condition.

The **List Branches** query permits sorting by function or file.

**007–3986–002 81**

# **Tester Graphical User Interface Reference**

This chapter describes the Tester graphical user interface. It contains these sections:

- "Accessing the Tester Graphical Interface", page 83
- "Main Window and Menus", page 84
- "**Test** Menu Operations", page 88
- "**Views** Menu Operations", page 98
- "**Queries** Menu Operations", page 101
- "**Admin** Menu Operations", page 117

When you run cvxcov, the main Tester window opens and an iconized version of the Execution View appears on your screen. It displays the output and status of a running program and accepts input. To open a closed Execution View, see "Clone Execution View" in "**Admin** Menu Operations", page 117.

## **Accessing the Tester Graphical Interface**

There are two methods of accessing the Tester graphical user interface:

- Type **cvxcov** at the command line with these optional arguments: -testname *test* to load the test; -ver to show the Tester release version; and -scheme *schemename* to set a predefined color scheme.
- Select **Tester** from the **Launch Tool** submenu in a WorkShop **Admin** menu (see Figure 5-1, page 84). The major WorkShop tools, the Debugger, Static Analyzer, and Build Manager provide **Admin** menus from which you can access Tester.

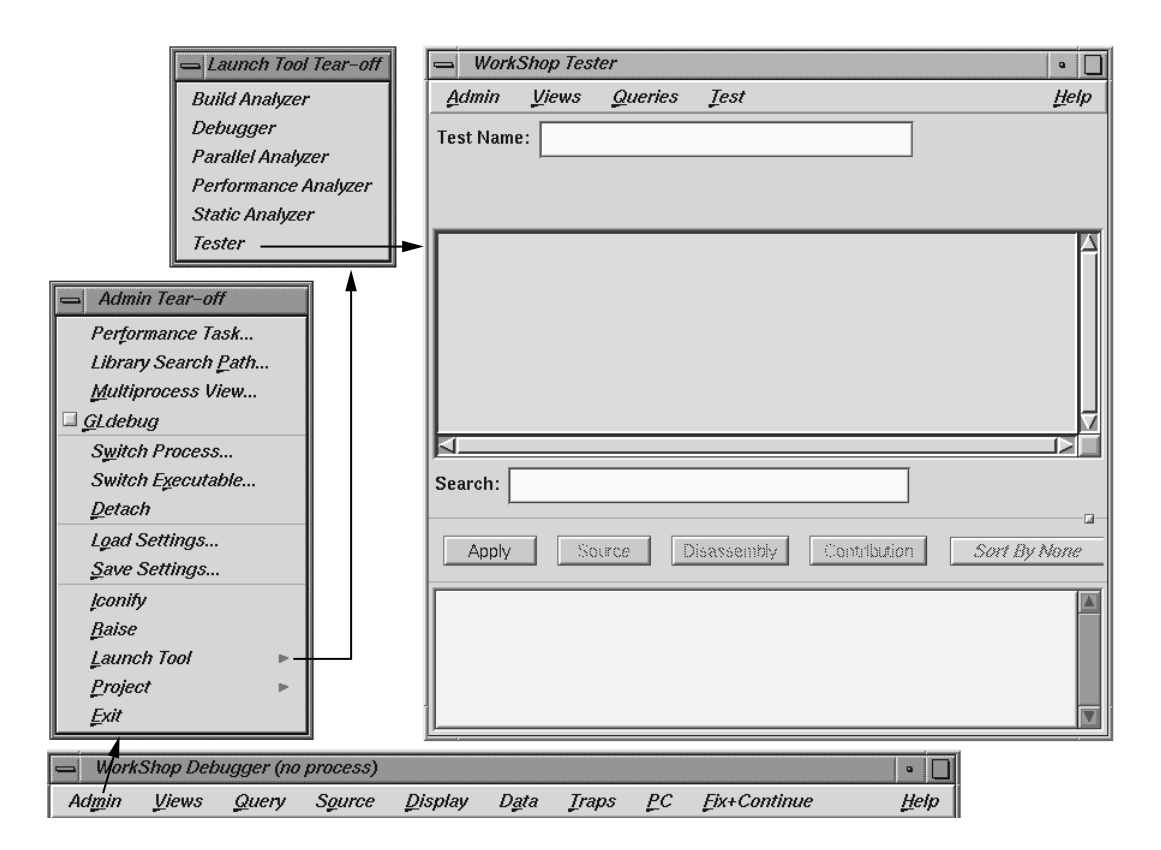

**Figure 5-1** Accessing Tester from the WorkShop Debugger

# **Main Window and Menus**

The main window and its menus are shown in Figure 5-2, page 85.

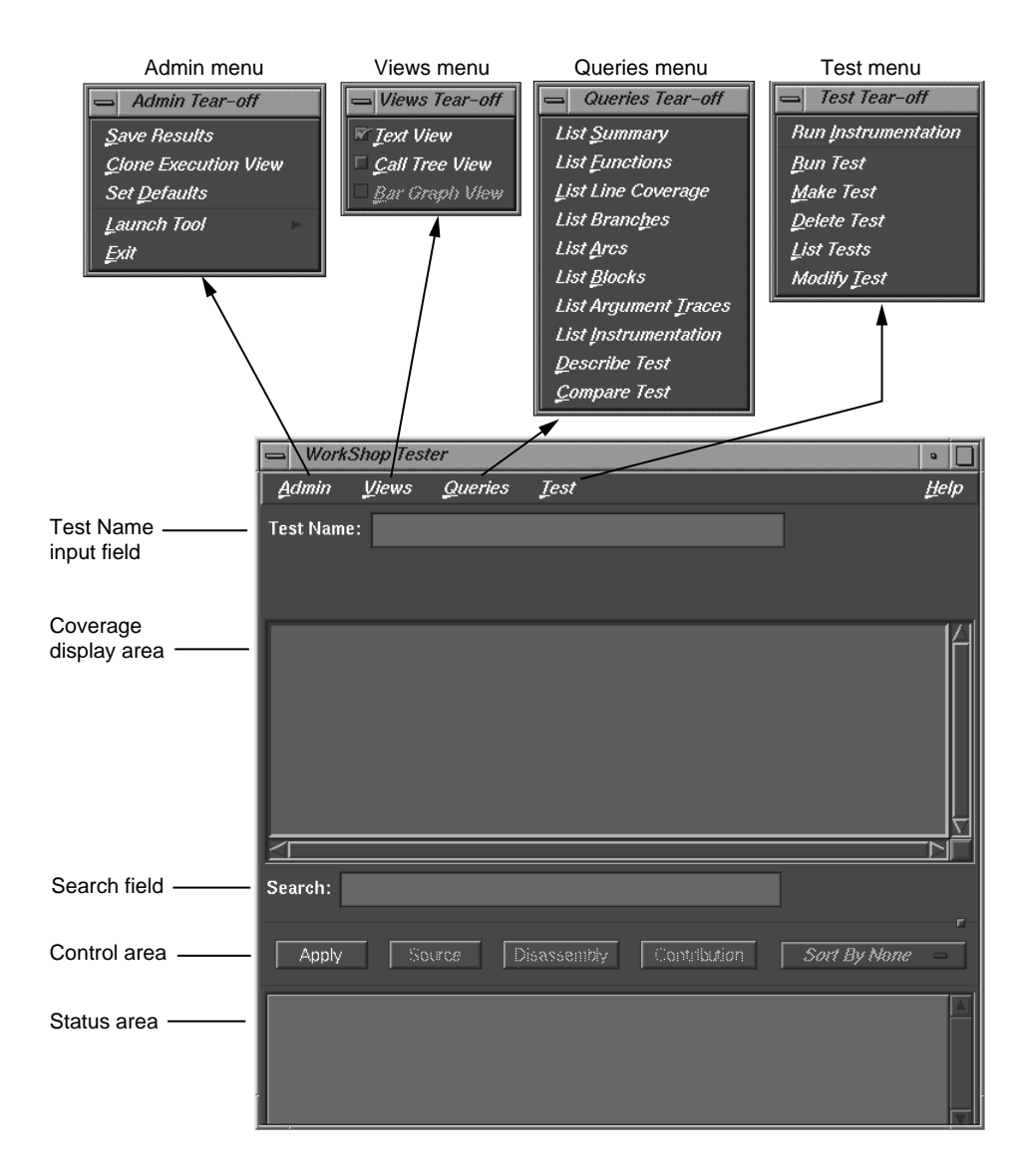

**Figure 5-2** Main Test Analyzer Window

#### **Test Name Input Field**

The current test is entered (and displayed) in the **Test Name** field. You can switch to a different test, test set, or test group through this field. To the right, the **Type** field indicates whether it is a Single Test, Test Set, or Test Group. You can select a test (test set or test group) from the **List Tests** dialog box under the **Test** menu, to appear in the **Test Name** field in the main window.

#### **Coverage Display Area**

Test results display in the coverage display area. You select the results by choosing an item from the **Queries** menu. You can select the format of the data—text, call tree, or bar chart— from the **Views** menu. (Note that the **Text View** format is available for all queries, whereas the other two views are limited.)

The **Query Type** displays under the **Test Name** field, just over the display. It is followed on the far right of the window by the **Query Size** (number of items in the list). Headings above the display are specific to each query.

### **Search Field**

The **Search** field lets you look for strings in the coverage data. It uses an incremental search, that is, as you enter characters, the highlight moves to the first matching target. When you press the Return key, the highlight moves to the next occurrence.

#### **Control Area Buttons**

The **Apply** button is a general-purpose button for terminating data entry in text fields; you can use the Return key equivalently. Both start the query.

The **Source** button lets you bring up the standard **Source View** window with Tester annotations. **Source View** shows the counts for each line and highlights lines with 0 counts. By default, **Source View** is shared with other applications. For example, if cvstatic performs a search for function A, the results of the query overwrite Tester query results that are in the shared Source View. To stop sharing **Source View** with other applications, set the following resource:

cvsourceNoShare: True
The **Disassembly** button brings up the **Disassembly View** window, called **Assembly Source Coverage**, which operates at the machine level in a similar fashion to the **Source View**. This view is not shared with other applications.

**Note:** If a test has very large counts, there may not be enough space in the **Source View** and **Disassembly View** windows to display them. To make more room, increase the *canvasWidth* resource in the Cvxcov app-defaults file, Cvxcov\*test\*testdata\*canvasWidth.

The **Contribution** button brings up the **Test Contribution** window with the contributions made by each test so that you can compare the results. It is available for the queries **List Functions**, **List Arcs**, and **List Blocks**. When the tests do not fit on one page, multiple pages are used. Use the **Previous Page** and **Next Page** buttons to display all the tests.

The **Sort** button lets you sort the test results by criteria such as function, count, file, type, difference, caller, or callee. The criteria available depend on the current query.

## **Status Area and Query-Specific Fields**

The status area displays status messages that confirm commands, issue warnings, and indicate error conditions. When you enter a test name in the **Test Name** field, the **Func Name** field appears (along with other items) in the status area for use with queries. Entering a function in this field displays the coverage results limited to that function only.

Additional items display in the area below the status area that change when you select commands from the **Queries** menu. These items are specific to the query selected. Some of these items can be used as defaults (see "**Queries** Menu Operations", page 101).

## **Main Window Menus**

The **Admin** menu lets you perform general housekeeping concerning saving files, setting defaults, changing directories, launching other WorkShop applications, and exiting.

The **Test** menu lets you create, modify, and run tests, test sets, and test groups.

The **Views** menu lets you choose one of the following modes:

- Text mode, which displays results numerically in columns
- Graphical mode, which displays the following:
	- Functions as nodes (rectangles) annotated by results
	- Calls as arcs (connecting arrows)
- Bar graph mode, which displays the summary of a test as a bar graph.

The **Queries** menu lets you analyze the results of tests. The **Help** menu is standard in all tools.

# **Test Menu Operations**

All operations for running tests are accessed from the **Test** menu in the main Tester window. Figure 5-3, page 89, shows the dialog boxes used to perform test operations.

The **Test** menu provides the following selections:

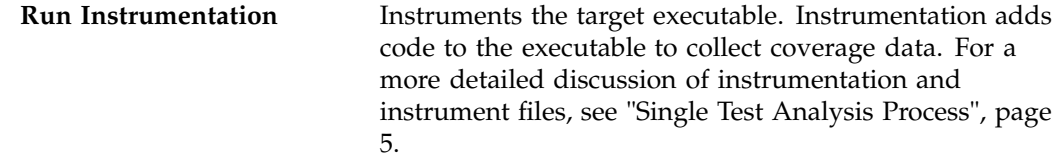

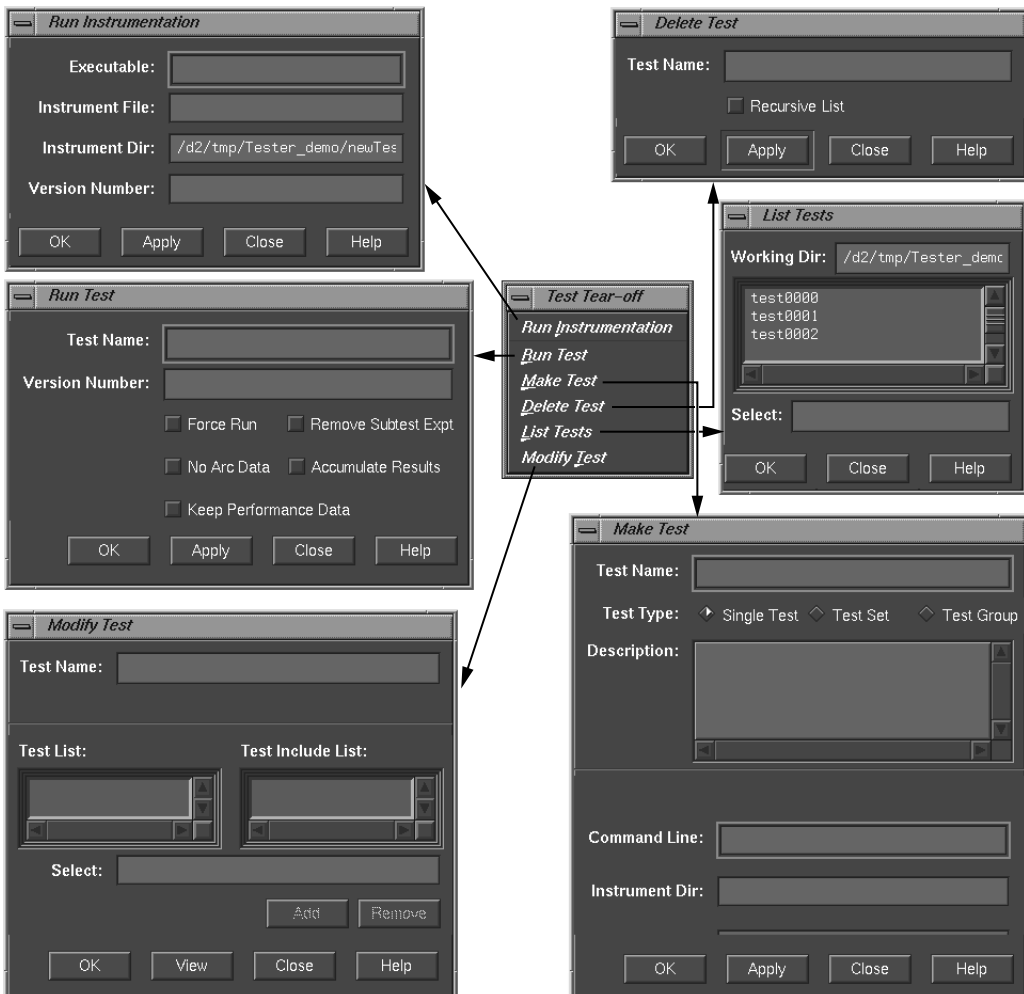

**Figure 5-3 Test** Menu Commands

The **Run Instrumentation** dialog box (see Figure 5-4, page 90) provides these fields:

• **Executable** lets you enter the name of the target.

- **Instrumentation File** is for entering the instrumentation file, which is an ASCII description of the instrumentation criteria for the experiment.
- **Instrumentation Dir** lets you enter the directory in which the instrumentation file is stored (not necessary if you are using the current working directory).
- **Version Number** lets you specify the version number of the instrumentation directory (**ver##<versionnumber>**). If this field is left blank, the version number increments automatically.

If you are testing multiple executables (that is, testing coverage of an executable that forks, execs, or sprocs other processes), then you need to store these in the same instrumentation directory. You do this by entering the same number in the **Version Number** field.

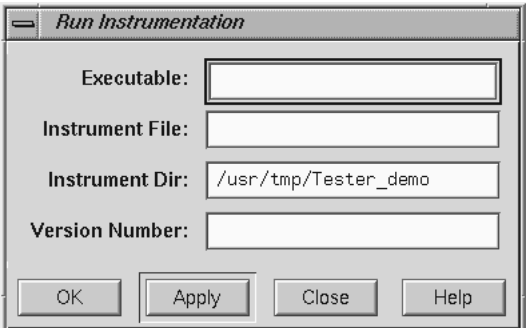

**Figure 5-4 Run Instrumentation** Dialog Box

**Run Test** Invokes the executable with selected arguments and collects the coverage data. The **Run Test** dialog box (see Figure 5-5, page 92) provides these fields and buttons:

• **Test Name** is for entering the test name.

- **Version Number** is for entering the version number of the directory (ver## <number>) containing the instrumented executable. If you are using the most current (highest) version number, then you can leave the field blank; otherwise, you need to enter the desired number.
- **Force Run** is a toggle that when turned on causes the test to be run even if results already exist.
- **Keep Performance Data** is a toggle that when turned on retains all the performance data collected in the experiment.
- **Accumulate Results** is a toggle that when turned on accumulates (sums over) the coverage data into the existing experiment results.
- **No Arc Data** prevents arc information from being collected in the experiment. It cannot be used with **List Arcs** or a **Call Tree View**. **List Summary** and **Compare Test** will have 0% coverage on arc items. Use it to save space if you do not need arc data.
- **Remove Subtest Expt** removes results for individual subtests for test sets or test groups, letting you see the top level and taking less space. There will be no data to query if you are querying a subtest.

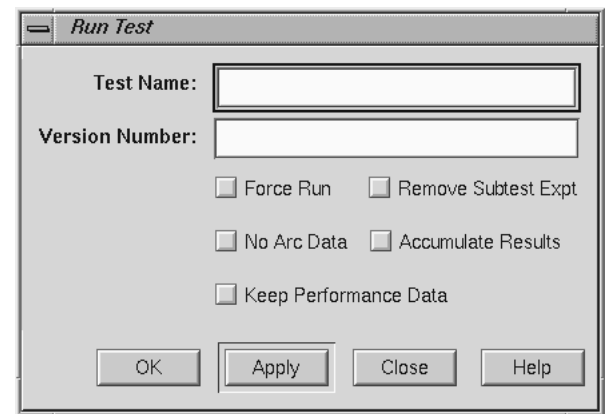

**Figure 5-5 Run Test** Dialog Box

**Make Test** Creates a test directory where the coverage data is to be stored and stores a TDF (test description file).

> The **Make Test** dialog box (see Figure 5-6, page 93) provides these fields for tests, test sets, and test groups:

- **Test Name** is for entering the test name.
- **Test Type** is a toggle for indicating the type of test: single, test set, or test group (for dynamically shared objects).
- **Description** lets you enter a description to document the test.

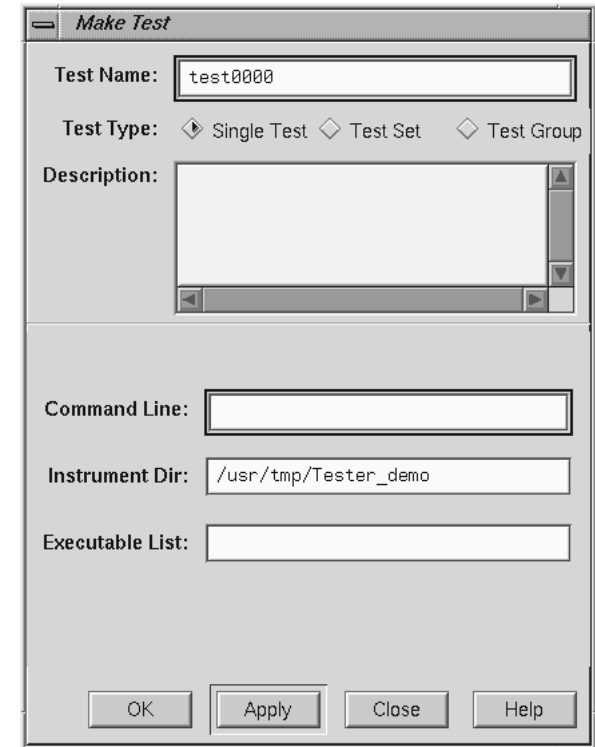

**Figure 5-6 Make Test** Dialog Box

If you select **Single Test**, the following fields are provided:

- **Command Line** lets you enter the target and any arguments to be used in the test.
- **Instrument Dir** is the directory in which the instrumentation file and related data are stored (not necessary if current working directory).
- **Executable List** is used if you are testing coverage of an executable that forks, execs, or sprocs other processes and want to include those processes. You must specify these executables in the **Executable List** field.

If you select **Test Set**, the following fields and buttons are provided:

- **Test List** contains all the tests in the working directory.
- **Test Include List** (to the right) displays tests included in the test set or test group.
- **Add** looks at the selected item in the **Test List** or **Select field** and adds it to the **Test Include List**.
- **Remove** looks at the selected item in the **Test Include List** and removes it.
- **Select** displays the currently selected test.

For a test group (see Figure 5-7, page 95), the following field is added to the same fields and buttons used for a test set:

• **Targets** lets you enter a list of target DSOs or shared libraries, separated by spaces.

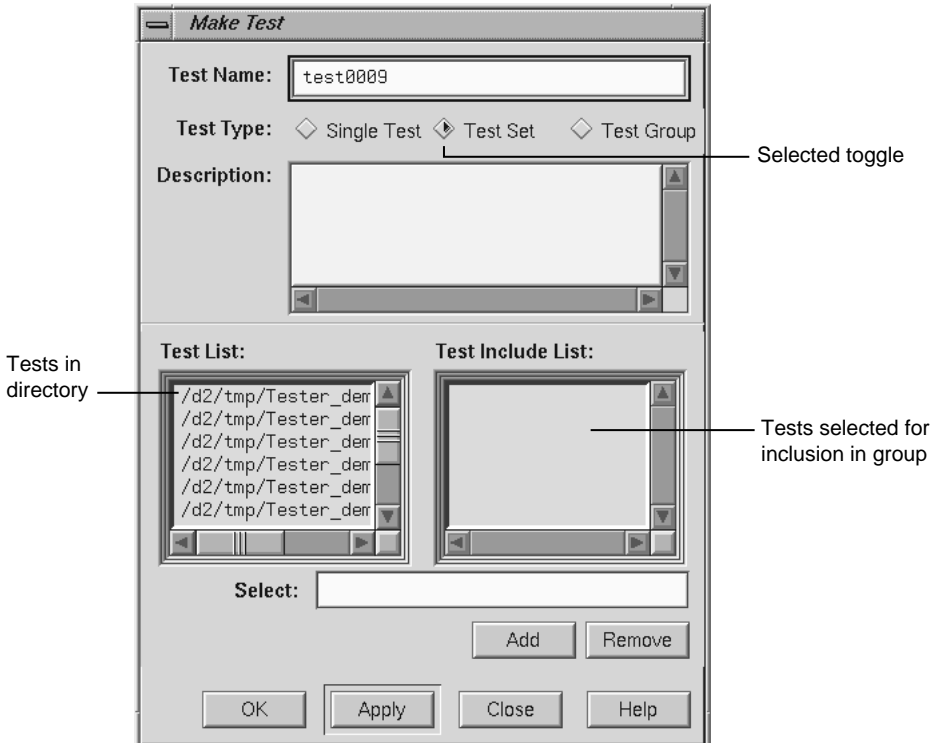

**Figure 5-7 Make Test** Dialog Box with Test Group Selected

**Delete Test** Removes the specified test directory and its contents. The **Delete Test** dialog box (see Figure 5-8, page 96) provides these fields:

- **Test Name** is for entering the test name.
- **Recursive List** is a toggle that when turned on includes all subtests in the removal of test sets and test groups.

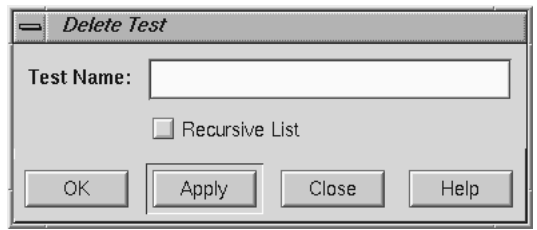

#### **Figure 5-8 Delete Test** Dialog Box

List Tests Shows you the tests in the current working directory. The **List Tests** dialog box (see Figure 5-9, page 97) provides these fields:

- **Working Dir** shows the directory containing the tests.
- A scrollable list field displays the tests present in the specified directory. The scroll bars let you navigate through the tests if they do not fit completely in the field. Clicking an item places it in the **Select** field. Double-clicking on a test selects and loads it.
- **Select** displays the test name you type in or that you clicked in the list. Click **OK** to load your selection into the **Test Name** field of the main Tester window.
- **Close** lets you exit without loading a selection.

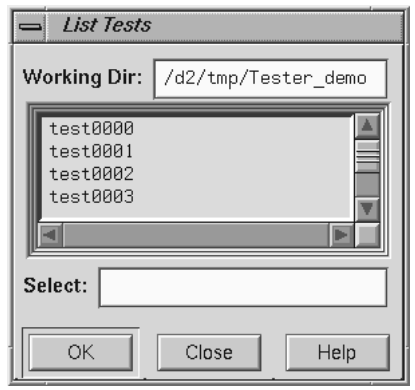

**Figure 5-9 List Tests** Dialog Box

**Modify Test Lets** you modify a test set or test group. You enter the test name in the **Test Name** field and press the Return key or click the **View** button to load it. The **View** button changes to **Apply**, the **Test List** field displays tests in the current working directory, and the **Test Include List** field displays the contents of the test set or test group. You can then add or delete tests, test sets, or test groups in the current test set or test group, respectively. The **Modify Test** dialog box (see Figure 5-10, page 98) has these fields:

- **Test Name** is for entering the test name.
- **Test List** displays the tests in the current directory.
- **Test Include List** displays the subtests for the test specified in the **Test Name** field.
- **Select** displays the test currently selected for adding or removing. You can enter the test directly in this field instead of selecting it from the **Test List** or **Test Include List**.
- The **Add** button lets you add the selected test to the **Test Include List**.
- The **Remove** button lets you delete the selected test from the **Test Include List**.
- The **Apply** button applies the changes you have selected. (The button name is **View** until you load something.)

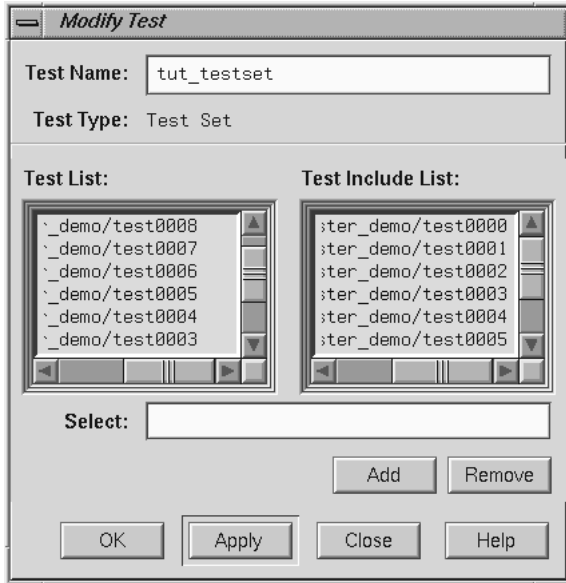

**Figure 5-10 Modify Test** Dialog Box after Loading Tests

# **Views Menu Operations**

The **Views** menu has three selections that let you view coverage data in different forms. The selections are:

**Text View** Displays the coverage data in text form. The information displayed depends on which query you have selected. See Figure 5-11, page 99.

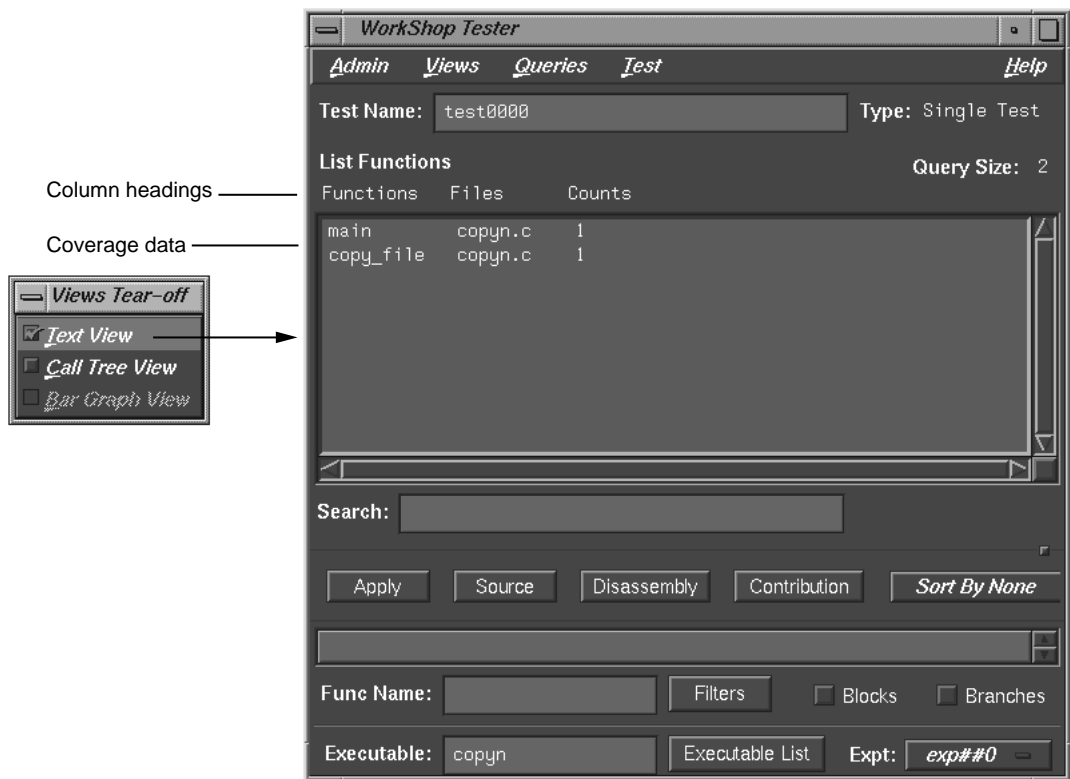

**Figure 5-11 List Functions** Query in **Text View** Format

**Call Tree View** Displays coverage data graphically, with functions as nodes (rectangles) and calls as arcs (connecting arrows). This view is only valid for **List Functions**, **List Blocks**, **List Branches**, and **List Arcs**. See Figure 5-12, page 100. It is not available if you run a test with No Arc Data on.

## 5: Tester Graphical User Interface Reference

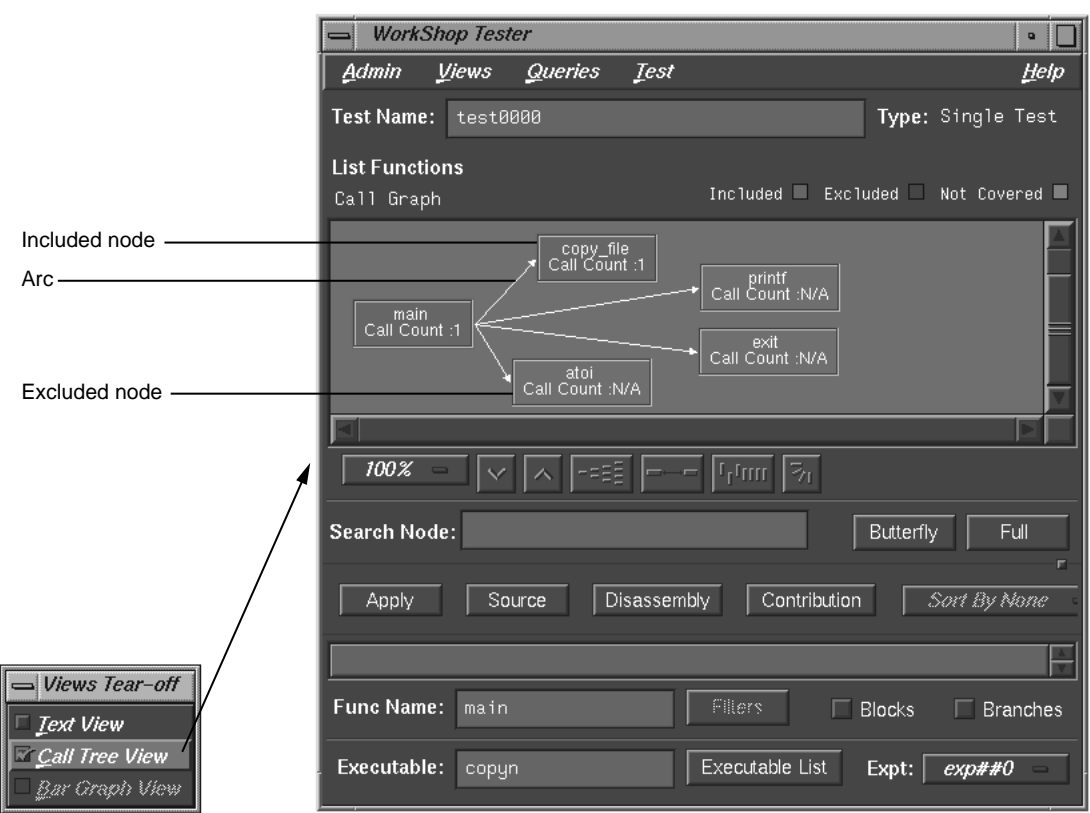

**Figure 5-12 List Functions** Query in **Call Tree View** Format

Bar Graph View **Displays a bar chart showing the percentage covered** for functions, lines, blocks, branches, and arcs. See Figure 5-13, page 101. This view is only valid for **List Summary**, which is described in detail in "**Queries** Menu Operations", page 101.

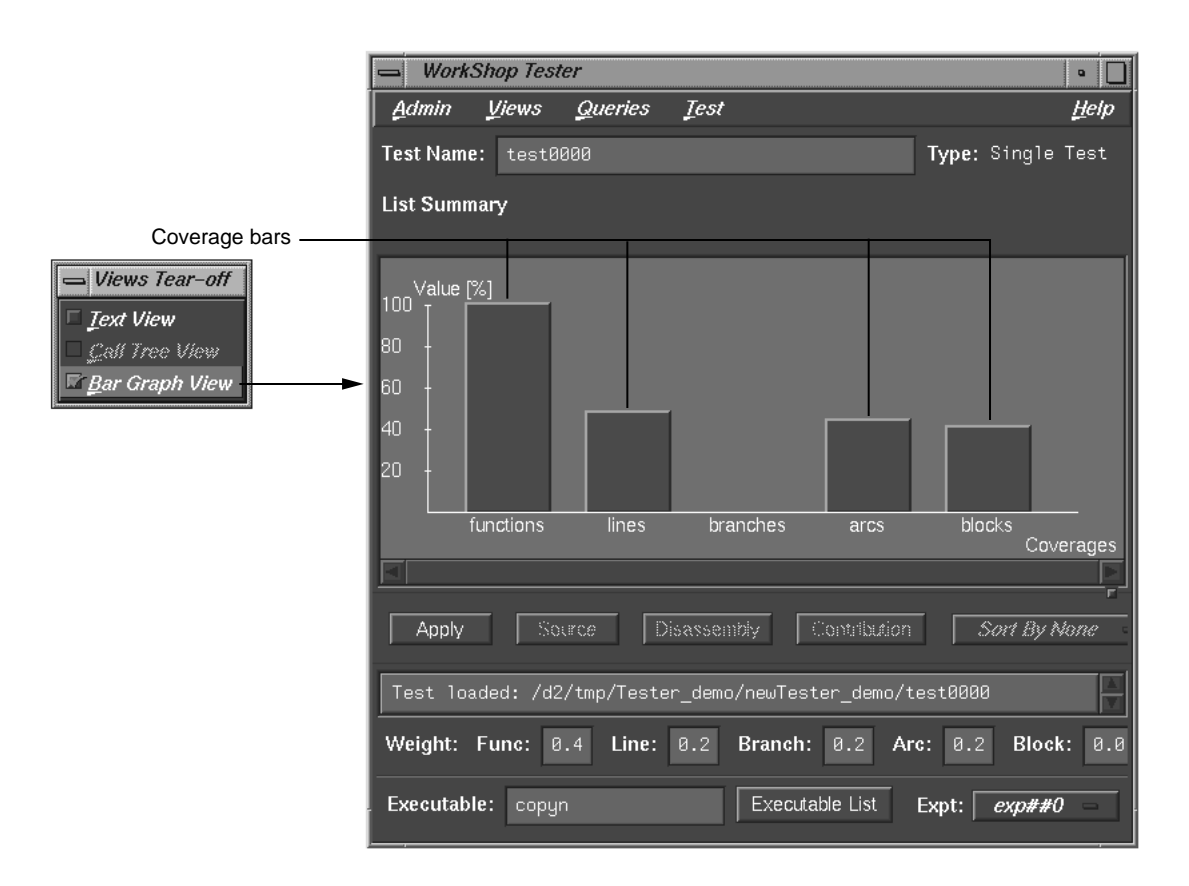

**Figure 5-13 List Summary** Query in **Bar Graph View** Format

# **Queries Menu Operations**

The **Queries** menu provides different methods for analyzing the results of coverage tests. Each type of query displays the coverage data in the coverage display area in the main Tester window and displays items that are specific to the query in the area below the status area. When you set these items for a query, the same values are used by default for subsequent queries until you change them. You can set these defaults before the first query or as part of any query. For a single test or test set, all queries except **Describe Test** have the fields shown in Figure 5-15, page 102.

#### 5: Tester Graphical User Interface Reference

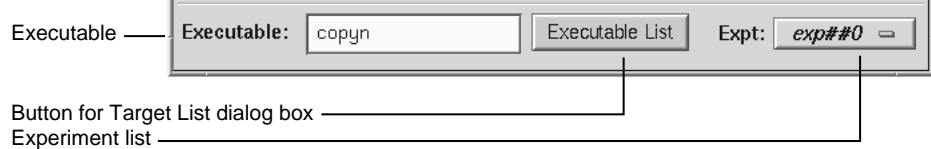

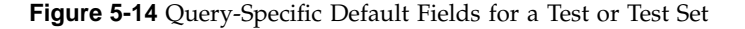

The **Executable** field displays the executable associated with the current coverage data. You can switch to a different executable by entering it directly in this field. You can also switch executables by clicking the **Executable List** button, selecting from the list in the **Target List** dialog box and clicking **Apply** in the dialog box.

The experiment menu (**Expt**) lets you see the results for a different experiment that uses the same test criteria.

**Note:** When you are performing queries on a test group, the **Executable** field changes to **Object** field and the **Executable List** button changes to **Object List** as shown in Figure 5-15, page 102. These items act analogously except that they operate on dynamically shared objects (DSOs). Refer to "Tutorial #4 - Analyzing a Test Group", page 33, for more information on test groups.

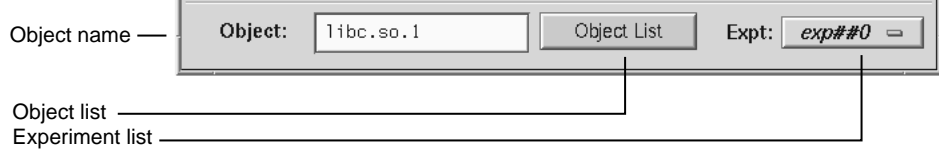

**Figure 5-15** Query-Specific Default Fields for a DSO Test Group

The **Queries** menu (see Figure 5-16, page 103) provides these selections:

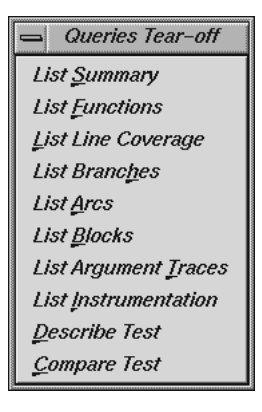

**Figure 5-16 Queries** Menu

**List Summary** Shows the overall coverage based on the user-defined weighted average over function, source line, branch, arc, and block coverage. The coverage data appears in the coverage display area. A typical summary appears in Figure 5-17, page 104.

## 5: Tester Graphical User Interface Reference

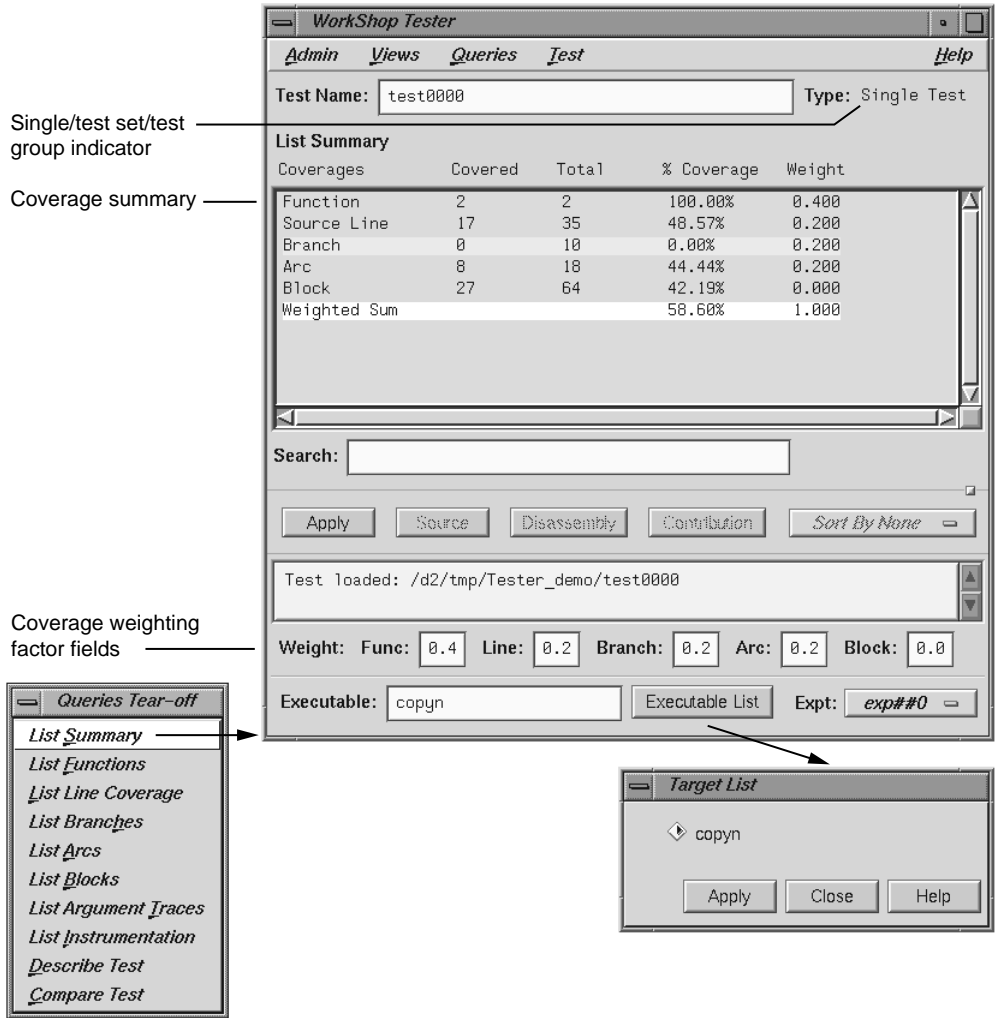

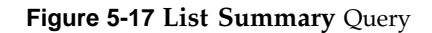

The **Coverages** column indicates the type of coverage. The **Covered** column shows the number of functions, source lines, branches, arcs, and blocks that were executed in this test (or test set or test group). The **Total** column indicates the total number of items that

could be executed for each type of coverage. The **% Coverage** column is simply the **Covered** value divided by the **Total** value in each category. The **Weight** column indicates the weighting assigned to each type of coverage. It is used to compute the **Weighted Sum**, a user-defined factor that can be used to judge the effectiveness of the test. The **Weighted Sum** is obtained by first multiplying the individual coverage percentages by the weighting factors and then summing the products.

The **List Summary** command causes the coverage weighting factor fields to display below the status area. Use these to adjust the factor values as desired. They should add up to 1.0.

If you select **Bar Graph View** from the **Views** menu, the summary will be shown in bar graph format as shown in Figure 5-13, page 101. The percentage covered is shown along the vertical axis; the types of coverage are indicated along the horizontal axis.

**List Functions** Displays the coverage data for functions in the specified test. The **Functions** column heading identifies the function, **Files** shows the source file containing the function, and **Counts** displays the number of times the function was executed in the test.

> **List Functions** enables the sort menu that lets you determine the order in which the functions display. Only the sort criteria appropriate for the current query are enabled, in this case, **Sort By Func**, **Sort By Count**, and **Sort By File** as shown in Figure 5-18, page 107.

> The **Search** field scrolls the list to the string entered. The string may occur in any of the columns. This is an incremental search and is activated as you enter characters, scrolling to the first matching occurrence.

Entering a function in the **Func Name** field displays the coverage results limited to that function only in the display area.

The **Filters** button displays the **Filters** dialog box, which lets you enter filter criteria to display a subset of the coverage results. There are three types of filters: **Function Count**, **Block Count (%)**, and **Branch Count (%)**. For blocks or *branch coverage*, use the toggles described below. Following each label is an operator menu to define the relationship to the limit quantity entered. Each filter type has a text field for entering the desired limit. The limits for **Block Count** and **Branch Count** are percentages (of coverage) and can also be entered using sliders.

Two toggles are available for including branch and block counts. Both appear as actual counts followed by parentheses containing the ratio of counts to total possible.

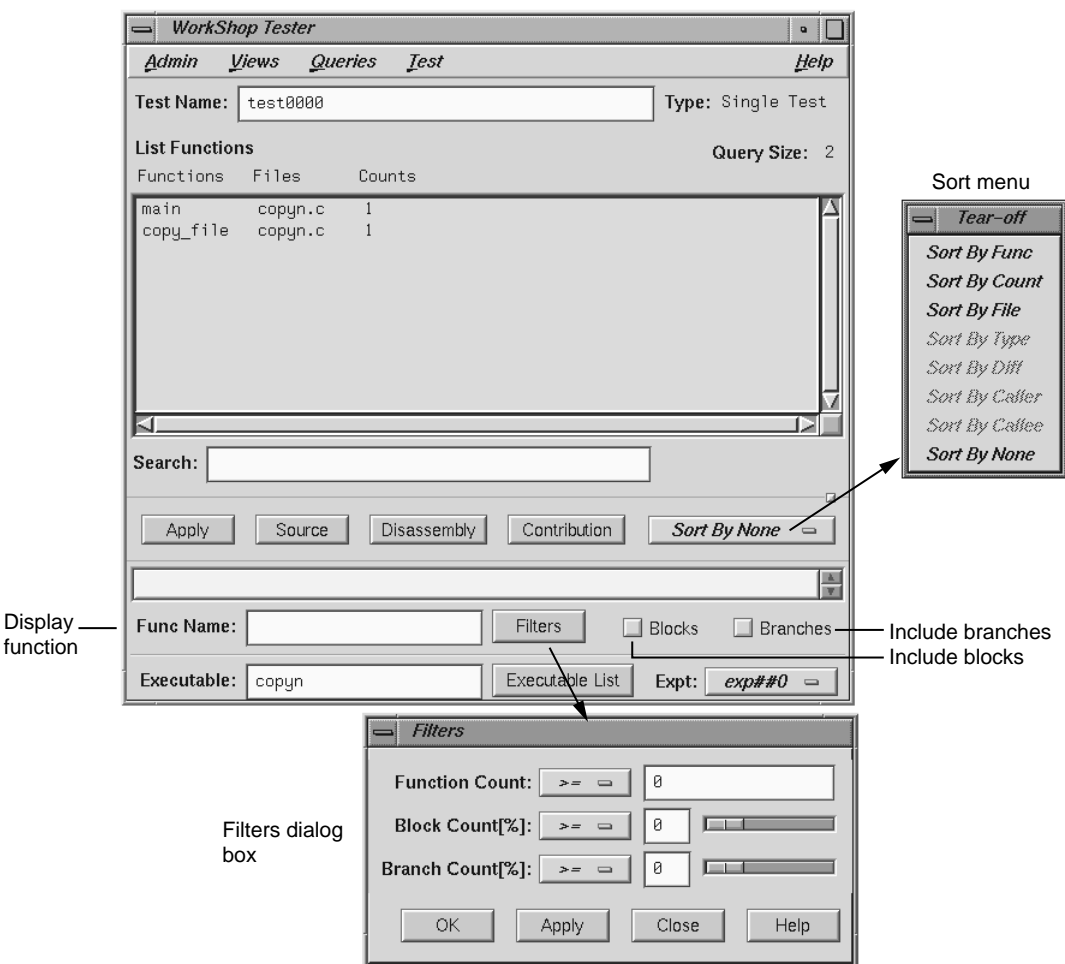

**Figure 5-18 List Functions** Query with Options

If you select **Call Tree View** from the **Views** menu with a **List Functions** query, a call graph displays (see Figure 5-19, page 108). The call graph displays coverage data graphically, with functions as nodes (rectangles) and calls as arcs (connecting arrows). The nodes are color-coded according to whether the function was included and covered in the test, included and not

covered, or excluded from the test. Arcs labeled N/A connect excluded functions and do not have call counts.

If you hold down the right mouse button over a node, the node menu displays, including the function name, coverage statistics, and standard node manipulation commands. If you have a particularly large graph, you may find it useful to zoom to 15% or 40% and look at the coverage statistics through the node menu.

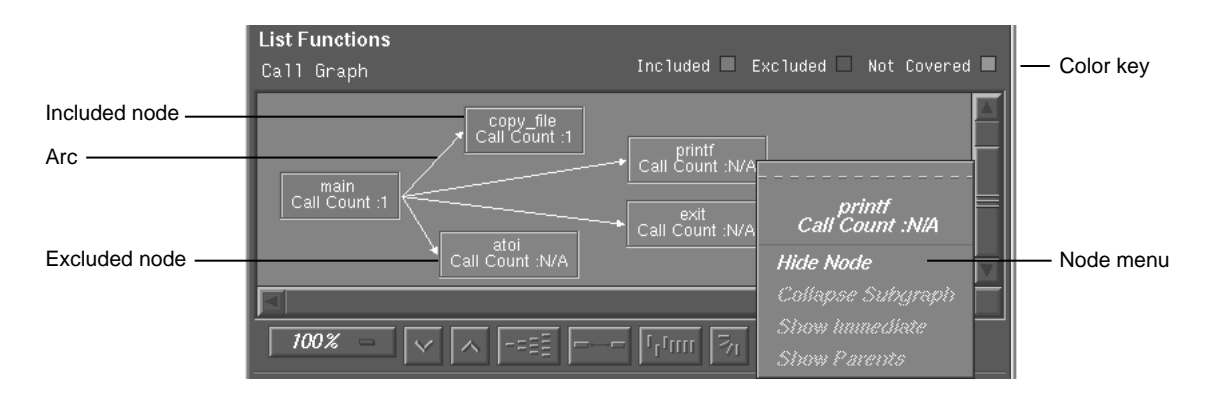

**Figure 5-19 List Functions** Example in **Call Tree View** Format

**List Blocks** Displays a list of blocks for one or more functions and the count information associated with each block (see Figure 5-20, page 109). The **Block**s column displays the line number in which the block occurs. If there are multiple blocks in a line, blocks subsequent to the first are shown in order with an index number in parentheses. The other three columns show the function and file containing the block and the count, that is, the number of times the block was executed in the test. Uncovered blocks (those containing 0 counts) are highlighted. Block data can be sorted by function, file, or count.

> Be careful before listing all blocks in the program, since this can produce a lot of data. Entering a function in

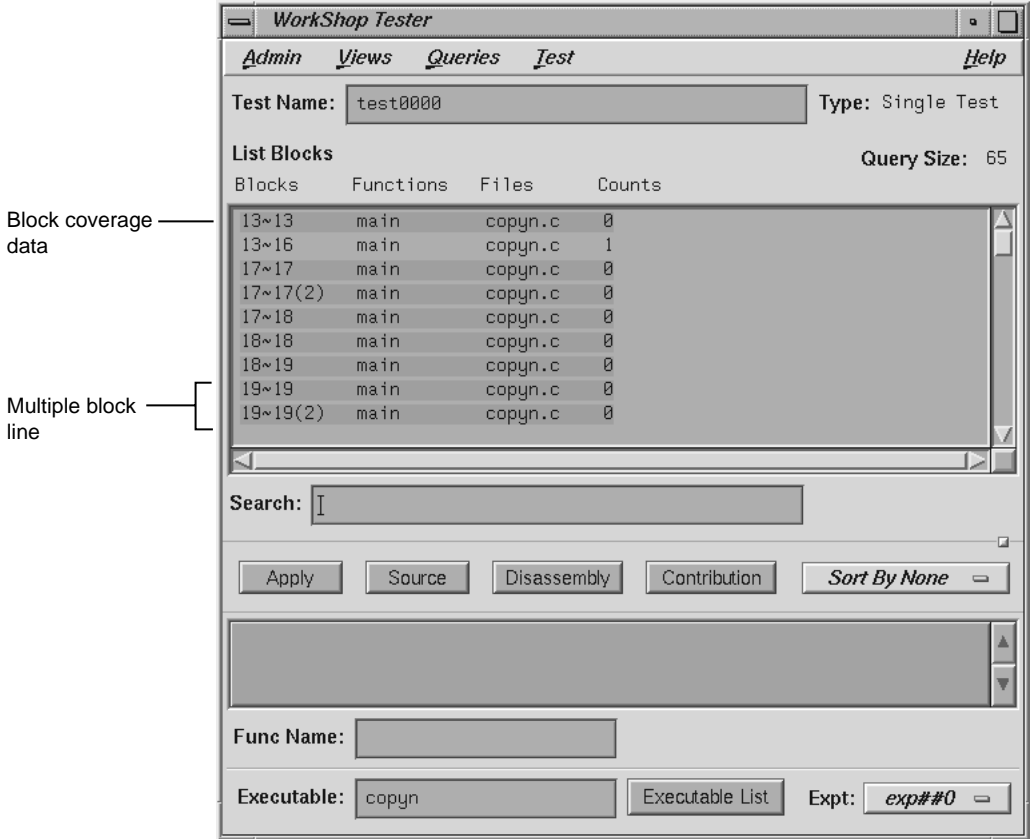

the **Func Name** field displays the coverage results limited to that function only in the display area.

**Figure 5-20 List Blocks** Example

**List Branches** Lists coverage information for branches in the program. Branch coverage counts assembly language branch instructions that are taken and not taken. See Figure 5-21, page 110.

> The first column shows the line number in which the branch occurs. If there are multiple branches in a line,

they are labeled by order of appearance within trailing parentheses. The next two columns indicate the function containing the branch and the file. A branch is considered covered if it has been executed under both true and false conditions. The **Taken** column indicates the number of branches that were executed only under the true condition. The **Not Taken** column indicates the number of branches that were executed only under the false condition. Branch coverage can be sorted only by function and file. Entering a function in the **Func Name** field displays the coverage results limited to that function only in the display area.

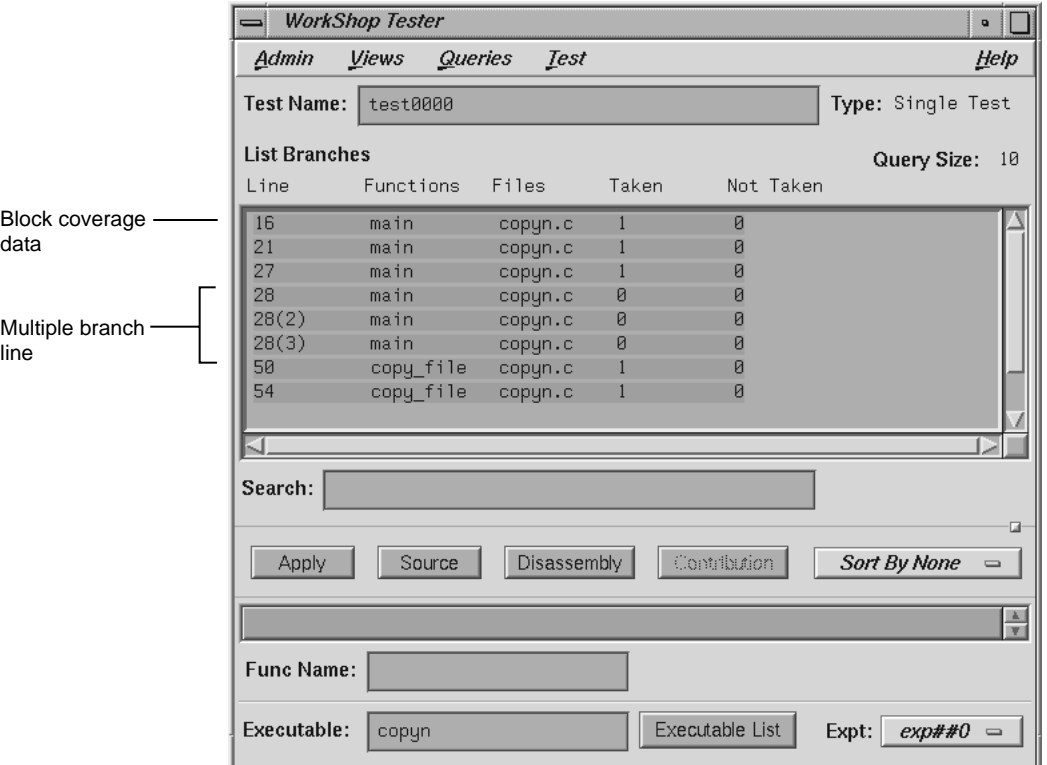

**Figure 5-21 List Branches** Example

**List Arcs** Shows arc coverage, that is, the number of arcs taken out of the total possible arcs. An arc is a call from one function (caller) to another (callee). See Figure 5-22, page 111. The caller and callee functions are identified in the first two columns. The **Line** column identifies the line in the caller function where the call occurs. The file and arc execution count display in the last two columns.

|                   | <b>Views</b>   |             |         |                        |                                 |
|-------------------|----------------|-------------|---------|------------------------|---------------------------------|
| Admin             | <b>Queries</b> | <b>Iest</b> |         |                        | Help                            |
| <b>Test Name:</b> | test0000       |             |         |                        | Type: Single Test               |
| <b>List Arcs</b>  |                |             |         |                        | Query Size:                     |
| Callers           | Callees        | Line        | Files   | Counts                 |                                 |
| main              | copy file      | 27          | copyn.c | 1                      |                                 |
| main              | printf         | 17          | copyn.c | Ø                      |                                 |
| main              | printf         | 18          | copyn.c | ø                      |                                 |
| main              | exit           | 19          | copyn.c | ø                      |                                 |
| main              | printf         | 22          | copyn.c | Ø                      |                                 |
| main              | printf         | 23          | copyn.c | ø                      |                                 |
| main              | exit           | 24          | copyn.c | ø                      |                                 |
| main              | atoi           | 26          | copyn.c |                        |                                 |
|                   |                |             |         |                        |                                 |
|                   |                |             |         |                        |                                 |
| ⊲                 |                |             |         |                        |                                 |
|                   |                |             |         |                        |                                 |
| Search:           |                |             |         |                        |                                 |
|                   |                |             |         |                        |                                 |
|                   |                |             |         |                        |                                 |
| Apply             | Source         | Disassembly |         | Contribution           | <b>Sort By None</b><br>$\equiv$ |
|                   |                |             |         |                        |                                 |
|                   |                |             |         |                        |                                 |
| <b>Func Name:</b> |                |             |         | Caller <b>G</b> Callee |                                 |

**Figure 5-22 List Arcs** Example

Entering a function in the **Func Name** field displays the coverage results limited to that function only.

The **Caller** and **CalleeFunc Name** toggles let you view the arcs for a single function either as a caller or callee.

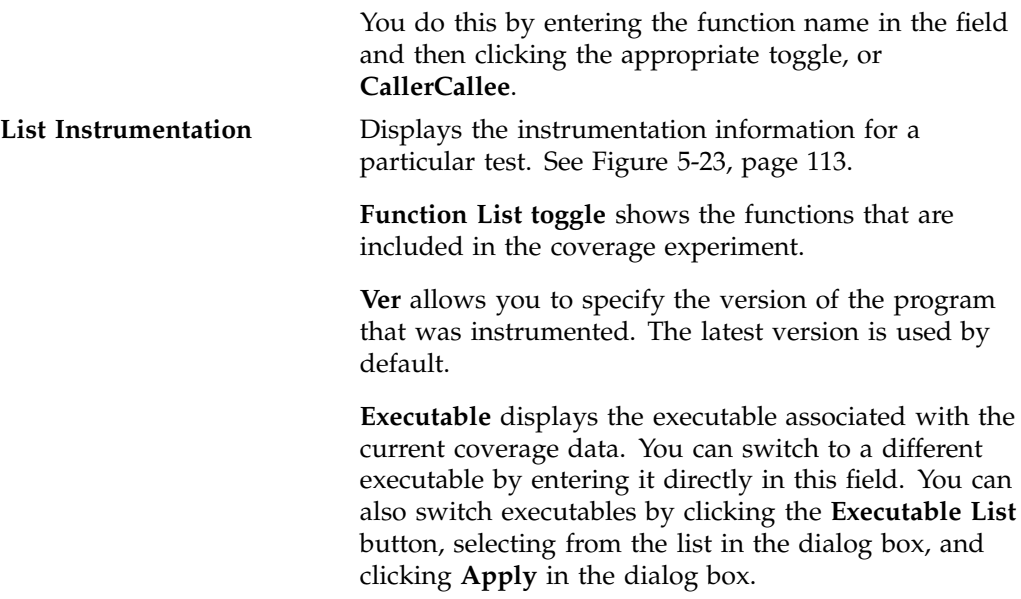

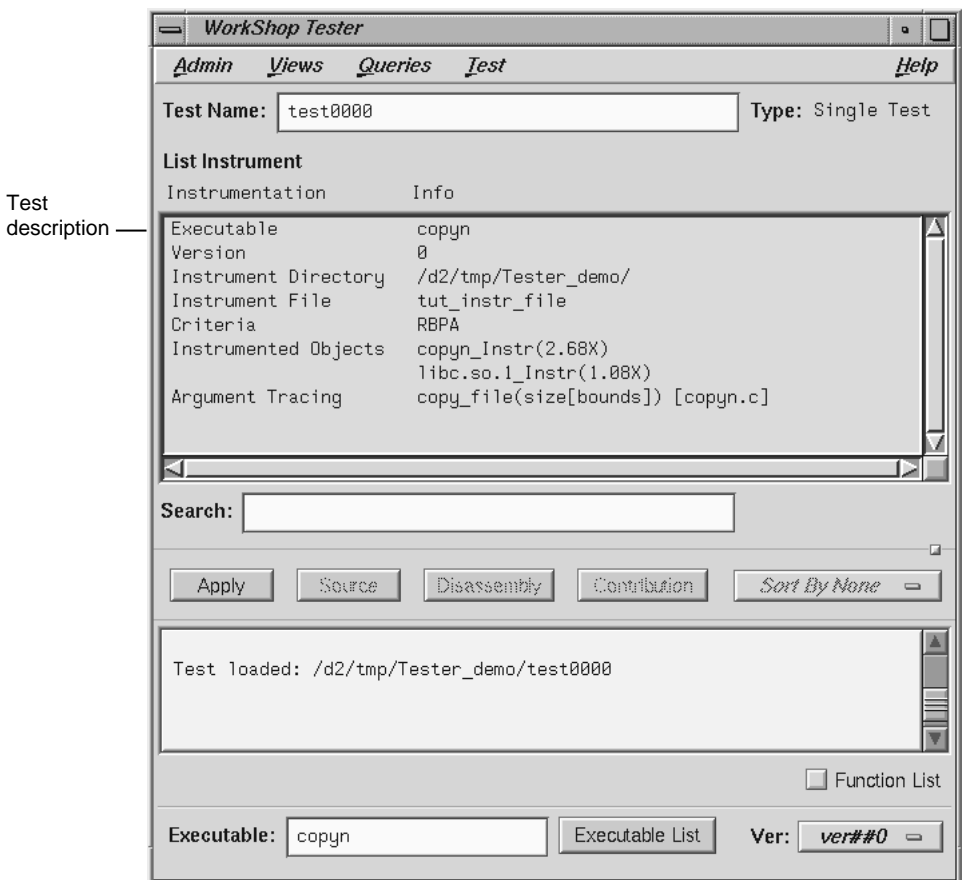

**Figure 5-23 List Instrumentation** Example

List Line Coverage **Lists** the coverage for each function for native source lines. Entering a function in the **Func Name** field displays the coverage results limited to that function only in the display area. See Figure 5-24.

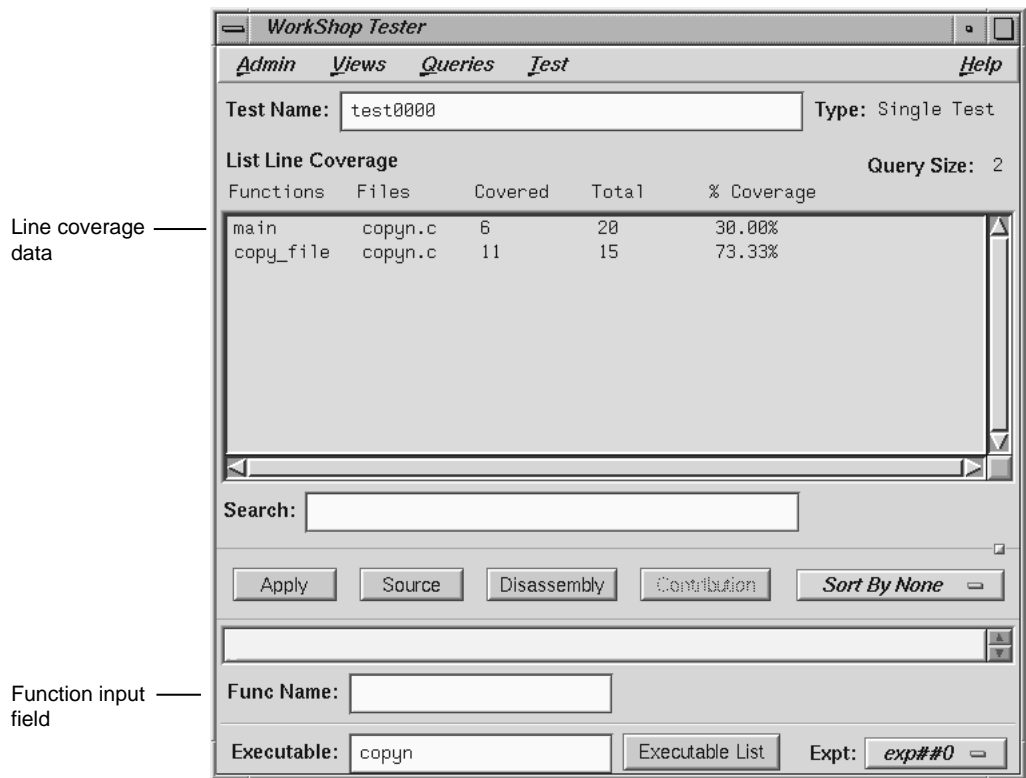

**Figure 5-24** "List Line Coverage" Example

**Describe Test** Describes the details of the test, test set, or test group. When working with test sets and test groups, it is useful to select the **Recursive List** toggle, because it describes the details for all subtests. See Figure 5-25, page 115.

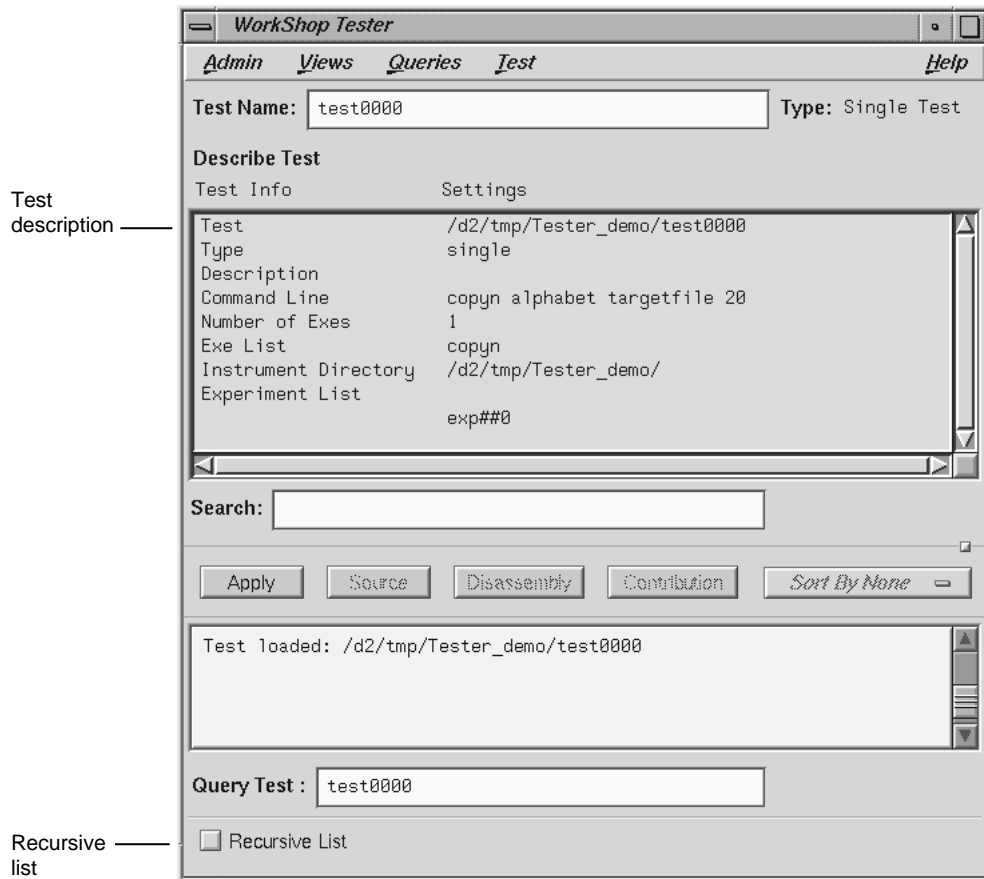

**Figure 5-25 Describe Test** Example

**Compare Test** Shows the difference in coverage for the same test applied to different versions of the same program. To perform a comparison, you need to select **Compare Test** from the **Queries** menu, enter experiment directories in the experiment fields, and click **Apply** or press Return. The experiments are entered in the form exp##<n> if in the same test or in the form test<nnnn>/exp##<n> when comparing the results of different tests. See Figure 5-26, page 116.

#### 5: Tester Graphical User Interface Reference

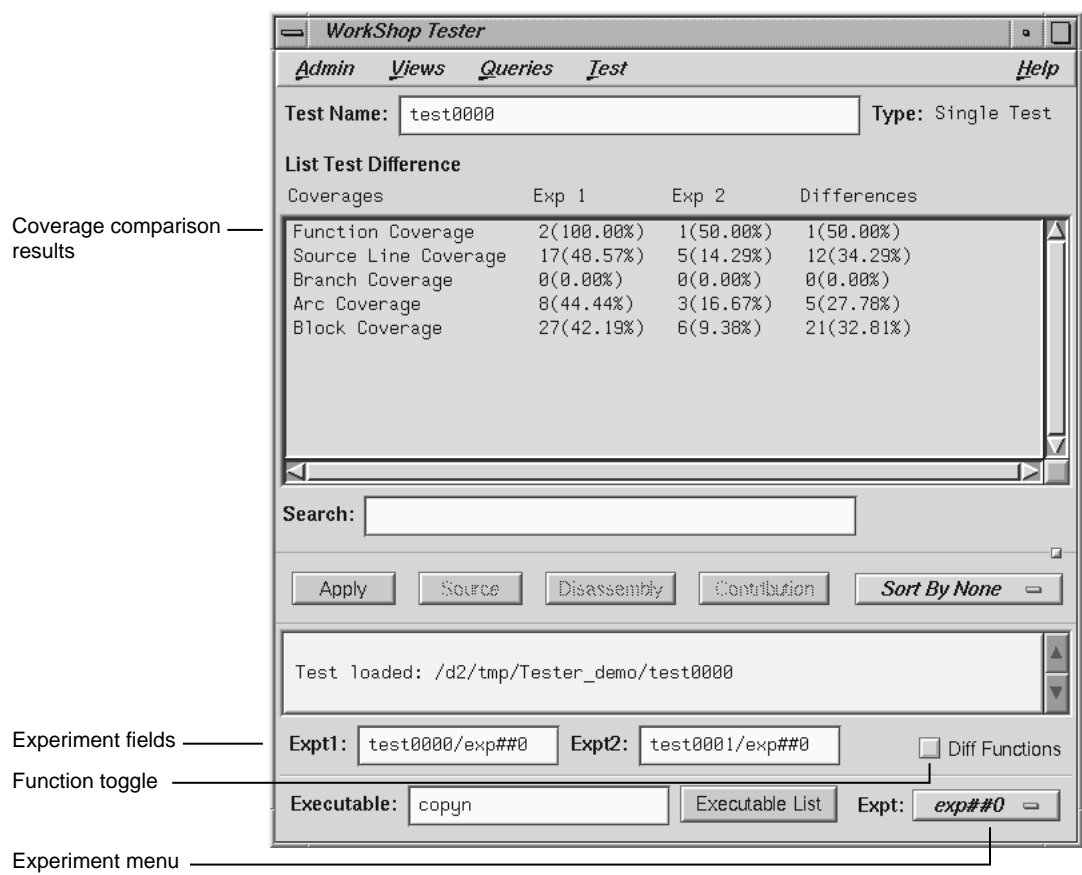

**Figure 5-26 Compare Test** Example — Coverage Differences

The comparison data displays in the coverage display area. The basic types of coverage display in the **Coverages** column. **Result 1** and **Result 2** display the results of the experiments specified in the **Expt1** and **Expt2** fields, respectively. Results are shown as the counts followed by the coverage percentage in parentheses. The values in the **Result 2** column are subtracted from those in **Result 1** and the differences are shown in the **Differences** column. If you want to view the available experiments, click the **Expt: menu**.

You can also compare the differences in *function coverage* by clicking the **Diff Functions** toggle. Figure 5-27, page 117, shows a typical function difference example.

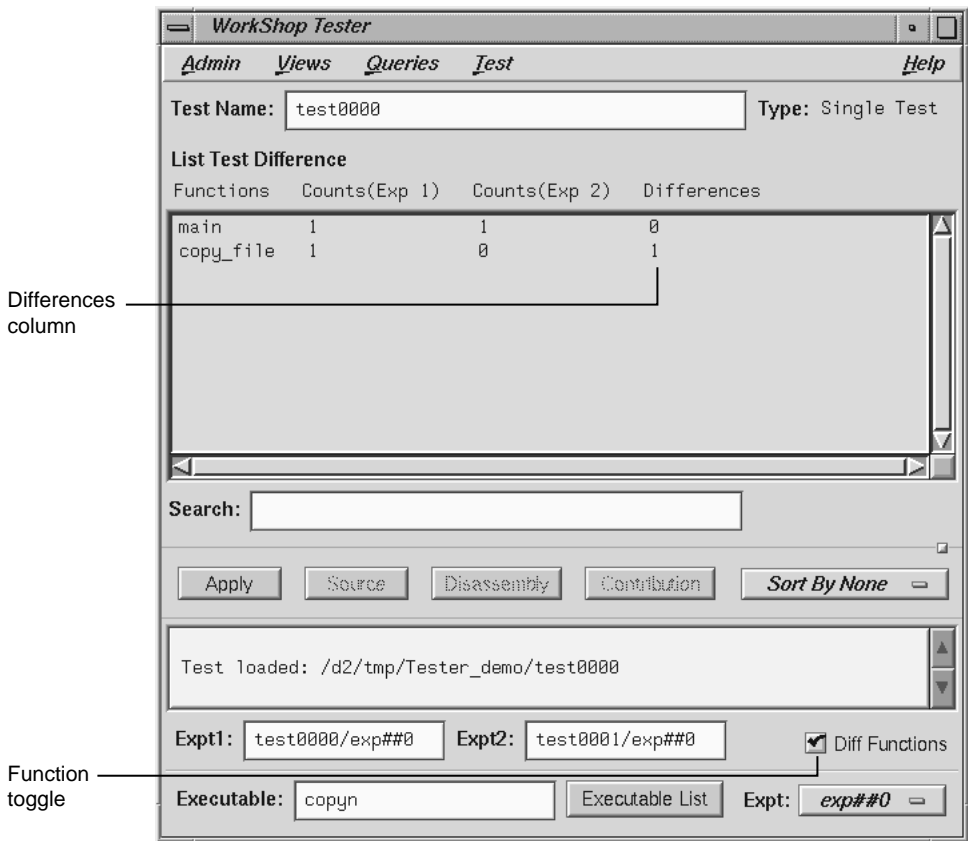

**Figure 5-27 Compare Test** Example — Function Differences

# **Admin Menu Operations**

The **Admin** menu is shown in Figure 5-28, page 118.

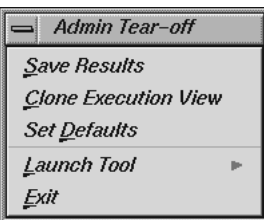

**Figure 5-28** Admin Menu

The **Admin** menu provides these selections:

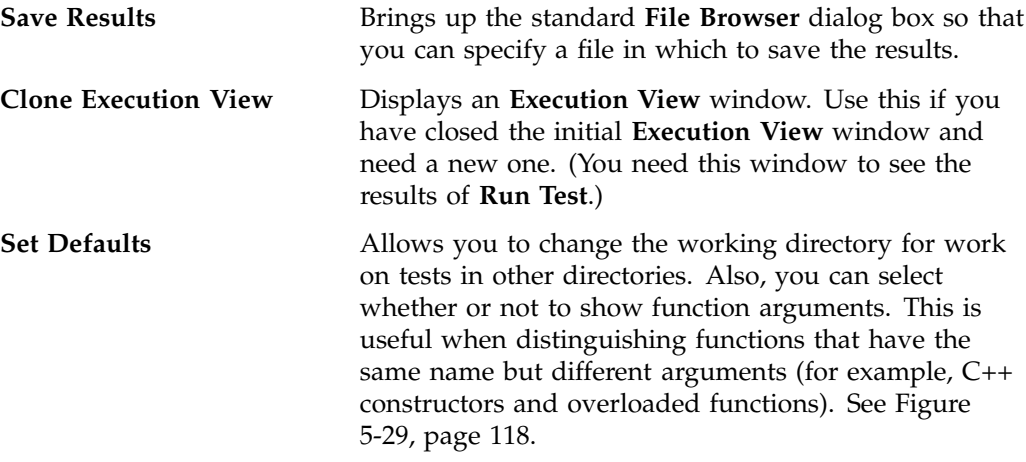

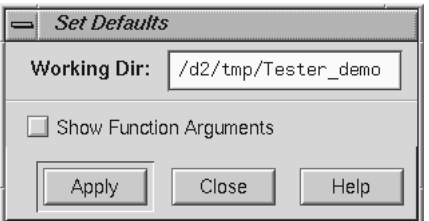

**Figure 5-29** "Set Defaults" Dialog Box

"Launch Tool" The Launch Tool submenu contains commands for launching other WorkShop applications (see Figure 5-30, page 119).

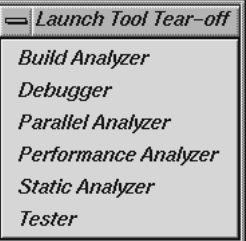

**Figure 5-30 Launch Tool** Submenu

If any of these tools are not installed on your system, the corresponding menu item will be grayed out.

**Exit** closes all Tester windows.

**007–3986–002 119**

# **Index**

# **A**

Accumulate results button, 62 Add button, 94 addtest, 52 Admin menu, 117 app-defaults file, cvxcov resource, 87 Apply button, 86 -arg, 38 automated testing , 12

# **B**

bar graph example, 105 Bar graph view, 100 batch testing, 12 Blocks button, 107 BOUNDS example, 59, 60 Branches button, 107

# **C**

call graph controls, 74 Call tree view, 99 callees, 77 cvcov, 38 List arcs and, 112 callers, 77 cvcov, 38 callers List arcs and, 112 canvasWidth resource, 87 cattest, 41 example, , 19, 41, 43 Clone execution view, 118

**007 –3986 –002 121**

Command line field, 61 Make test and, 93 command line tutorial, 17 Compare test, 115 compiling, effect on coverage, 2 CONSTRAIN, 6 example, 18, 59, 60 -contrib, 37 Contribution button, 57, 87 control area buttons, 86 COUNTS, 6 example, 18, 59, 60 coverage de fined, 1 display area, 86 kinds of, 2 coverage analysis, 10 procedure, 5 coverage display area, 56 coverage testing hierarchy, 14 coverage weighting factor fields, 105 cp, not using with cvcov, 52, 53 cvcov addtest, 52 cattest, 41 deltest, 52 diff, 50 help, 17, 39 lsarc, 48 lsblock, 46 lsbranch, 47 lscall, 48 lsfun, 45 lsinstr, 42 lsline, 49 lssource, 49 lssum, 45

#### Index

lstest, 43 mktest, 43 mktgroup, 53 mktset, 51 rmtest, 44 runinstr, 44 runtest, 44 cvsourceNoShare, 86 cvxcov, 56

# **D**

default instrumentation file, 6 default\_instr\_file, 6 Delete test dialog box, 95 deltest, 52 Describe test, 114 Description field, 61 diff, 50 example, , 51 Diff functions button, 117 directory instrumentation, 4 Disassembly button, 57, 66 Disassembly view, 57 example, 66 width, 87 DSO, 1, 3, 14 making a test group, 95 test group commands, 53 dynamically shared object See DSO, 1

## **E**

EXCLUDE, 6 -exe, 37 Executable field, 102 Executable list button, 102 Execution View, 63 Execution view, 83, 118

exp##0, 10 experiment results, 3, 4, 10 Expt menu, 102 Expt1 and expt2 fields, 116

#### **F**

Filters dialog box, 106 Force run button, 62 Func name field, 87 -functions, 39

# **G**

Graph call tree example, 73 graphical user interface, , 56, 58 reference, 83 tutorial, 55

# **H**

help, 17, 39

## **I**

INCLUDE, 6 -instr\_dir, 38 -instr\_file, 38 Instrument file field, 60 instrumentation, 4 directory, 4 lsinstr, 42 process, 8 tutorial, 18, 59 instrumentation file, 6, 60 CONSTRAIN, 6

**122 007–3986–002**
COUNTS, 6 default, 6 EXCLUDE, 6 INCLUDE, 6

#### **K**

Keep performance data button, 62

# **L**

Launch tool submenu, 119 List arcs, 111 column headings, 77 example, 75 List blocks, 108 example, 78 List branches, 109 column headings, 81 example, 80 List Functions column headings, 65 example, 65 List functions, 105 List instrumentation, 112 List line coverage, 113 List Summary example, 63 List summary, 103 List tests dialog box, 96 -list, 38 lsarc, 10, 48 example, 48 lsblock, 10, 46 example, , 46 lsbranch, 10, 47 example, 47 lscall, 11, 48 example, 48 lsfun, 10, 45

**007–3986–002 123**

example, , 21, 46 lsinstr, 42 example, , 43 lsline, 49 example, 49 lssource, 11, 49 example, 21, 50 lssum, 10, 45 example, , 20, 45, 63 lstest, 43

#### **M**

main tester window, , 56, 58 graphical overview, 84 menus, 87 Make test, 9 dialog box, 92 example, 60 MAX example, 59, 60 mktest, 9, 43 example, , 19, 43, 60 mktgroup, 53 mktset, 51 Modify test dialog box, 97 Multiple arcs example, 76 icon, 74 multiple tests, 3, 14 mv, not using with cvcov, 52, 53

# **N**

Next page button, 87 No arc data, 62 Not taken column, 110

## **O**

Object field, test group and, 102 Object list button, test group and, 102 Overview button, 74

## **P**

-pat, 39 -pretty, 38 Previous page button, 87

# **Q**

Queries menu, 101, 103 introduction, 11 Query size, 86 Query type, 86 query-specific fields, 101

#### **R**

-r, 38 realign button, 75 Recursive list button Delete test and, 96 Describe test and, 114 Remove button, 94 Remove subtest expt, 62 resource, cvsourceNoShare, 86 results directory, 10 rmtest, 44 rotate button, 75 Run Instrumentation example, 59 Run instrumentation dialog box, 89 Run Test example, 62

Run test, 10 dialog box, 90 "Run instrumentation", 8 runinstr, 8, 44 example, 18 runtest, 10, 44 example, 20, 62

# **S**

Save results, 118 Search field, 86 List functions and, 105 Select, 94 Set defaults, 118 setting up the tutorial, 17, 55 sharing source view with applications, 86 Show function arguments button, 118 sort menu, 57, 87 List functions and, 105 -sort, 38 Source button, 57 Source view, 57 width, 87 starting tester main window, 56 status area, 57, 87

#### **T**

Taken column, 110 Target list dialog box, 102 Targets, 95 TDF, 9 example, 19 test components, 4 test description file, 9 example, 19 test directory, 9 test group

**124 007–3986–002**

commands, 53 Test include list, 94 Test list, 94 Test menu, 88 Test name field, 56, 86 test set, 3, 14, 51, 68 making, 94 test0000, 9 testing procedure, 5 tests, contribution button and, 57 Text call tree example, 77 Text view, 98 tutorial command line interface, 17 graphical user interface, 55 set up, 17, 55 Type field, 86

## **U**

usage model, 5

#### **V**

-v, 37

ver##0, 8 example, 19 -ver, 37 Version number field Run instrumentation and, 90 Run Test and, 62 "Run executable" and, 60 Views menu, 98

#### **W**

WorkShop, 119

# **Z**

Zoom in, 74 Zoom menu, 74 Zoom out, 74